# Model GK-604D

# **Inclinometer Readout**

Instruction Manual

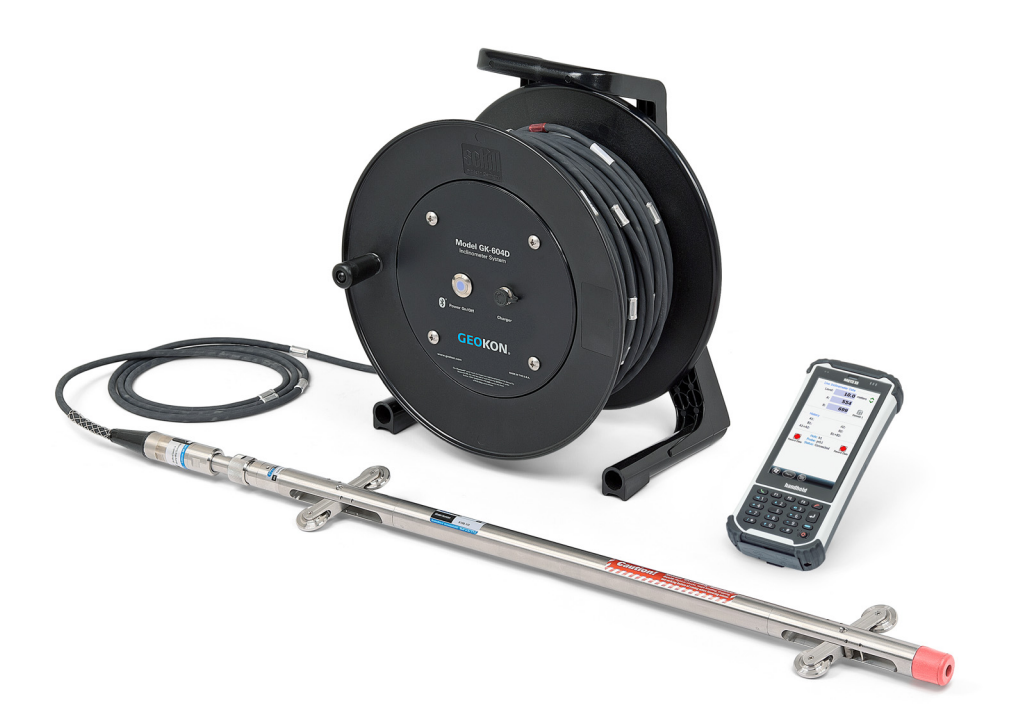

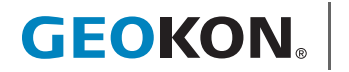

©2021, GEOKON. All rights reserved. Document Revision: BB | Release date: 02/01/21

# WARRANTY STATEMENT

GEOKON warrants its products to be free of defects in materials and workmanship, under normal use and service for a period of 13 months from date of purchase. If the unit should malfunction, it must be returned to the factory for evaluation, freight prepaid. Upon examination by GEOKON, if the unit is found to be defective, it will be repaired or replaced at no charge. However, the WARRANTY IS VOID if the unit shows evidence of having been tampered with or shows evidence of being damaged as a result of excessive corrosion or current, heat, moisture or vibration, improper specification, misapplication, misuse or other operating conditions outside of GEOKON's control. Components that wear or are damaged by misuse are not warranted. This includes fuses and batteries.

GEOKON manufactures scientific instruments whose misuse is potentially dangerous. The instruments are intended to be installed and used only by qualified personnel. There are no warranties except as stated herein. There are no other warranties, expressed or implied, including but not limited to the implied warranties of merchantability and of fitness for a particular purpose. GEOKON is not responsible for any damages or losses caused to other equipment, whether direct, indirect, incidental, special or consequential which the purchaser may experience as a result of the installation or use of the product. The buyer's sole remedy for any breach of this agreement by GEOKON or any breach of any warranty by GEOKON shall not exceed the purchase price paid by the purchaser to GEOKON for the unit or units, or equipment directly affected by such breach. Under no circumstances will GEOKON reimburse the claimant for loss incurred in removing and/or reinstalling equipment.

Every precaution for accuracy has been taken in the preparation of manuals and/or software, however, GEOKON neither assumes responsibility for any omissions or errors that may appear nor assumes liability for any damages or losses that result from the use of the products in accordance with the information contained in the manual or software.

No part of this instruction manual may be reproduced, by any means, without the written consent of GEOKON. The information contained herein is believed to be accurate and reliable. However, GEOKON assumes no responsibility for errors, omissions or misinterpretation. The information herein is subject to change without notification.

The GEOKON® wordmark and logo are registered trademarks with the United States Patent and Trademark Office.

# **TABLE OF CONTENTS**

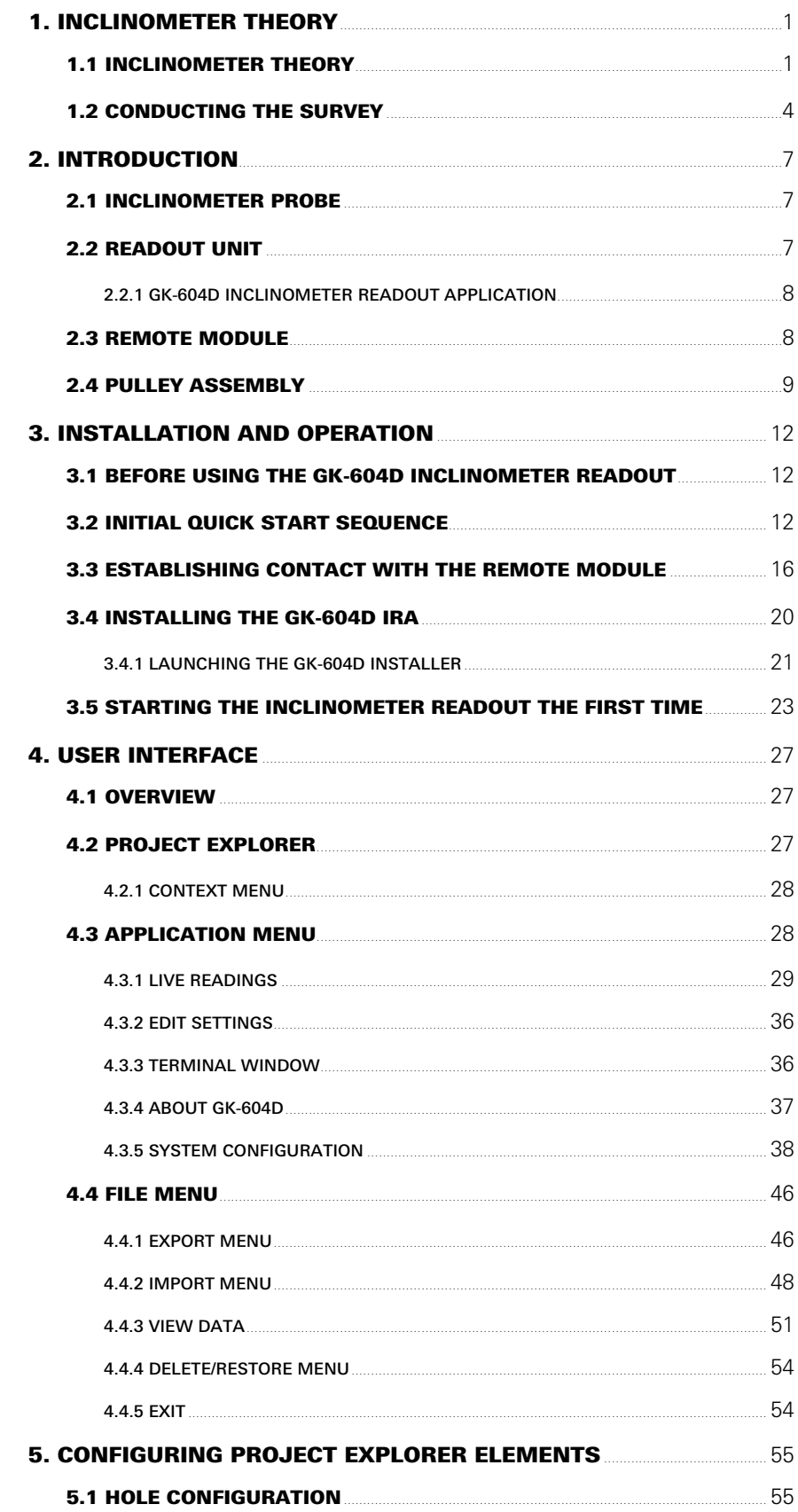

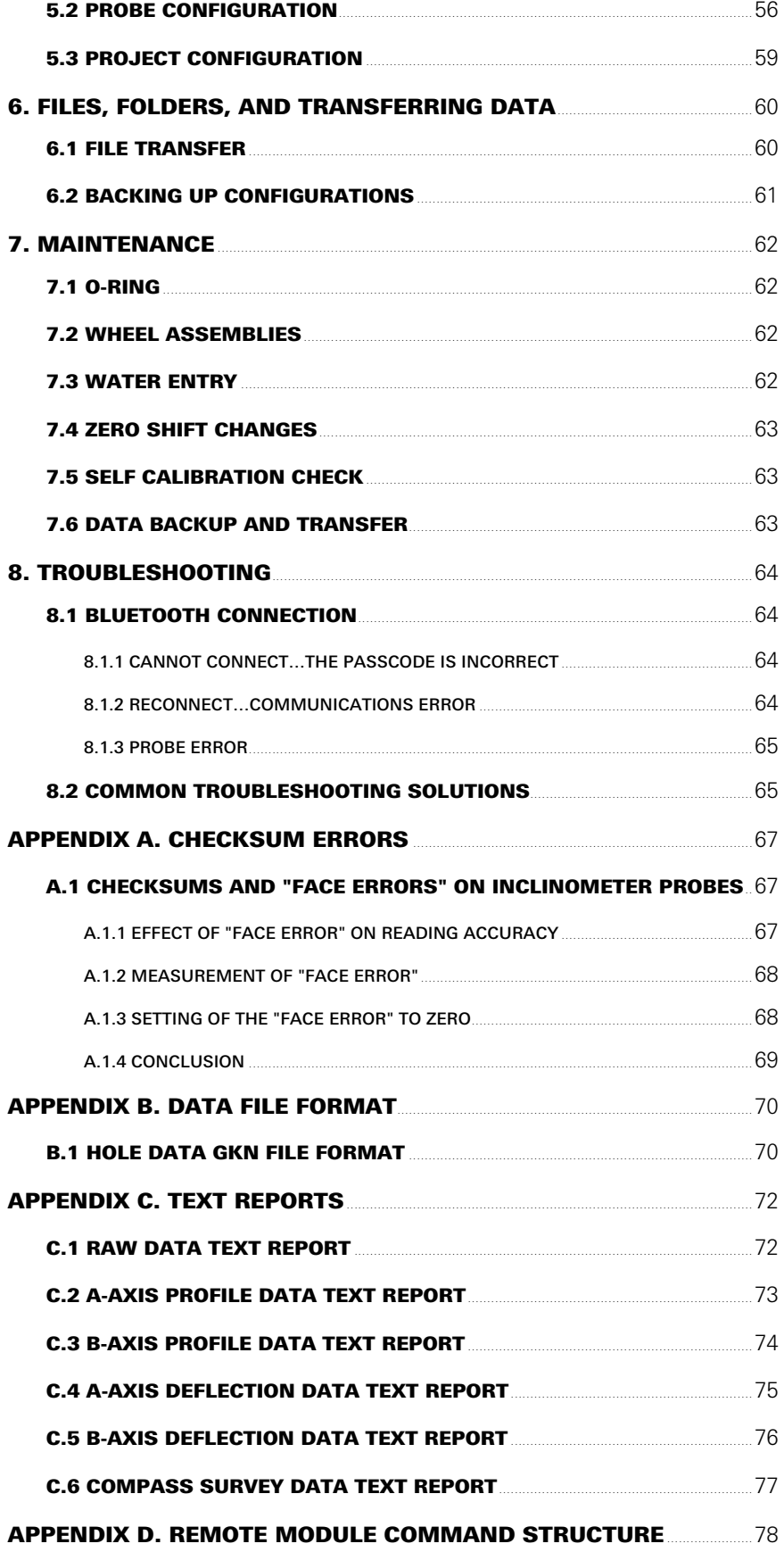

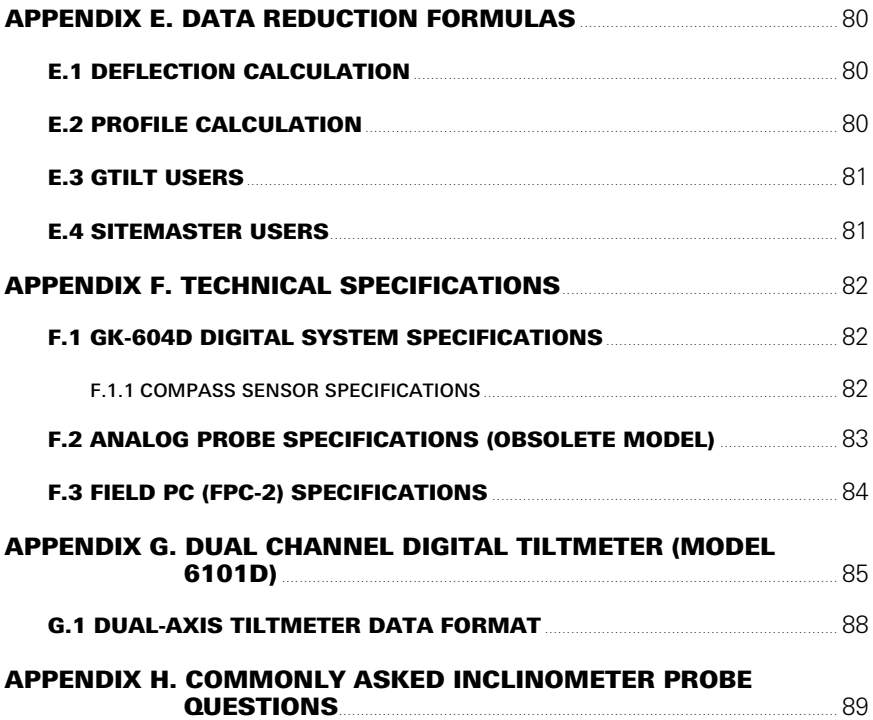

# FIGURES

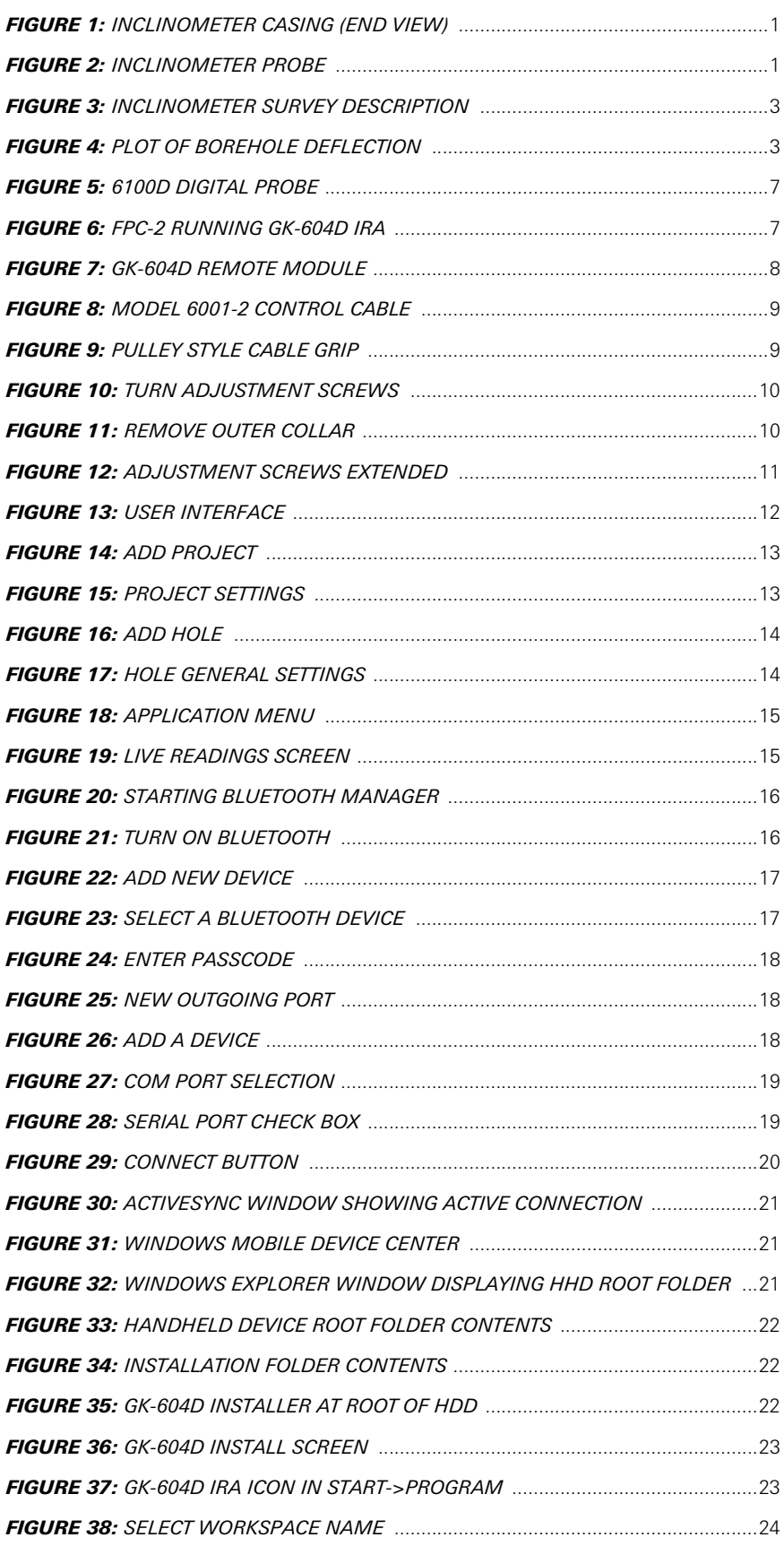

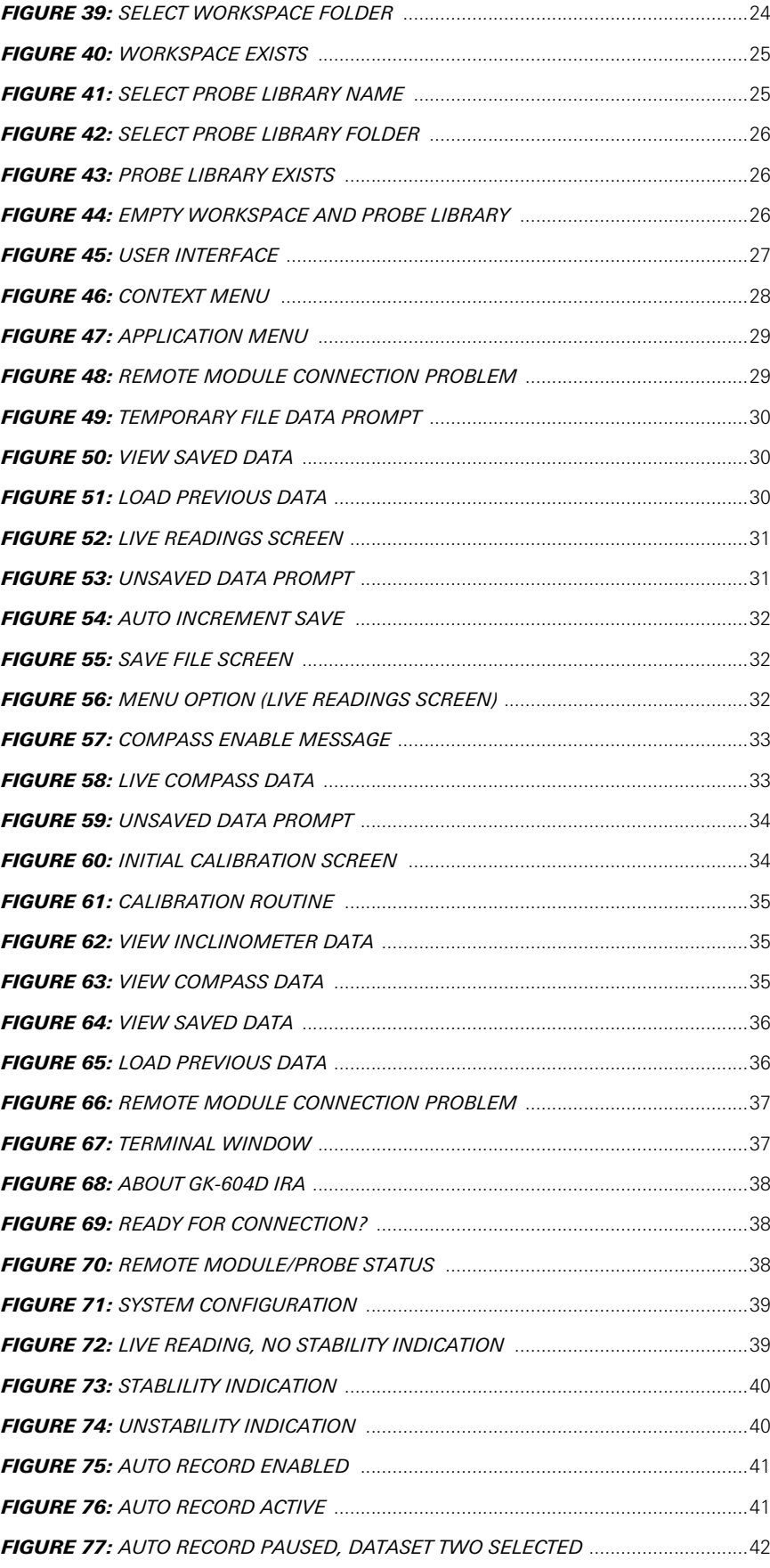

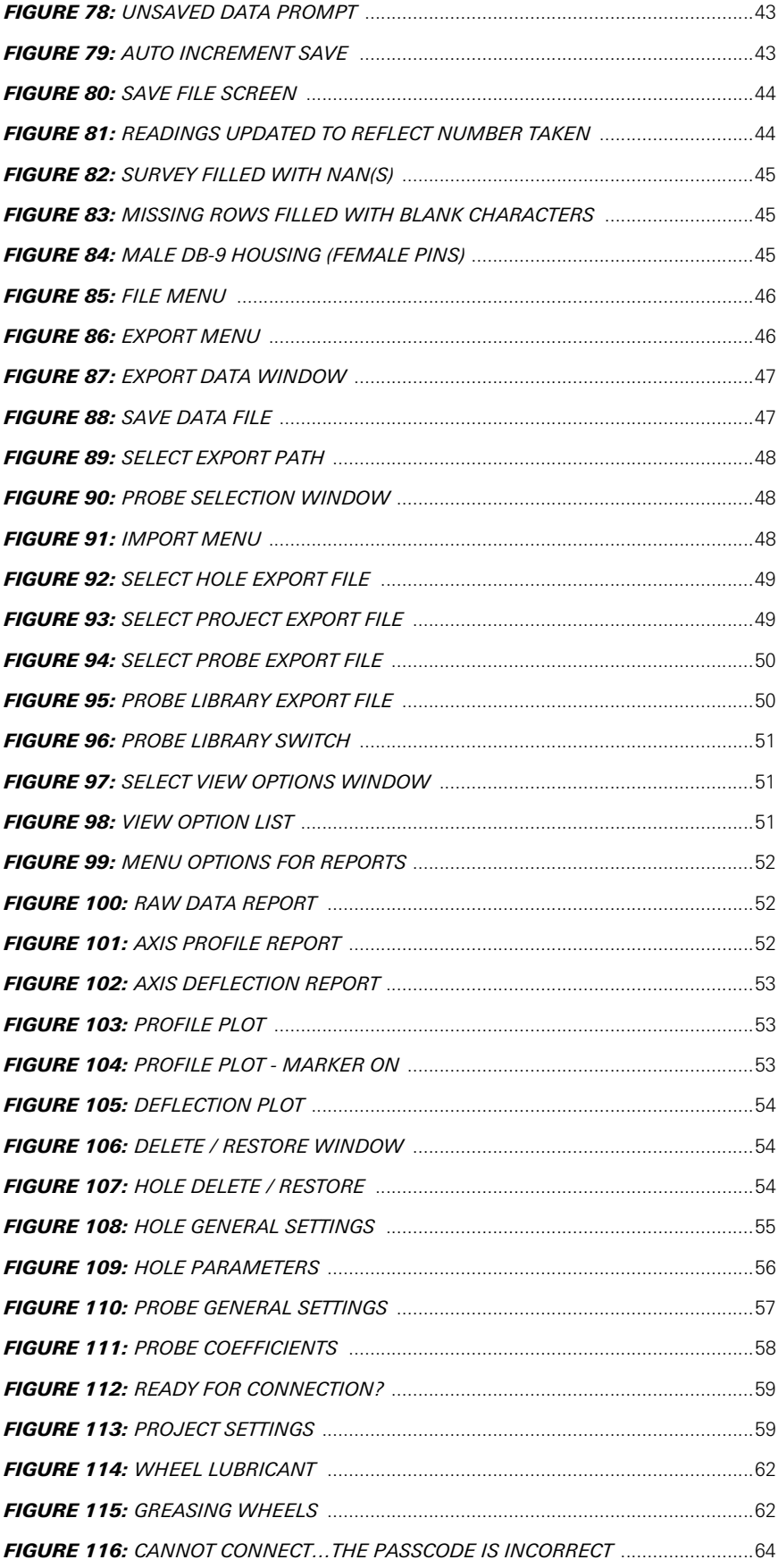

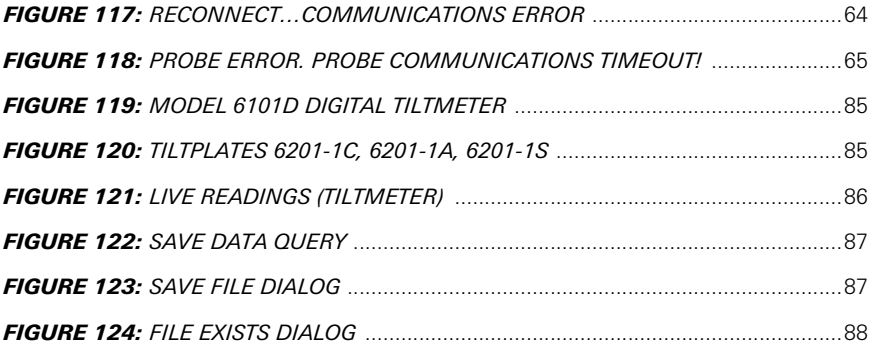

# TABLES

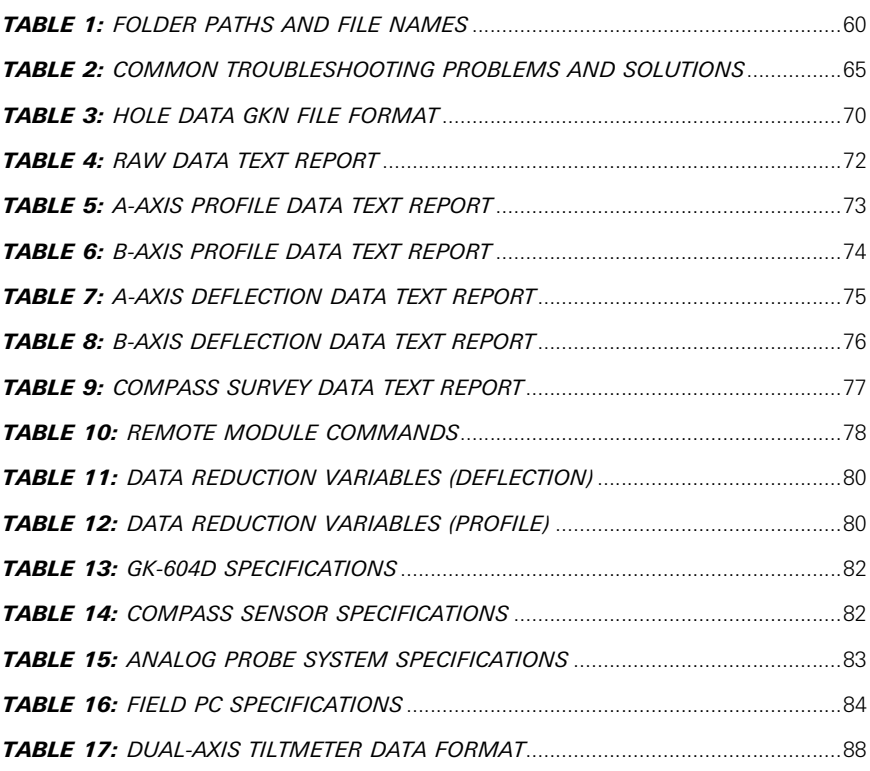

# EQUATIONS

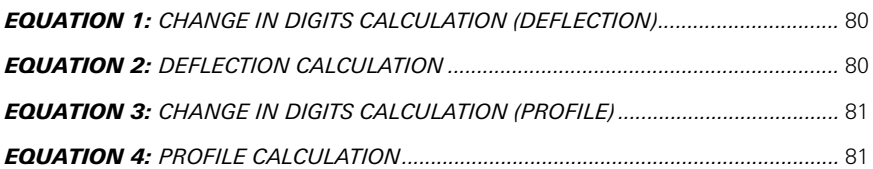

# <span id="page-14-5"></span><span id="page-14-0"></span>1. INCLINOMETER THEORY

#### <span id="page-14-1"></span>1.1 INCLINOMETER THEORY

In the geotechnical field inclinometers are used primarily to measure ground movements such as might occur in unstable slopes (landslides) or in the lateral movement of ground around on-going excavations. They are also used to monitor the stability of dams, embankments, slurry walls, the disposition, and deviation of driven piles or drilled boreholes and the settlement of ground in fills, embankments, and beneath storage tanks (using horizontal inclinometers).

In all these situations it is normal to either install a casing in a borehole drilled in the ground, to cast it inside a concrete structure, or to bury it beneath an embankment or structure (for horizontal inclinometer applications). The inclinometer casing has four orthogonal grooves (see the figure below) designed to fit and position the wheels of a portable inclinometer probe (see [Figure 2](#page-14-4)) within the longitudinal axis of the casing. This probe, suspended on the end of a signal cable connected to a readout device, is used to survey the inclination of the casing with respect to vertical (or horizontal) and in this way to detect any changes in inclination caused by ground movements, when compared to an established baseline survey measurement.

<span id="page-14-2"></span>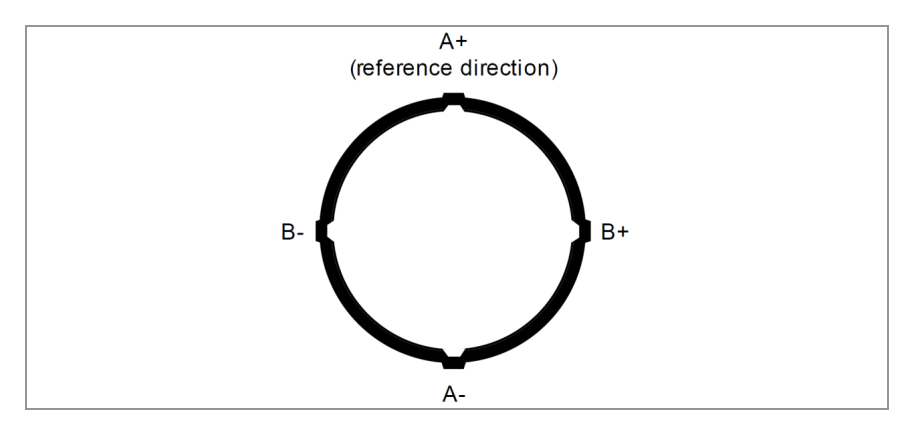

*FIGURE 1: Inclinometer Casing (End View)*

<span id="page-14-4"></span><span id="page-14-3"></span>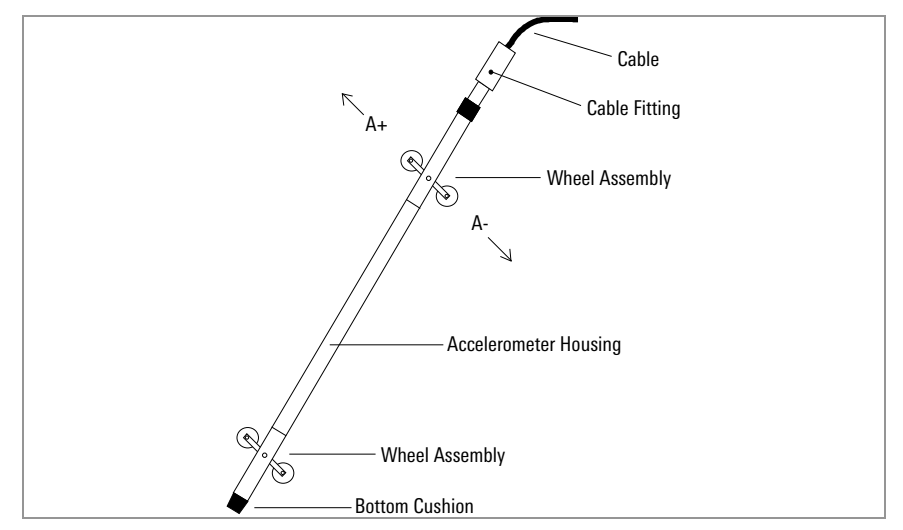

*FIGURE 2: Inclinometer Probe*

The probe itself contains two MEMS (Micro Electro-Mechanical Sensor) accelerometers, which flex when acted on by the force of gravity. Since the output voltage is proportional to the sine of the angle of inclination, the output is also proportional to horizontal deviation of the borehole (or the vertical deviation of a horizontal installation).

In order to obtain a complete survey of the ground around the installed inclinometer casing it is necessary to take a series of tilt measurements along the casing. Typically, an inclinometer probe has two sets of wheels separated by a half-meter / two feet. A casing survey would begin by lowering the probe to the bottom of the casing and taking a reading. The probe would then be raised at half-meter / two foot intervals and a reading taken at each interval until the top of the casing is reached. The readings thus generated are called the A+ (and B+) readings. Marks on the cable at half-meter / two foot spacing facilitate the process. The probe is then removed from the casing, rotated 180 degrees, replaced in the casing, lowered to the bottom of the borehole. A- (and B-) readings are obtained at the reading interval as the probe is raised.

Inclinometer probes usually contain two accelerometers with their axes oriented at 90 to each other. The A-axis is in line with the wheels ((see [Figure 2\)](#page-14-4) with the B-axis orthogonal to it. At each interval along the casing, readings from both A and B directions are measured. Thus, during the survey, as the A+, A- readings are obtained, corresponding B+, B- readings are also recorded.

During the data reduction, the two sets of readings at each depth interval (A+, A- and B+, B-) are combined (by subtracting one set of readings from the other) in such a way that the effect of any zero offset of the force balance accelerometer is minimized.

This zero offset is the averaged reading obtained from the inclinometer probe when it hangs absolutely vertical. Ideally, the offset (or bias) would be zero, but usually there is a zero offset which can change during the life of the probe. This change can be due to a sudden shock to the transducer caused by dropping or allowing it to hit too hard against the bottom of an installed inclinometer casing, but it can also be due to drift of the transducer or wear and damage of the wheels. Each probe will also have a slight offset initially, as the alignment of the sensors and wheel assemblies is not completely perfect.

Subsequent surveys of the inclinometer casing, when compared with the original survey, will reveal any changes of inclination of the casing and locations at which these changes are taking place. Analysis of the change of inclination is best performed by calculating the horizontal offset of the upper wheels relative to the lower wheels, which has produced the tilting (θ) over the reading interval (L) of the survey (usually the 61 cm (2') wheelbase of the probe). At each position of the inclinometer, the two readings taken on each axis (A+, A- and B+, B-) are subtracted from each other leaving a measure of sine. This value is then multiplied by the reading interval (L) and the appropriate factor to output horizontal deflection in engineering units (see [Figure 3\)](#page-16-2).

<span id="page-16-2"></span><span id="page-16-0"></span>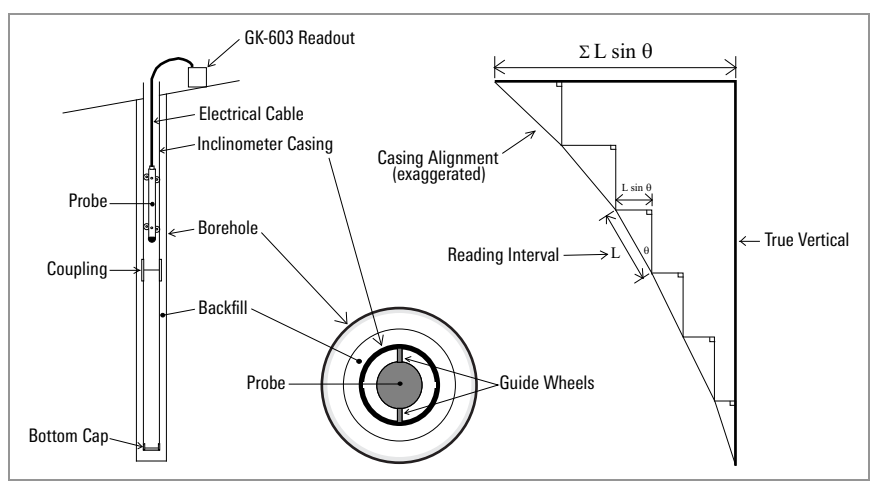

*FIGURE 3: Inclinometer Survey Description*

When all these incremental horizontal deflections are accumulated and plotted, beginning at the bottom of the borehole, the net result is to produce a plot of the change in horizontal deflection between the time of the initial survey and the time of any subsequent survey. From such a deflection plot, it is easy to see at which depth the movement is occurring and its magnitude (see [Figure 4\)](#page-16-3).

<span id="page-16-3"></span><span id="page-16-1"></span>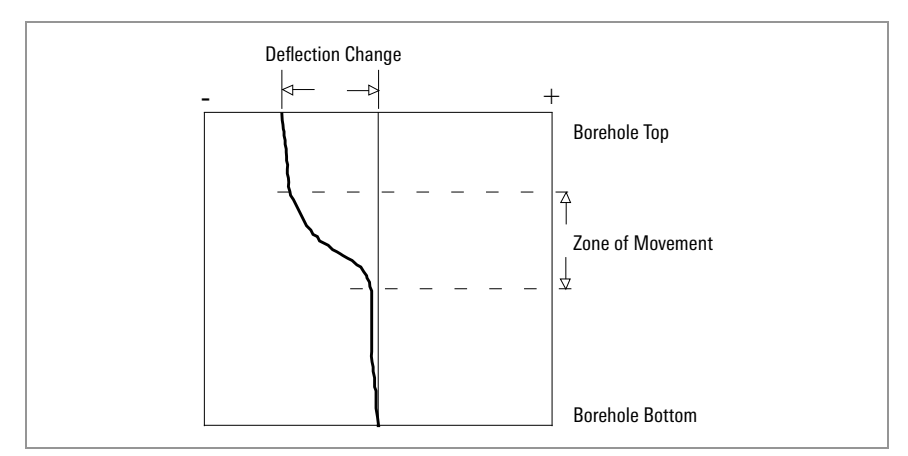

*FIGURE 4: Plot of Borehole Deflection*

Other methods of analysis can be used to assist with evaluation of the data and inclinometer casing condition. For example, using a single set of data, a profile of the borehole can be created to evaluate verticality of the casing. In addition, a plot can be made of the actual change in reading (inclination) at each measurement depth increment. A plot of this nature reveals the depths at which movement is occurring.

One other analysis is the Check Sum (or Instrument Check) which can be used to measure the quality of the survey data.

The quality of the data can be impaired by any or all the following:

- Skipping over or duplicating a reading.
- Not allowing the inclinometer enough time to come to rest before taking a reading.
- Not allowing enough time to allow the probe to reach temperature equilibrium before commencing the survey.
- **I** Malfunction of the probe, cable, or readout device. This may be the result of shock, moisture, low battery conditions, opens or shorts in the cable or probe, etc.
- Carelessness when positioning the wheels so that the probe wheels do not rest on the same part of the casing from one survey to the next.
- Positioning the wheels so that they fall right on top of a casing joint, causing the reading to be unstable or simply erroneous.

The Check Sum analysis is performed by adding the A+ and A- readings or the B+ and B- readings. When this is done, the part of the reading due to the tilt is eliminated, leaving only a value that is equivalent to twice the zero offset of the inclinometer transducer.

#### <span id="page-17-1"></span><span id="page-17-0"></span>1.2 CONDUCTING THE SURVEY

The following is a synopsis of the steps involved in taking a survey of the inclinometer casing (see [Section 4.3.1](#page-42-3) for more details on setting up the readout device):

- 1. Use a clean working surface. If necessary, create a clean surface by placing a tarp around the top of the inclinometer casing. This reduces potential for debris to be collected on the inclinometer equipment and transmitted into the casing.
- 2. Attach the cable to the probe making sure that the connector is clean and the O-ring undamaged. Replace the O-ring if damaged. Tighten the connector handtight to ensure that the O-ring is compressed and watertight.
- 3. Attach the pulley assembly to the top of the casing. If using a casing extension, attach the pulley assembly to the top of the extension. Use of the pulley assembly is highly recommended, as it reduces fatigue on the user during monitoring and it helps provide repeatable and consistent placement of the probe at each reading interval, which improves measurement accuracy.
- 4. Align the probe so that the uppermost wheel fits into the casing groove that faces the direction of the anticipated movement (in the case of a slope this would be downhill, or, in the case of a shoring wall, in the direction of the excavation.
- 5. Remove the wheel from the pulley assembly. Compress the wheel assemblies as the probe is introduced into the casing, and lower the inclinometer probe into the casing. Slowly lower the probe and cable down through the casing, and be careful not to let the probe strike against the bottom of the hole, to reduce potential for damage to the probe.
- 6. Place the wheel into the pulley assembly and lift the inclinometer until the first cable marker passes the cleat on the pulley assembly (or sits in the cable hold if a cable hold is being used). Allow for at least 6 inches of clearance from the bottom of the probe to the bottom of the casing. If using telescoping sections in the casing, allow for an additional 6 inches of clearance for each telescoping section installed.
- 7. Allow the probe to rest in this position for about 10 minutes. This allows the electronics in the probe to acclimate to the temperature in the casing and will reduce the potential for bias-shift errors caused by thermal differences in the probe between the first and second pass.
- 8. During this 10 minute period, switch on the FPC-2, turn on the Remote Module (blue light blinking), then launch the GK-604D IRA. Follow the instructions for setting up a new casing as indicated in [Section 3.2](#page-25-4). For new casings, take note of the starting depth indicated on the cable (typically where the cable is supported) and the reading intervals (half-meter / two foot). End depth is zero by default, and if a reading of zero cannot obtained, based on the configuration, then [Section 4.3.5](#page-51-3) provides methods to deal with this in the data files.
- 9. If an existing casing, with a previously established configuration file, navigate to that file location and select it. After verifying that the handheld unit has connected to the probe, click on the Live Readings menu and observe the inclinometer reading.
- <span id="page-18-0"></span>10. Make sure that the GK-604D IRA is set to Data Set 1. Take the first reading, pull up on the cable until the next cable marker sits into the cleats on the pulley assembly, (or in the cable hold), and, after about two seconds or the readings have stabilized, take another reading.
- 11. As the cable is being pulled up and out of the casing, place on the tarp (or clean surface) to the side of the borehole. The cable should be collected in a figure eight-shaped arrangement on the ground (or tarp). This process will reduce the potential for damage of the cable. Do not wind the cable back onto the reel during this process, as repeated and continued winding of this cable in the same direction will cause the cable to spiral and lead to kinking or damage to the internal leads of the cable.
- <span id="page-18-1"></span>12. Continue in this way until the top marker is reached, then remove the wheel from the pulley assembly, and pull the inclinometer probe out of the hole.
- 13. Rotate the probe 180 degrees, so that the uppermost wheel is aligned with the grooves of the A- direction (opposite of the first pass). Again, carefully lower it to the bottom of the hole, and then pull the cable up to the first reading depth.
- 14. Allow for a few minutes (up to 5 minutes) for the probe to stabilize. The probe should be fairly acclimated to the temperature in the casing, unless the probe was out of the casing for an extended period following the first pass. Tap the Dataset 1 button to select "Data Set 2".
- 15. Repeat steps [10](#page-18-0) through [12](#page-18-1).
- 16. Tap on Menu->Exit Live Readings to save the data, and then shut down the readout and the reel.
- 17. Disconnect the probe from the signal cable, and attach protective caps to the probe and the cable. Collect the pile of inclinometer cable and flip it over on the tarp. Retract the cable back onto the reel. If the cable is difficult to manage and get back on the reel without causing kinked sections, it is suggested to lower the cable (without probe and with end cap) back into the inclinometer casing to allow it to release some of the twist it may have developed, and then wind in up on the reel.
- 18. Wipe down the probe after each use. Spray a light lubricant (WD-40, or similar) on the springs, wheel assemblies, and yokes prior to placing in the protective carrying case. Do not apply this lubricant to the electrical connection end of the probe. Grease the wheel bearings as indicated in [Section 7.](#page-75-6)
- 19. Select the size of pulley assembly, (or cable hold), that matches the inclinometer casing and place it inside the top of the casing. Lift the

inclinometer until the first cable marker passes the clamps on the pulley assembly (or sits in the cable hold if a cable hold is being used).

- 20. Switch on the FPC-2, turn on the Remote Module (blue light blinking) then launch the GK-604D IRA. After verifying that the handheld unit has connected to the probe, click on the Live Readings menu and observe the inclinometer reading. Wait until the probe temperature has stabilized and the reading does not change.
- 21. Make sure that the GK-604D IRA is set to Data Set 1. Take the first reading, pull up on the cable until the next cable marker sits just above the cable grips on the pulley assembly, (or in the cable hold), and, after a short pause, take another reading.
- 22. Continue in this way until the top marker is reached, then remove the pulley assembly, (or cable hold), and pull the inclinometer out of the hole.
- 23. Twist the probe through 180 degrees then lower it to the bottom of the hole. Tap the Dataset 1 button to select "Data Set 2".
- 24. Repeat steps three through six.
- 25. Tap "Menu->Exit Live Readings" to save the data.

# <span id="page-20-0"></span>2. INTRODUCTION

The GK-604D is made up of four components: An Inclinometer Probe, the Readout Unit, the Remote Module, and a Pulley Assembly.

### <span id="page-20-1"></span>2.1 INCLINOMETER PROBE

The standard model is the 6100D digital probe (see [Figure 5\)](#page-20-5). In addition to standard inclinometer probes, the GK-604D IRA can be used with GEOKON Model 6101D Tiltmeter. (See [Appendix G](#page-98-3) for more information on Model 6101D Tiltmeters.)

<span id="page-20-5"></span><span id="page-20-3"></span>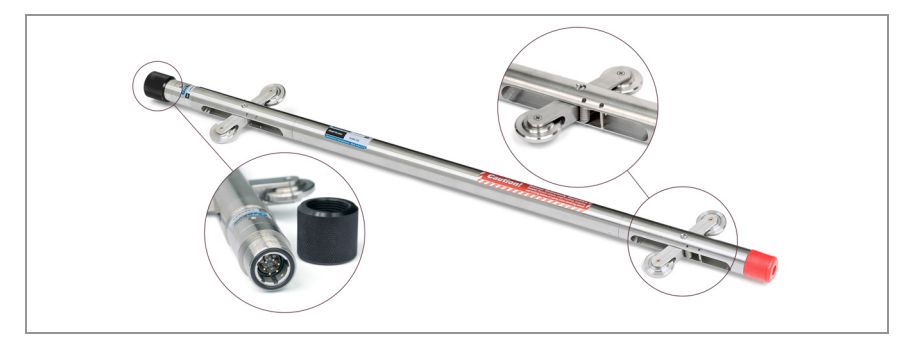

*FIGURE 5: 6100D Digital Probe*

- Features Include:
- Waterproof, stainless steel housing.
- Rubber cushion on base to reduce shock.
- Superior quality, hermetically sealed connector with gold plated pins.
- Protective cap for connector when not in use.
- Replaceable wheels.
- Model 6100D Digital Probes feature a built-in compass.

# <span id="page-20-2"></span>2.2 READOUT UNIT

The Readout Unit consists of a handheld field PC (Model FPC-2), running the GK-604D Inclinometer Readout Application (see [Figure 6\)](#page-20-6).

<span id="page-20-6"></span><span id="page-20-4"></span>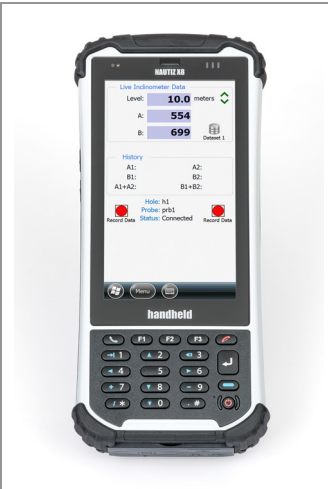

*FIGURE 6: FPC-2 Running GK-604D IRA*

Features Include:

- **Rugged**
- **Reliable**
- All the benefits of a Windows Mobile compatible device (Windows file system, RS-232, USB and Bluetooth connectivity)
- Long battery life
- Ease of use

### <span id="page-21-0"></span>2.2.1 GK-604D INCLINOMETER READOUT APPLICATION

The GK-604D Inclinometer Readout Application (GK-604D IRA) installs and runs on a rugged handheld PC, Model FPC-2, (see [Figure 6\)](#page-20-6) and is designed to communicate via Bluetooth with Remote Modules connected to digital MEMS probes.

**Note:** The GK-604D Inclinometer Readout Application will also operate on the Archer 2 and Archer Field PC from Juniper Systems, as well as the Nautiz X7 (GEOKON Model FPC-1).

# <span id="page-21-1"></span>2.3 REMOTE MODULE

The GK-604D Remote Module is housed in a weatherproof reel enclosure containing the cable (see [Figure 7\)](#page-21-3), which connects directly to the inclinometer probe (see [Figure 5](#page-20-5)). The Readout Unit and Remote Module components communicate wirelessly using Bluetooth®, a reliable digital communications solution. This simplifies the handling of the system in the field as well as simplifying the transfer of data to your PC workstation for final analysis.

For digital probes, the Remote Module is fully contained within the reel as depicted below.

<span id="page-21-3"></span><span id="page-21-2"></span>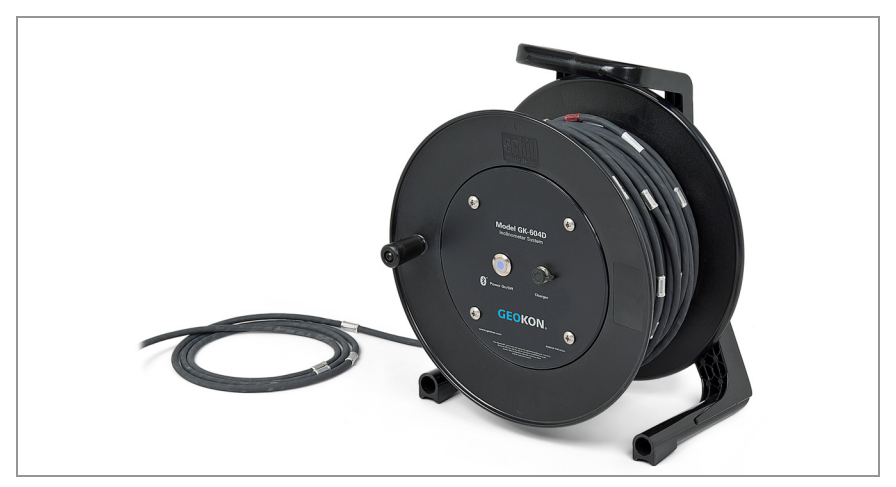

*FIGURE 7: GK-604D Remote Module*

Features Include:

- Lightweight
- Easy to use, one button operation.
- **Rugged**
- Lithium battery (Eight plus hours of continuous use)
- Automatic power down when the Bluetooth connection is dropped or after several minutes of inactivity.
- Reliable connection to standard inclinometer probes (shown in [Figure 5](#page-20-5)) is accomplished via model 6001-2 control cable (see [Figure 8\)](#page-22-3), which features a lightweight, polyurethane jacket and is 8 mm in diameter. The control cable contains a central stainless steel aircraft wire and has breaking strength of 500 lb.

<span id="page-22-3"></span><span id="page-22-1"></span>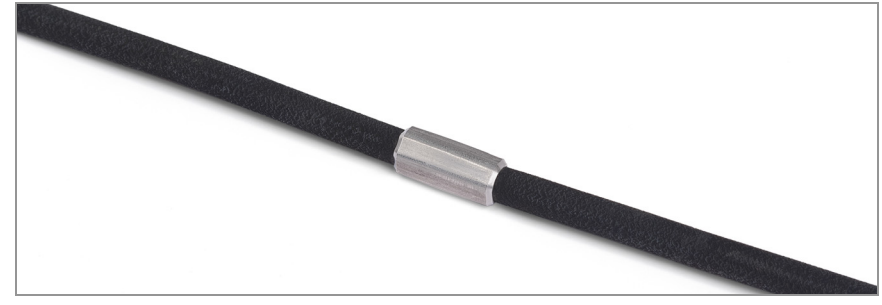

*FIGURE 8: Model 6001-2 Control Cable*

# <span id="page-22-0"></span>2.4 PULLEY ASSEMBLY

A pulley assembly (see [Figure 9\)](#page-22-4) is used to grip the control cable. The pulley places no stress on the cable markers and removes any tendency for markers to slip over the cable as when using cable holds.

<span id="page-22-4"></span><span id="page-22-2"></span>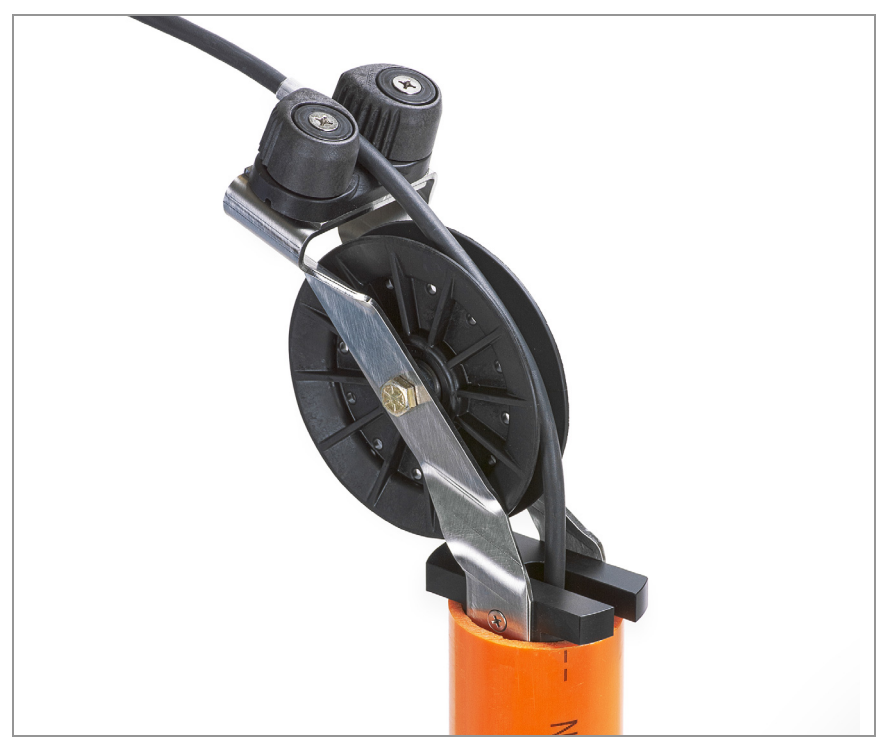

*FIGURE 9: Pulley Style Cable Grip*

The pulley assembly is designed to fit casing sold by GEOKON but will also fit most casings that have an internal diameter between 82 mm (3.25") and 59 mm (2.33"). When using casing that has an approximate I.D. of 76 mm (3"), the pulley assembly may be set directly into the top of the casing without adjustment. For all other casing sizes, complete the following:

Using the screwdriver provided, turn each of the three adjustment screws counter-clockwise, until they are recessed enough to allow the outer collar to be removed. [Figure 10](#page-23-2) and [Figure 11](#page-23-3) shows the collar removal sequence.

<span id="page-23-2"></span><span id="page-23-0"></span>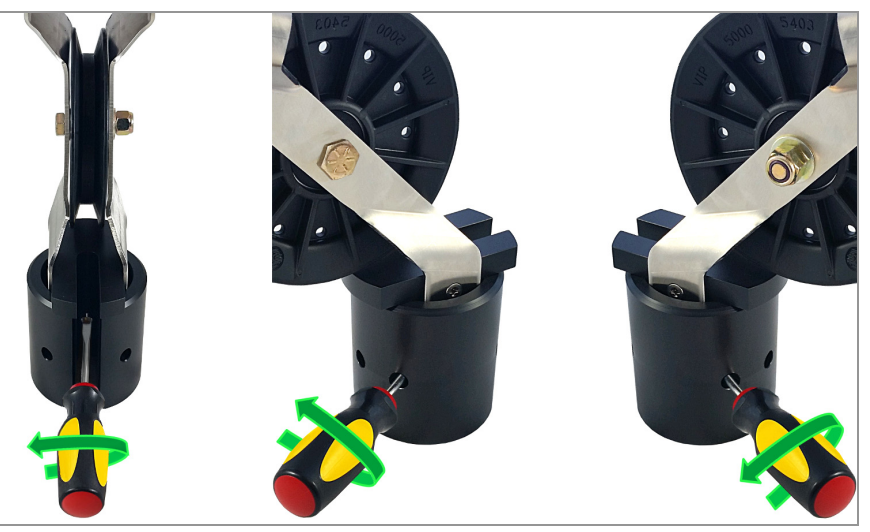

*FIGURE 10: Turn Adjustment Screws*

<span id="page-23-3"></span><span id="page-23-1"></span>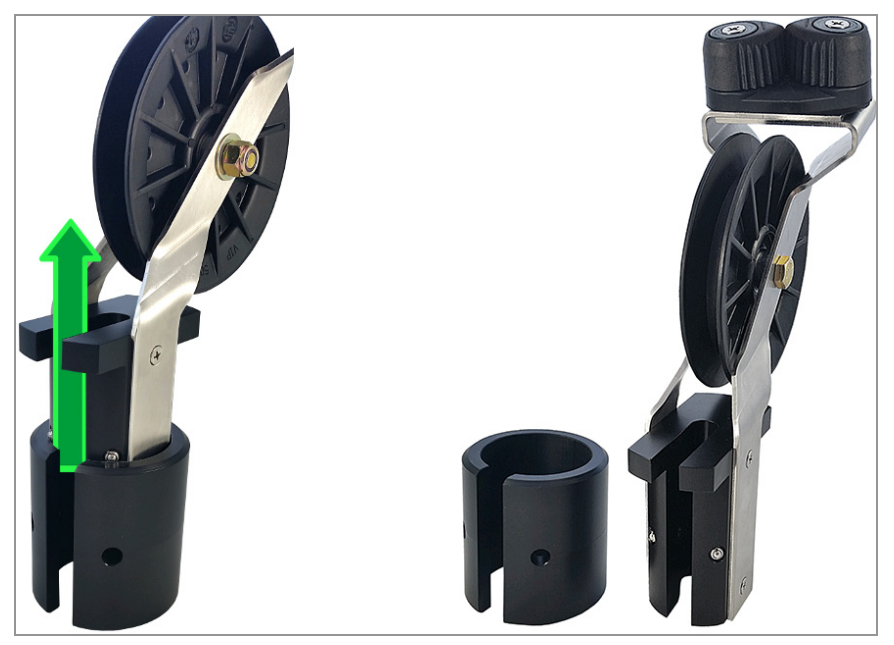

*FIGURE 11: Remove Outer Collar* 

Next, turn the adjustment screws clockwise until they are set so that the cable hold will fit into the casing with as little movement as possible when it is seated. (All three screws should protrude approximately the same amount; this ensures that the pulley assembly is centered in the casing.) [Figure 12](#page-24-1) shows the adjustment screws at their full extension.

<span id="page-24-1"></span><span id="page-24-0"></span>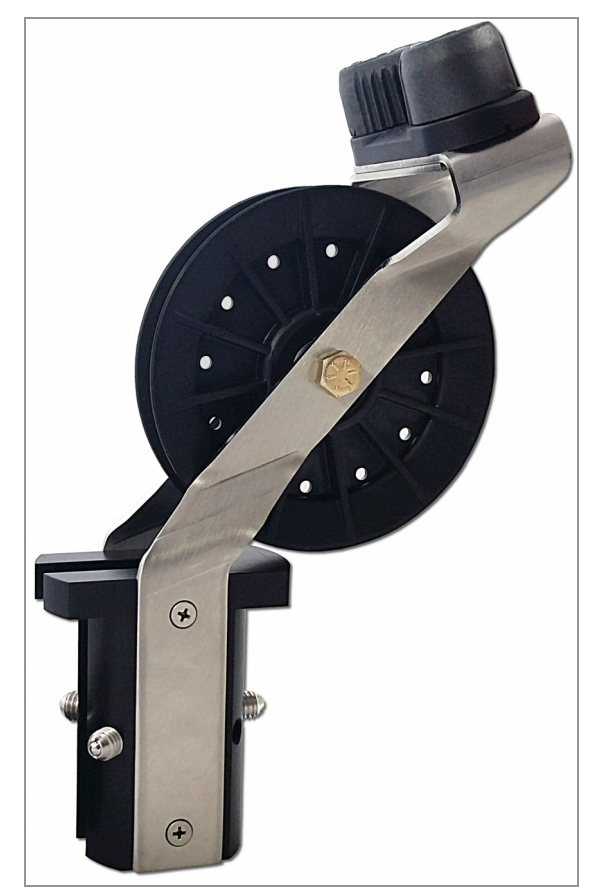

*FIGURE 12: Adjustment Screws Extended*

# <span id="page-25-0"></span>3. INSTALLATION AND OPERATION

#### <span id="page-25-1"></span>3.1 BEFORE USING THE GK-604D INCLINOMETER READOUT

The readout software runs as an application under Windows Mobile 6 operating system (OS) installed on a handheld PC (FPC-2).

**Note:** See [Section 1](#page-14-5) for inclinometer equipment setup, measurement procedures, and inclinometer theories. The user should familiarize themselves with the FPC-2 and the Windows Mobile OS.

- Use the Start button, File Explorer, and the Bluetooth Settings manager to launch applications.
- Tap the keyboard icon to use the on-screen keyboard to enter text and numbers.
- Review the Maintenance requirements in [Section 7.](#page-75-6)

If all parts of the GK-604D system were purchased as a system from the factory, continue to [Section 3.2.](#page-25-2)

If the handheld PC was purchased from GEOKON as a separate item (without cable and probe) refer to [Section 3.5.](#page-36-0)

If using a handheld PC that was not purchased from GEOKON, skip follow the instructions in [Section 3.3](#page-29-0) and [Section 3.4.](#page-33-0)

#### <span id="page-25-4"></span><span id="page-25-2"></span>3.2 INITIAL QUICK START SEQUENCE

The steps described in this section are an attempt to guide the user through the process of launching the GK-604D IRA, connecting to the probe, and taking a survey.

The following steps are a guide to the typical operation of the GK-604D and, if followed, should result in a successful "hole" survey being taken.

**Note:** Always make sure that the inclinometer probe is attached to the reel before attempting the quick start sequence below.

- 1. Launch the GK-604D IRA by tapping on "Start" from the FPC-2 main window, tap "Programs", then tap the GK-604D IRA icon.
- 2. The Main Window shown in [Figure 13](#page-25-5) will be displayed. (If prompted to create a workspace name, refer to [Section 3.5](#page-36-0))

<span id="page-25-5"></span><span id="page-25-3"></span>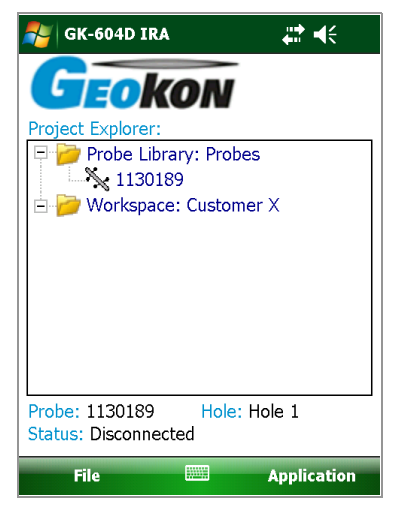

*FIGURE 13: User Interface*

3. Tap and hold on the workspace to bring up the context menu. Select "Add Project" to create a new project within the workspace.

<span id="page-26-0"></span>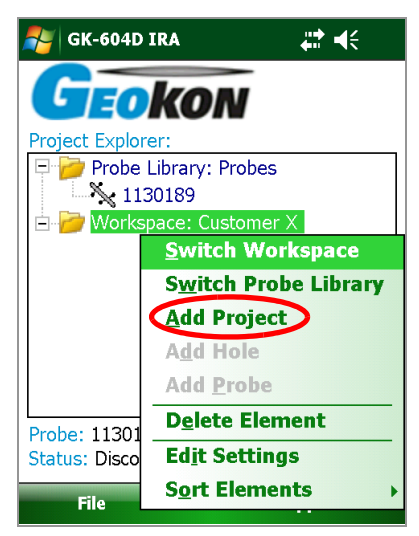

*FIGURE 14: Add Project*

4. The Projects Settings dialog will be displayed (see [Figure 15\)](#page-26-2).

<span id="page-26-2"></span><span id="page-26-1"></span>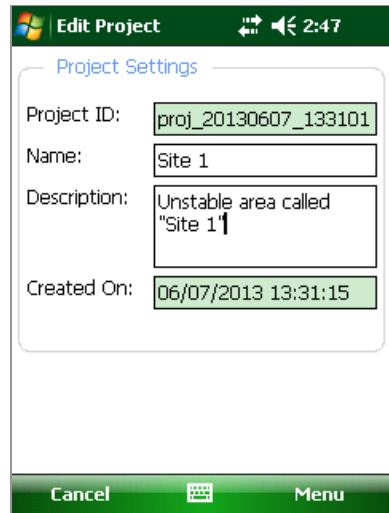

*FIGURE 15: Project Settings*

Project Settings are as follows:

**Project ID:** Read-only value, generated upon project creation. Used internally by the GK-604D IRA.

**Project Name:** Use the on-screen keyboard to enter a unique and descriptive project name.

**Description:** Use the on-screen keyboard to enter a brief description pertaining to the project.

**Created On:** Read-only date and time value, generated when the project was created.

- 5. When done editing the project settings, tap "Menu" then "Save Settings".
- 6. After creating a project, tap and hold on the project icon to bring up the context menu. Select "Add Hole" to create a new hole within the project.

<span id="page-27-0"></span>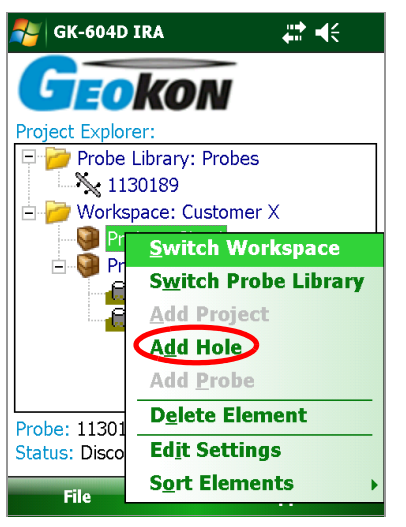

*FIGURE 16: Add Hole*

7. The Hole Settings dialog will be displayed.

<span id="page-27-1"></span>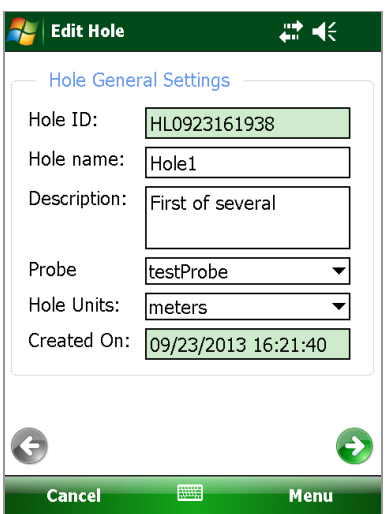

*FIGURE 17: Hole General Settings*

The Edit Hole Settings dialog contains the following:

- **Hole ID:** Read-only value, generated when the hole was created. Used internally by the GK-604D IRA.
- **Hole name:** Tap the keyboard icon (bottom of the screen) to bring up the on-screen keyboard. Use it to enter a unique and descriptive hole name.
- **Description:** Optional parameter. Using the on-screen keyboard; enter a brief description pertaining to the hole's location and purpose.
- **Probe Name:** Select the Probe Name from the dropdown list. This associates a hole with a particular probe. Enter "UNKNOWN" if the probe has not yet been "found".
- **Hole Units:** The units for the hole level and interval. Select either meters or feet from the dropdown list.
- **Created On:** Read-only date and time value, generated when the hole was created.

To see the second screen of the edit hole settings, tap the green arrow  $\bullet$ . The second screen contains the following:

- Starting Level: Using the on-screen keyboard; enter a value for the initial level of the survey for this hole.
- **Interval:** Enter an interval to be used for the survey. This value is dependent on Hole Units and is typically a half-meter or two feet.
- **Top Elevation:** This optional parameter corresponds to the elevation at the top of the hole.
- **Azimuth Angle**: This optional parameter allows correction of any casing deviation from the appropriate A+ direction.
- 8. When done editing the hole settings, tap "Menu" then "Save Settings".
- 9. Select the new hole by tapping on the icon.
- 10. Press the button labeled "POWER ON/OFF (BLUETOOTH)" on the Remote Module. A blue light should come on and start to blink, signifying that the Remote Module is waiting to connect to the FPC-2 unit.
- 11. To start the connection process, tap the Application Menu, then tap "Live Readings" (see [Figure 18](#page-28-2)).

<span id="page-28-2"></span><span id="page-28-0"></span>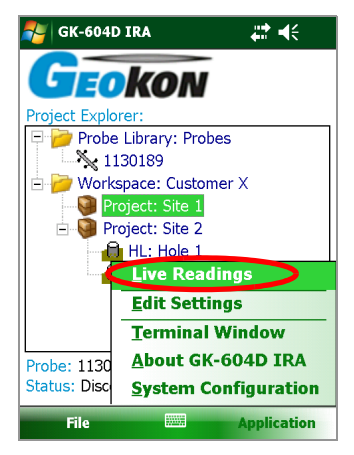

*FIGURE 18: Application Menu*

12. After few seconds, the blue light on the Remote Module should change to a steady state blue (lit but not flashing) and the Live Readings Window will be displayed (see [Figure 19\)](#page-28-3).

<span id="page-28-3"></span><span id="page-28-1"></span>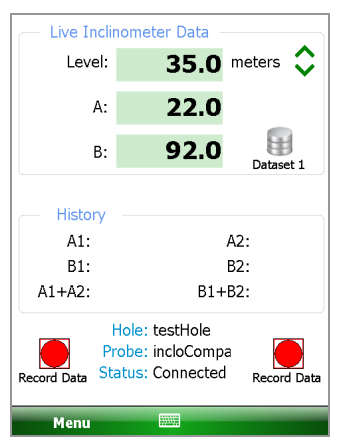

*FIGURE 19: Live Readings Screen*

- 13. Refer to [Section 4.3.1](#page-42-3) for more information about taking a survey using the Live Readings window. Also, refer [Section 1.2](#page-17-1) for information regarding the mechanical process of taking a survey.
- 14. After performing a survey, any saved data corresponding to a particular hole survey may be reviewed and/or reports generated by tapping the File menu then "View Data". See [Appendix](#page-60-1) for more information about the View Data option.
- 15. Raw data files may be exported to a file system folder of the user's choosing by tapping on "File", then "Export", then "Data". See the [Export Data Menu](#page-59-4) for more information regarding data export options.
- 16. To close the GK-604D IRA, tap "File" then "Exit".

#### <span id="page-29-0"></span>3.3 ESTABLISHING CONTACT WITH THE REMOTE MODULE

GEOKON makes every effort to ensure that the system is completely set up and working before it leaves the factory. This includes the Bluetooth pairing between the Field PC and the Remote Module. When purchased as a system from the factory [Section 3.3](#page-29-0) through [Section 3.5](#page-36-0) may be skipped.

In general, this should only need to be done once and is typically done before it leaves the factory. Follow the steps below to ensure the 'partnership' with the remote is established before using the readout software:

Use the Bluetooth Settings Manager on the handheld PC to set up the link to the remote. Read about setting up a Bluetooth "partnership" in Chapter 9 of the Field PC's Reference Guide. See the diagrams below for two examples of how to start Bluetooth Manager.

<span id="page-29-1"></span>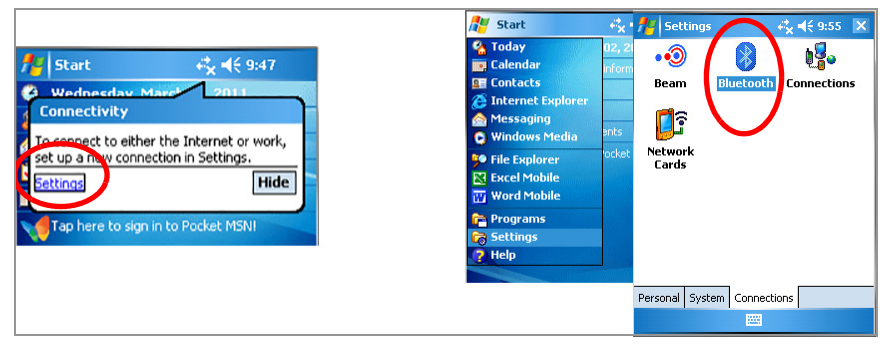

*FIGURE 20: Starting Bluetooth Manager*

Once in the Bluetooth Settings Manager, click on the "Mode" tab and then make sure that the box next to "Turn on Bluetooth" is checked (see [Figure 21\)](#page-29-3).

<span id="page-29-3"></span><span id="page-29-2"></span>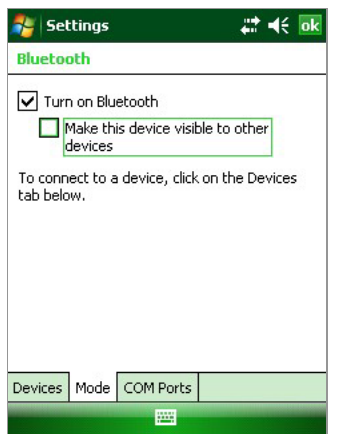

*FIGURE 21: Turn on Bluetooth*

Click on the "Devices" tab. If it shows a "GEOKON" device (name will start with "GK-604" and contain the remote's serial number), go to step six. Otherwise turn on the remote module (should see a flashing blue indicator on the remote) and select "Add new device…".

<span id="page-30-0"></span>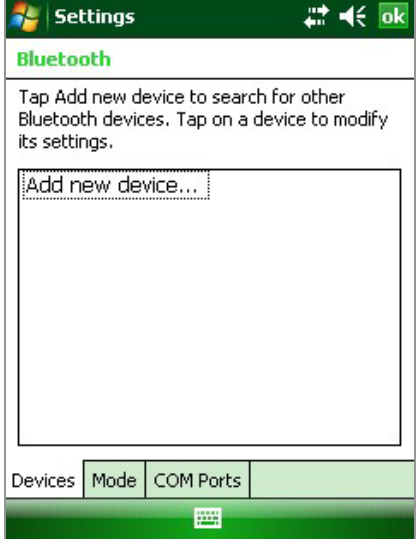

*FIGURE 22: Add New Device*

When a suitable remote is discovered, highlight the device and tap "Next" (see [Figure 23](#page-30-2)).

<span id="page-30-2"></span><span id="page-30-1"></span>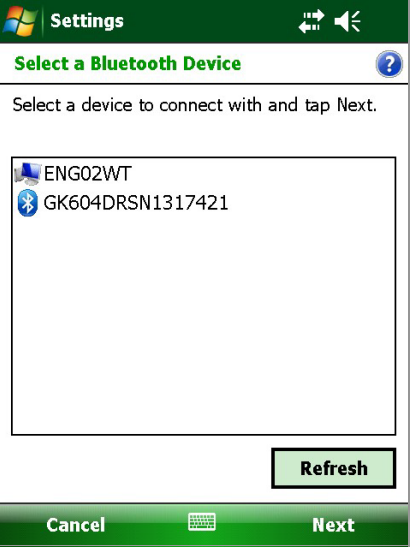

*FIGURE 23: Select a Bluetooth Device*

A prompt will be displayed for a password; tap "Next". If a partnership with the device is successfully established the screen will momentarily display the prompt shown at the bottom of [Figure 24](#page-31-3) and then return to the Bluetooth Devices screen. Click "Cancel" on the "Enter Passcode" screen then click "Done".

<span id="page-31-3"></span><span id="page-31-0"></span>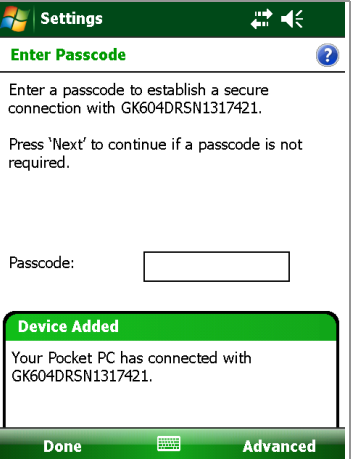

*FIGURE 24: Enter Passcode*

Click on the COM Ports tab. If the "GEOKON" device is already assigned to a COM Port, skip to step nine. If no COM port is assigned, select "New Outgoing Port". In the example shown in [Figure 25,](#page-31-4) there is no COM Port assigned to a "GK604" device.

<span id="page-31-4"></span><span id="page-31-1"></span>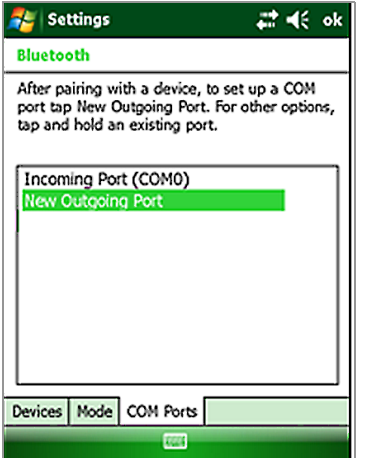

*FIGURE 25: New Outgoing Port*

[Figure 26](#page-31-5) shows the devices that a COM Port may be selected for. Select the appropriate "GEOKON" device from the list and tap "Next".

<span id="page-31-5"></span><span id="page-31-2"></span>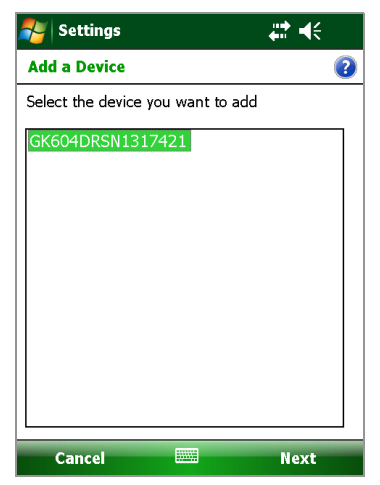

*FIGURE 26: Add a Device*

From the "Port:" dropdown list, select COM6, COM7, or COM8. (The other COM Ports are used by the system and are not available.) Be sure to remember the number of the COM port as you may have to select it later in the readout software (see [Section 4.3.1](#page-42-3) and [Section 4.3.2](#page-49-4), as well as [Figure 48](#page-42-2)). Make sure to "uncheck" the "Secure Connection" check box (see [Figure 27\)](#page-32-2). Tap "Finish" when done to return to the Bluetooth Settings "COM Ports" screen.

<span id="page-32-2"></span>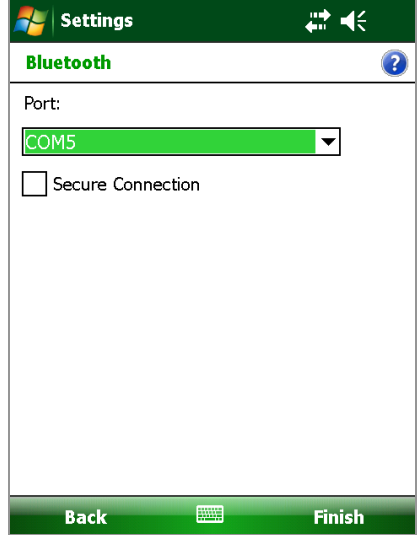

<span id="page-32-0"></span>**Note:** If using a Nautiz X7, COM5 may be available, depending on the model.

*FIGURE 27: COM Port Selection*

Lastly verify that the Bluetooth device is set for Serial Port operation. From the "Devices" tab of the Bluetooth Settings manager, tap the device to be used to communicate with the remote. [Figure 28](#page-32-3) will display. Ensure that the "Serial Port" checkbox is checked. Tap "Save" to complete the Bluetooth Settings.

<span id="page-32-3"></span><span id="page-32-1"></span>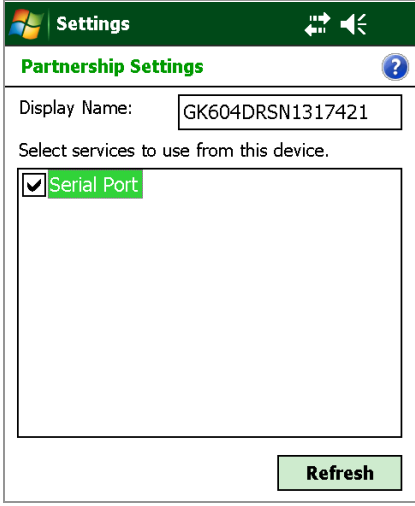

*FIGURE 28: Serial Port Check Box*

**Note:** After "Save" is selected, you will be brought back to the "Devices" window. There will be a Connect button available at the bottom of the screen. See [Figure 29](#page-33-2) below.

#### **DO NOT USE THE "CONNECT" BUTTON TO TEST THE CONNECTION!**

It will always fail after the pairing has been made successfully. Test the pairing by entering the GK-604D\_IRA application.

<span id="page-33-2"></span><span id="page-33-1"></span>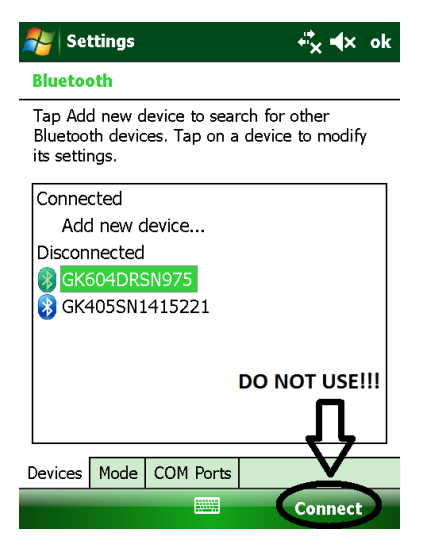

*FIGURE 29: Connect Button*

#### <span id="page-33-0"></span>3.4 INSTALLING THE GK-604D IRA

The installation of the GK-604D IRA requires a Handheld device (HHD) running Windows Mobile Classic 6.0 or higher, with at least 50 Mbytes of free memory. HHD must be Bluetooth enabled and be able to assign a Bluetooth connection to a COM port. Windows .NET 3.5 Compact Framework (CF) and .NET framework English-language Messages package installed on HHD. Both "CAB" file installers are included in the GK-604D IRA installer "Zip" file, available on GEOKON's website (http://www.geokon.com/digital-inclinometer-system/).

Also required is Microsoft ActiveSync version 4.5.0 or higher running on the host PC (see [Figure 30\)](#page-34-4) or Windows Mobile Device Center if PC is running Windows 7 (see [Figure 31\)](#page-34-5) as well as the HHD. An active connection between the two must be established via either a physical link or Bluetooth.

**Note:** For customers using a PC running Window 10 operating system; Windows Mobile Device Center (WMDC) may no longer operate as it should because of an operating system update (released October of 2017) called "Fall Creator Update". If WMDC no longer launches when a mobile device is connected via USB cable or will not manually launch, the link below should help fix the issue. Please note that administrative privileges are needed to launch some of the files involved in the fix so your local IT person may need to be involved. The fix can be accessed via the following link:

https://www.handheldgroup.com/support-rugged-computers/knowledgebase-KB/22996/

Should the link above fail to fix the WMDC launch problem, the link below offers another possible solution:

http://www.junipersys.com/Juniper-Systems-Rugged-Handheld-Computers/ support/Knowledge-Base/Support-Knowledge-Base-Topics/Desktop-Connection-ActiveSync-or-Windows-Mobile-Device-Center/WMDC-in-Windows-10

<span id="page-34-4"></span><span id="page-34-1"></span>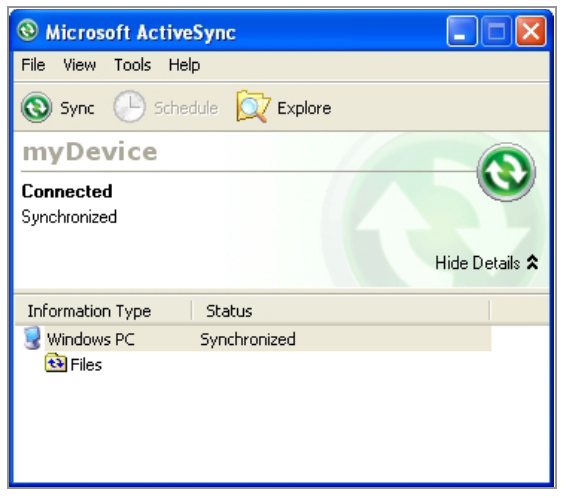

*FIGURE 30: ActiveSync Window Showing Active Connection*

<span id="page-34-5"></span><span id="page-34-2"></span>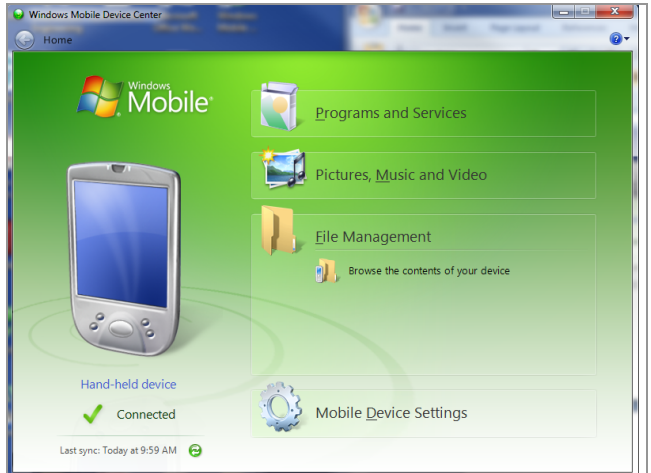

*FIGURE 31: Windows Mobile Device Center*

#### <span id="page-34-0"></span>3.4.1 LAUNCHING THE GK-604D INSTALLER

From the Windows Mobile Device Center window on a desktop PC (see [Figure 31](#page-34-5)), click on the folder icon labeled "Browse the contents of your device" to call up an Explorer Window for the HHD (see [Figure 32](#page-34-6)). The procedure for ActiveSync is very similar.

<span id="page-34-6"></span><span id="page-34-3"></span>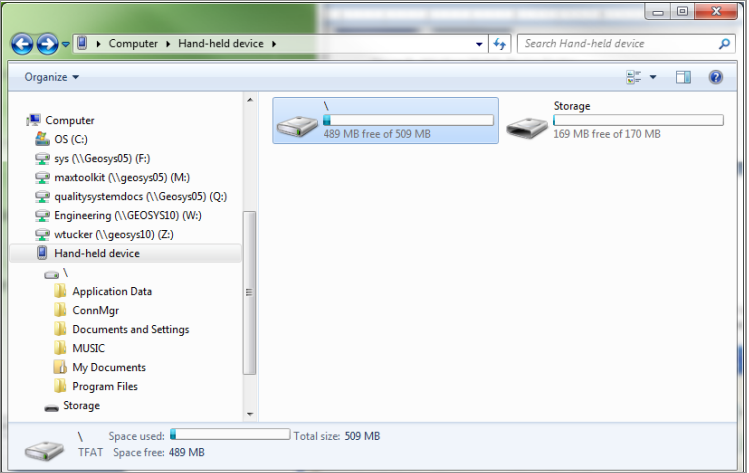

*FIGURE 32: Windows Explorer Window Displaying HHD Root Folder*

In the Explorer Window, double-click the icon labeled "\" to navigate to the handheld PC's system root shown in [Figure 33.](#page-35-3)

<span id="page-35-3"></span><span id="page-35-0"></span>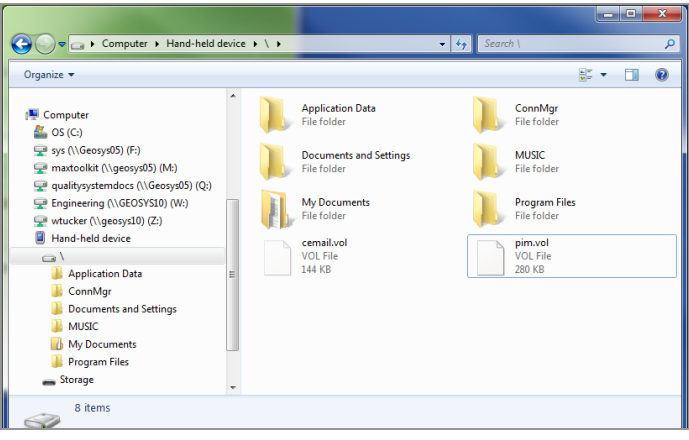

*FIGURE 33: Handheld Device Root Folder Contents*

Unzip the GK-604D Installer (downloaded from GEOKON's website), open a Windows Explorer window, and then navigate to the root folder of the Installation folder (see [Figure 34](#page-35-4)).

<span id="page-35-4"></span><span id="page-35-1"></span>

|                                             |                                                   |                   |                            | $\mathbf{x}$<br>$\Box$<br>$\Box$ |
|---------------------------------------------|---------------------------------------------------|-------------------|----------------------------|----------------------------------|
|                                             | Computer > Removable Disk (E:) >                  | $\ddotmark$<br>۰  | Search Removable Disk (E:) | م                                |
| Organize $\blacktriangledown$<br>Open       | New folder<br>Burn                                |                   | 睚                          | $\mathbf \Omega$<br>▼            |
| 걸<br><b>Documents</b>                       | ≖<br>▲<br>Name                                    | Date modified     | Type                       | Size                             |
| Music                                       | ReadMe.txt                                        | 1/16/2013 3:12 PM | <b>Text Document</b>       | 1 <sub>KB</sub>                  |
| <b>Pictures</b><br>Videos<br>Ħ              | dotNET 3.5 CF                                     | 1/16/2013 2:58 PM | <b>File folder</b>         |                                  |
|                                             | <b>Help Docs</b>                                  | 1/16/2013 3:07 PM | File folder                |                                  |
| Computer                                    | Ξ<br>GK604D Installer.CAB                         | 1/16/2013 3:04 PM | <b>Cabinet File</b>        | 1,123 KB                         |
| $\frac{d\mathbf{r}}{d\mathbf{r}}$ , OS (C:) |                                                   |                   |                            |                                  |
| Removable Disk (E:)                         |                                                   |                   |                            |                                  |
| dotNET 3.5 CF                               |                                                   |                   |                            |                                  |
| <b>Help Docs</b>                            |                                                   |                   |                            |                                  |
| e<br>GK604D_Installer.CAB -                 |                                                   |                   |                            |                                  |
|                                             | 4 items selected Date modified: 1/16/2013 3:12 PM |                   |                            |                                  |

*FIGURE 34: Installation Folder Contents*

Copy the file, "GK604D\_Installer.CAB" from the installation folder to the HHD system root folder. From the HDD, navigate to the system root folder using File Explorer (see [Figure 35\)](#page-35-5) and tap the file, "GK604D\_Installer" to execute the installer.

<span id="page-35-5"></span><span id="page-35-2"></span>

| <b>File Explorer</b> | $22 + 46 + 10:42$ |             |  |
|----------------------|-------------------|-------------|--|
| My Device $\sim$     |                   | Date        |  |
| My Documents         |                   |             |  |
| Program Files        |                   |             |  |
| <b>Application D</b> |                   |             |  |
| ConnMgr              |                   |             |  |
| MUSIC                |                   |             |  |
| mxip_initdb          | $9/12/12$ 52.0K   |             |  |
| mxip swmamt          | 1/15/13           | 28.0K       |  |
| cemail               | 1/21/13           | 144K        |  |
| mxip_lang            | 1/22/13           | 28.0K       |  |
| mxip system          | 1/22/13           | 152K        |  |
| pim                  | 1/22/13           | <b>280K</b> |  |
| mxip_notify          | 1/22/13           | 32.OK       |  |
| GK604D_Inst          | 1/22/13           | 1.09M       |  |
| Up                   |                   | Menu        |  |

*FIGURE 35: GK-604D Installer at Root of HDD*
If there is a storage card installed in the HHD then the user will be prompted to choose the location for the installation (see [Figure 36\)](#page-36-0). It is recommended that "Device" be selected then tap "Install" with the stylus to initiate the install process.

<span id="page-36-0"></span>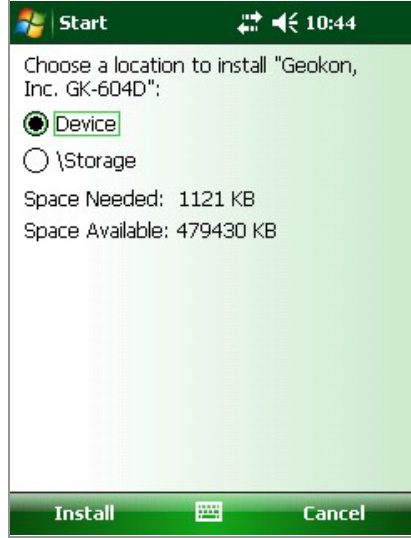

*FIGURE 36: GK-604D Install Screen*

The file, GK604D\_Installer.CAB can be now deleted from the system root folder to free up memory. The GK-604D IRA is now installed and its icon should appear in "Start->Programs" (see [Figure 37](#page-36-1)).

<span id="page-36-1"></span>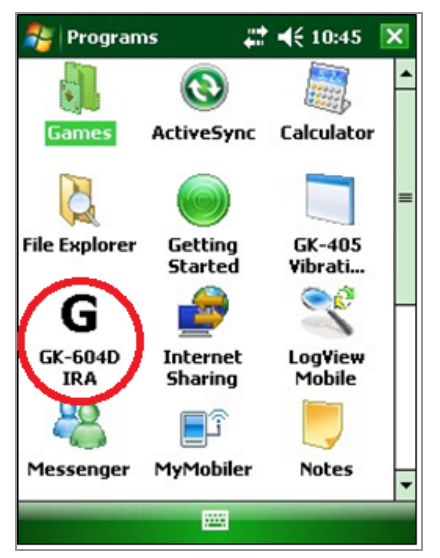

*FIGURE 37: GK-604D IRA Icon in Start->Program*

#### 3.5 STARTING THE INCLINOMETER READOUT THE FIRST TIME

The readout software is launched by tapping the Start button (or clicking on Programs) and then selecting the GK-604D IRA icon (shown on the right).

If the application fails to launch and the message, "This application requires a newer version of the Microsoft .NET Compact Framework than the version installed on this device", is displayed then the .NET Compact framework that is included in the installer "Zip" file should be installed. The .NET Compact Framework installer is called "NETCFv35.wm.arm4i.cab" and is located in a folder called "dotNET 3.5 CF" (see [Figure](#page-35-0) 34). Installation is very similar to installing the GK-604D IRA.

A companion package for the .NET Framework,

"NETCFv35.Messages.EN.wm.cab", should also be installed at this time and is in the same folder.

When starting the GK-604D Inclinometer Readout Application (GK-604D IRA) for the first time, you will be prompted to create a workspace name (see [Figure 38](#page-37-0)). The workspace name can be any combination of letters and numbers and should be descriptive in nature. After creation, this name will be displayed in the Project Explorer window.

<span id="page-37-0"></span>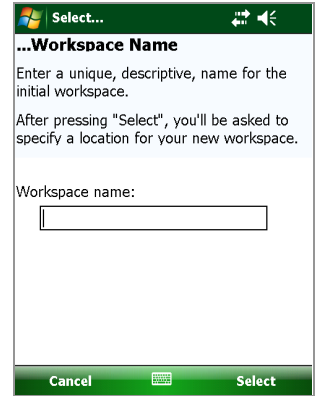

*FIGURE 38: Select Workspace Name*

Once the name for your workspace is selected, you will be prompted to choose or create a folder on your PC where all the workspace elements will be stored (see [Figure 39\)](#page-37-1). The default workspace location is in a folder named the same as the workspace name, under a special shared folder reserved for workspaces. For Windows Mobile devices, this folder is located at: \Application Data\Geokon\GK-604D\Workspaces.

GK-604D IRA appends the name of the new workspace to this shared folder and uses it as the default location for the new workspace. The user is free to select their own location, either by entering it directly, or the Browse button  $(\ \ldots)$ may be used to navigate to a different folder location or to create a new folder.

This workspace location will be stored in the GK-604D IRA configuration for subsequent application access. After workspaces are created, all future user access to workspaces is always by name.

<span id="page-37-1"></span>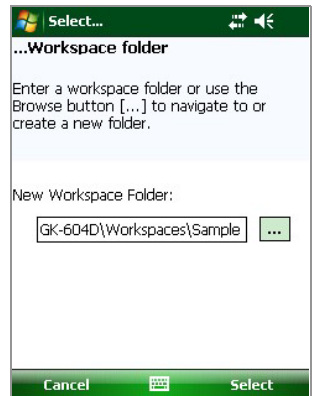

*FIGURE 39: Select Workspace Folder*

**Note:** If the newly selected workspace folder contains an existing workspace, GK-604D IRA will display a dialog prompt asking the user if they want to import the workspace as is or to rename it with the previously specified new workspace name (see [Figure 40](#page-38-0)).

<span id="page-38-0"></span>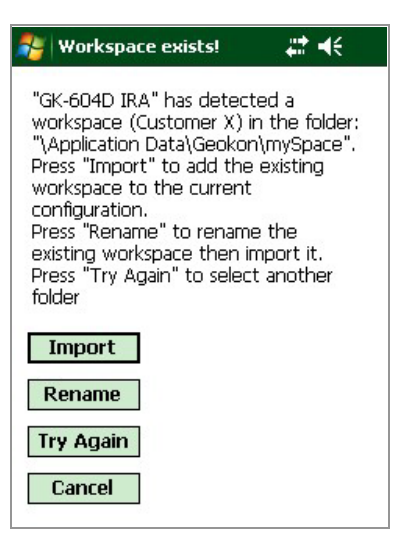

*FIGURE 40: Workspace Exists*

Much like what was done for the initial workspace, a probe library also needs to be created before the application can fully launch. After specifying the workspace folder, you will be prompted to create a probe library name (see [Figure 41](#page-38-1)). The probe library name can be any combination of letters and numbers and should be descriptive in nature. After creation, this name will be displayed in the Project Explorer window.

<span id="page-38-1"></span>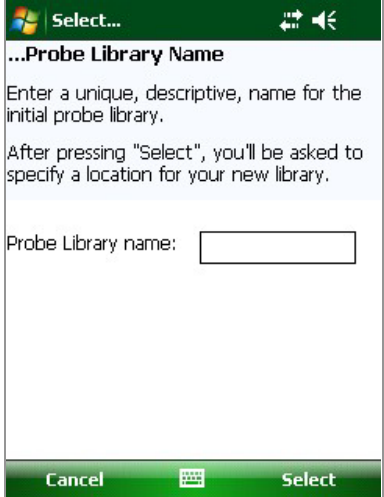

*FIGURE 41: Select Probe Library Name*

Once you have selected the name for your probe library, you will be prompted to choose or create a folder on your PC where all the probe library elements will be stored (see [Figure 42\)](#page-39-0). The default probe library location is in a folder named the same as the probe library name, under a special shared folder reserved for probe libraries. For Windows Mobile devices this folder is located at: \Application Data\Geokon\GK-604D\Probe Libraries

GK-604D IRA appends the name of the new probe library to this shared folder and uses it as the default location for the new probe library. Select a different location either by entering it directly, or using the Browse button  $(\ldots)$  to navigate to a different folder location or to create a new folder. This probe library location will be stored in the GK-604D IRA configuration for subsequent application access. After probe libraries are created, all future user access to probe libraries is always by name.

<span id="page-39-0"></span>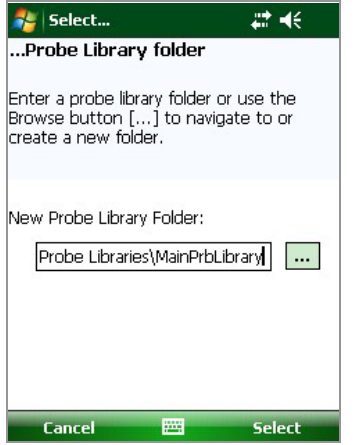

*FIGURE 42: Select Probe Library Folder*

**Note:** If the newly selected probe library folder contains an existing probe library, GK-604D IRA will display a dialog prompt asking the user if they want to import the probe library as is or to rename it with the previously specified new workspace name (see [Figure 43\)](#page-39-1).

<span id="page-39-1"></span>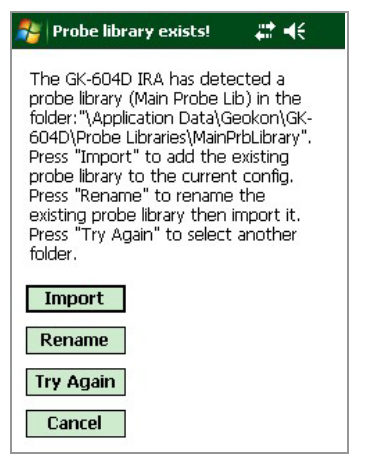

*FIGURE 43: Probe Library Exists*

After the initial workspace and probe library are created the GK-604D IRA will open, displaying the newly created workspace and probe library (see [Figure 44](#page-39-2)). New project(s) and hole configurations may be added to your workspace as well as adding new probes (settings) to the new probe library.

<span id="page-39-2"></span>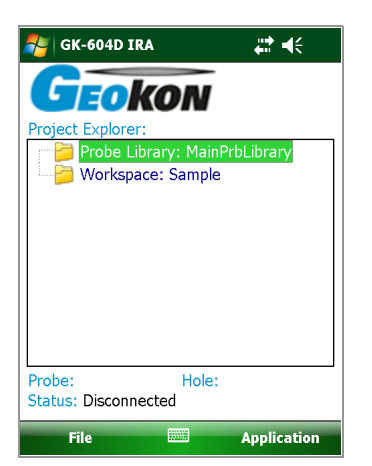

*FIGURE 44: Empty Workspace and Probe Library*

# 4. USER INTERFACE

#### 4.1 OVERVIEW

The GK-604D IRA user interface contains several navigation controls designed to make job of selecting application elements and functions easier. These navigation controls present an organizational view of the active workspace, inform the user about the state of the application, and provide the user with tools to configure and control GEOKON devices.

The GK-604D IRA User Interface is comprised of several core components:

#### *PROJECT EXPLORER:*

Element selection tool. Context (dropdown) menu. Covered in [Section 4.2](#page-40-0).

#### *APPLICATION MENU:*

Allows display changes, project, hole and probe configuration and connection to the remote module. Covered in [Section 4.3](#page-41-0).

#### *FILE MENU:*

File and project explorer element exporting, importing and restoration. Data view/reporting options. Covered in [Section 4.4](#page-59-0).

#### *STATUS AREA:*

Displays the currently selected hole and probe as well as application status.

#### <span id="page-40-0"></span>4.2 PROJECT EXPLORER

The Project Explorer is the primary navigation mechanism for moving around the GK-604D IRA workspace and probe library. The Project Explorer presents a view of the workspace including projects and holes and a view of the probe library that includes available probes. These views reflect the hierarchical relationship between these elements.

<span id="page-40-1"></span>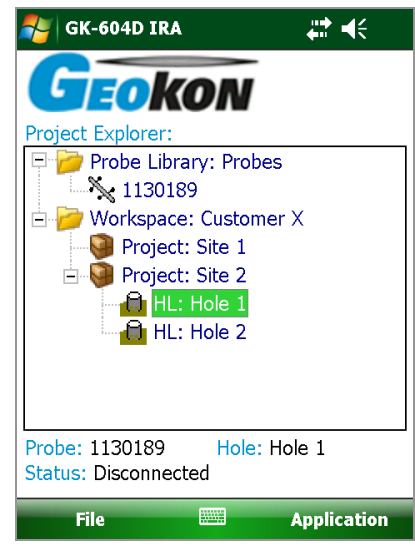

*FIGURE 45: User Interface*

The highest element in the workspace hierarchy tree is a project. Projects allow a GK-604D IRA user to group holes into organizational units based on the user's preference. A project can reflect a specific site where holes have been drilled, such as a construction project. This organizational feature makes it easy to find hole configurations along with related data files. The list of holes defined under

the project can be viewed by selecting a specific project and expanding its branch in the explorer view (click on the + sign preceding project name) (see [Figure 45](#page-40-1)).

In the hierarchy of the project explorer, holes are child elements of a project. Hole settings can be edited by selecting the desired hole in the explorer tree. Once selected, hole settings can be displayed using "Edit Settings" from the Application menu (see [Section 4.3](#page-41-0)) or by using the context menu (see [Section](#page-41-1)  [4.2.1](#page-41-1) below).

Much as a project is a child element of a workspace, a probe is a child element of a probe library.

#### <span id="page-41-1"></span>4.2.1 CONTEXT MENU

From the Project Explorer, new workspace elements can be added using the context menu. Access the dropdown menu by tapping and holding the explorer element that is to be operated on. The context menu is context sensitive in that, based on the current selection, the appropriate elements will be enabled, and others will be disabled. [Figure 46](#page-41-2) shows the dropdown menu with the menu item, "Add Hole", enabled (not grayed out) since a "project" element is selected in the Project Explorer.

<span id="page-41-2"></span>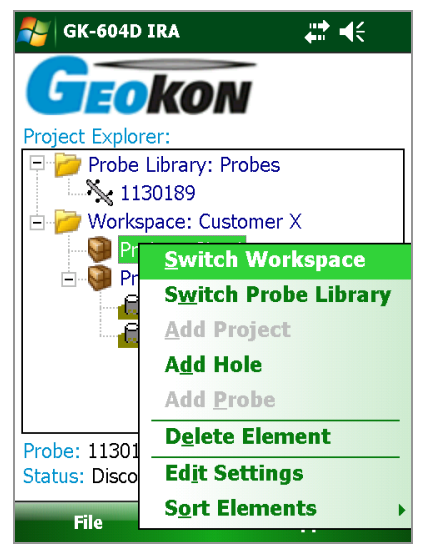

*FIGURE 46: Context Menu*

As can be seen from [Figure 46](#page-41-2), the settings for a project explorer element can also be edited from the context menu.

Note that certain explorer elements can be sorted by newest or oldest first. The elements that can be sorted in a project explorer list are: Holes, Projects, and Probes.

# <span id="page-41-0"></span>4.3 APPLICATION MENU

The GK-604D IRA Application menu [\(Figure 47](#page-42-0)) provides access to high level application functionality. It is in the lower, right corner of the main window frame. The Edit Settings menu subitem of this menu can also be accessed via the context menu. The Application menu subitems are further described below.

<span id="page-42-0"></span>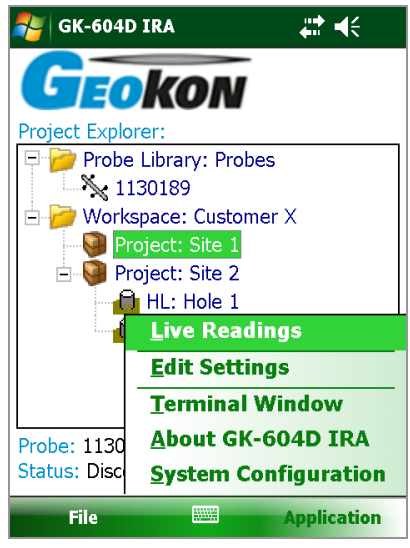

*FIGURE 47: Application Menu*

#### <span id="page-42-2"></span>4.3.1 LIVE READINGS

Tapping this menu item initiates the Remote Module connection process and after a successful connection, the Live Readings screen will be displayed (see [Figure 52](#page-44-0)). Should the connection attempt fail, the window shown in [Figure 48](#page-42-1) will be displayed with suggestions for correcting any issues before retrying.

<span id="page-42-1"></span>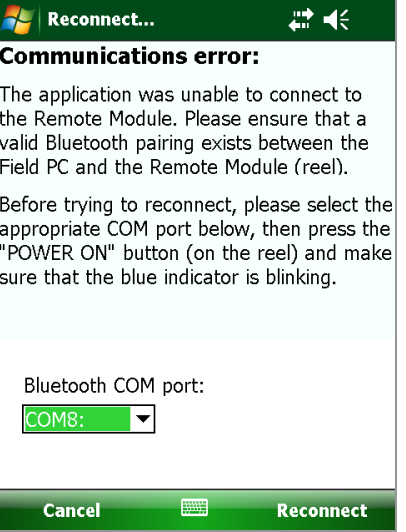

*FIGURE 48: Remote Module Connection Problem*

**Note:** When attempting to connect to the Remote Module, please ensure that the POWER ON/OFF (BLUETOOTH) button on the Remote Module has been pressed (blue light will be blinking) before tapping the Live Readings menu item.

After the Remote Module successfully connects to the FPC-2, the blue POWER ON indicator will transition from blinking to steadily lit and one of two possible screens will be displayed:

#### *SCREEN 1 - TEMPORARY FILE DATA PROMPT:*

<span id="page-43-0"></span>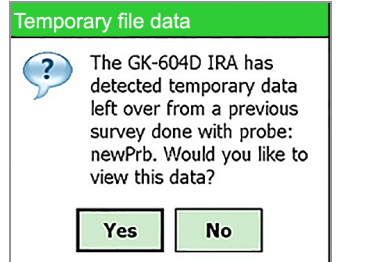

*FIGURE 49: Temporary File Data Prompt*

[Figure 49](#page-43-0) shows the message displayed if the GK-604D detects that a previous survey was not saved. Tapping "Yes" displays the temporary data [\(Figure 50](#page-43-1)). Tapping "No" displays the "Load previous data" prompt (see [Figure 51](#page-43-2)).

<span id="page-43-1"></span>

|        | View saved data |        | ष्टी | 非点头 |  |
|--------|-----------------|--------|------|-----|--|
| Probe: | newPrb          |        |      |     |  |
| Level  | $A+$            | А-     | B+   | B-  |  |
| 10.0   | 184             | $-300$ | 80   | 23  |  |
| 9.5    | 183             | $-297$ | 77   | 25  |  |
| 9.0    | 183             | $-296$ | 72   | 24  |  |
| 8.5    | 183             | $-298$ | 71   | 23  |  |
| 8.0    | 180             | $-298$ | 73   | 24  |  |
| 7.5    | 182             | $-300$ | 80   | 21  |  |
| 7.0    | 180             | -297   | 73   | 21  |  |
| 6.5    | 183             | -297   | 76   | 21  |  |
| 6.0    | 183             | $-297$ | 76   | 25  |  |
| 5.5    | 184             | $-298$ | 78   | 20  |  |
|        |                 |        |      |     |  |
|        |                 |        |      |     |  |
|        |                 |        |      |     |  |
|        |                 |        |      |     |  |

*FIGURE 50: View Saved Data*

To dismiss the "View saved data" window tap "ok" which will then display the "Load previous data" prompt [\(Figure 51](#page-43-2)). Tapping "Yes" on the Load previous data" window will load the temporary data into memory and then display "Live Readings" ([Figure 52\)](#page-44-0). Tapping "No" will load "Live Readings" as normal.

<span id="page-43-2"></span>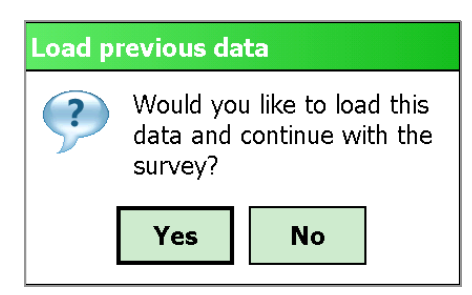

*FIGURE 51: Load Previous Data*

#### <span id="page-44-0"></span>Live Inclinometer Data Level: **35.0** meters A. 22.0  $\pm$ 92.0  $B$ : Dataset 1 History  $A1$ : A2:  $B1$ : B2:  $A1+A2$ :  $B1 + B2$ : Hole: testHole Probe: incloCompa **Status: Connected** Record Data Record Data Menu 圏 *FIGURE 52: Live Readings Screen*

- Readings are continuously updated from the Remote Module. The data set always starts with "Dataset 1" but can be switched at any time to "Dataset 2" (usually after rotating the probe 180 degrees).
- At the start of a survey, the "Level" is set to the "Starting Level" configured for a particular hole. Pressing either Record Data button (with a finger or tap of the stylus) records that set of A and B values and automatically changes the "Level" (on screen) by the amount based on the hole configuration "Interval" value (see [Section 5.1](#page-68-0)). The "Record Data" option can also be activated by pressing the "Enter" key on the lower-right side of the keypad.
- A "beep" sound should be heard, confirming that the reading has been stored. If no beep is heard, tap the "volume" control at the top of the screen and adjust the volume.
- Be sure to move the probe to the new level and wait for the readings to stabilize before recording the next reading.
- At any point you can scroll the "Level" using the green up and down arrow buttons on the screen and view data stored and checksums (lower half of the screen). When done taking readings, tap "Menu" (lower-left corner of the screen), followed by "Exit Live Readings". You will be given the option to save the readings to a file ([Figure 53\)](#page-44-1).

<span id="page-44-1"></span>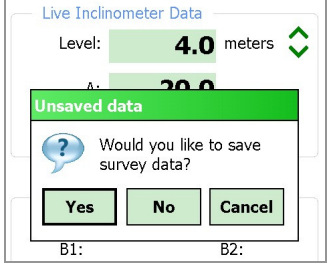

*FIGURE 53: Unsaved Data Prompt*

■ Even if you select **No**, the readings will be saved to a temporary file and can be restored the next time "Live Readings" is entered.

*SCREEN 2 - LIVE READINGS SCREEN:*

**If Yes** is selected, you then will be given the choice of saving with the auto-increment suffix on the standard filename ([Figure 54\)](#page-45-0). Selecting Yes again causes the save operation to be carried out using a filename of the form: *[Hole\_Name][3 digit AutoIncr\_Suffix].GKN*

<span id="page-45-0"></span>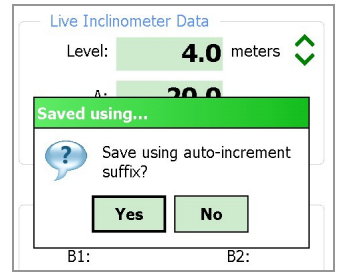

*FIGURE 54: Auto Increment Save*

 If **No** is selected, you will be shown the standard **File Save As** screen ([Figure 55\)](#page-45-1) and you can modify the file name to anything you choose. Use the stylus to click on the keyboard icon (bottom) and make the changes you desire.

<span id="page-45-1"></span>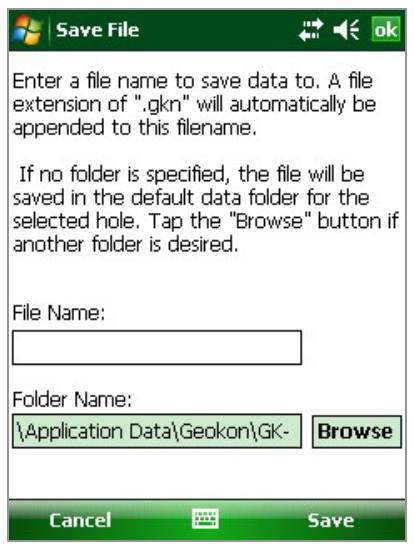

*FIGURE 55: Save File Screen*

See [Section 4.3.5](#page-51-0) for more information about options that affect Live Readings and taking surveys.

#### <span id="page-45-3"></span>*LIVE READINGS SCREEN MENU OPTIONS*

[Figure 56](#page-45-2) shows the available options from the Live Readings menu when a Digital Inclinometer/Compass probe is detected. These options are described below.

<span id="page-45-2"></span>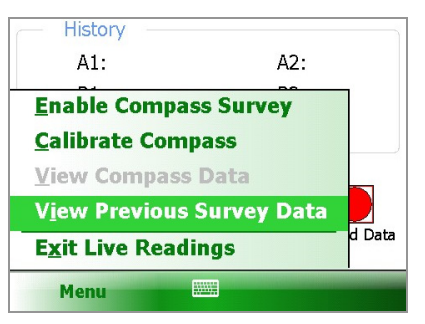

*FIGURE 56: Menu Option (Live Readings Screen)*

## *ENABLE COMPASS SURVEY:*

**Note:** This menu item is only shown if a compass probe is detected. Though all new probes have a built-in compass, previously sold GK-604D systems must have been sold with a reel firmware version of V2.7 (or greater) AND a probe firmware version of V2.7 (or greater) to have the included compass.

The compass sensor coupled with two axes of MEMS, Compass Survey of the selected hole at the same time as the inclinometer survey.

Tapping the menu option, "Enable Compass Survey", will display the message shown (in red) in [Figure 57](#page-46-0) for approximately five seconds and will enable the compass survey option. This message informs the user that, with the compass enabled; an inclinometer survey will take approximately 30% longer.

<span id="page-46-0"></span>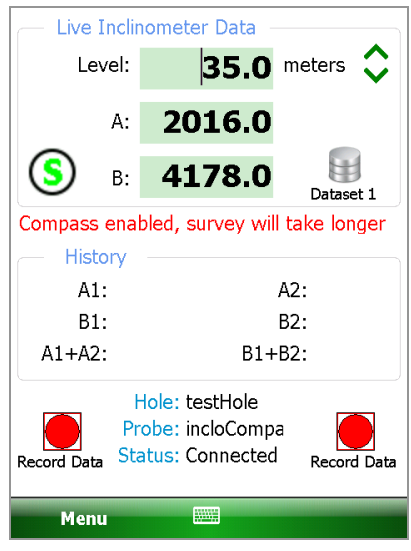

*FIGURE 57: Compass Enable Message*

With the compass enabled, a survey is performed as normal (see [Section 4.3.1](#page-42-2)) and the compass heading can be displayed at any level by tapping "Menu- >View Compass Data", displaying the screen shown in [Figure 58.](#page-46-1)

<span id="page-46-1"></span>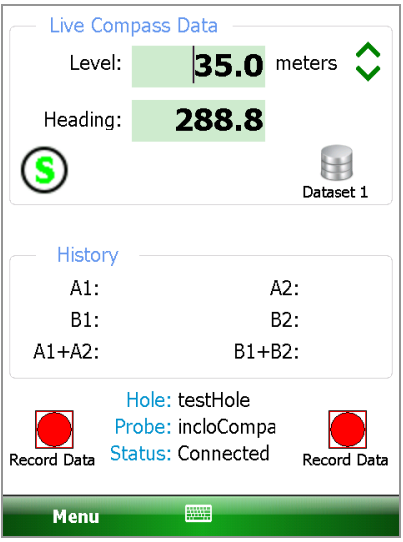

*FIGURE 58: Live Compass Data*

While live compass data is being shown, "Live Inclinometer Data" can be redisplayed at any time by tapping "Menu->View Inclinometer Data".

When the survey is finished, tap "Menu->Exit Live Readings". The "Unsaved data" prompt [\(Figure 59](#page-47-0)) will be displayed. Tap "Yes" to save the inclinometer/ compass survey data.

<span id="page-47-0"></span>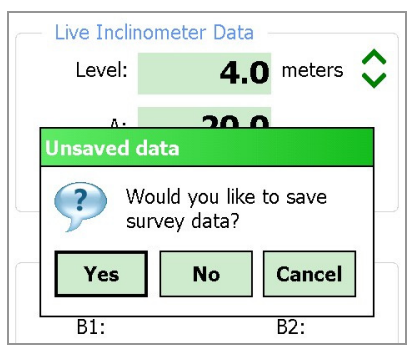

*FIGURE 59: Unsaved Data Prompt*

The inclinometer survey data is saved into a ".gkn" file as normal while the compass survey data is saved into a ".gks" file. The ".gks" file format is supported by SiteMaster inclinometer analysis software and is very similar to standard inclinometer survey data with the following exceptions:

- A+ data is always in degrees.
- A- and B- are always zero (0)
- B+ data is always 90 degrees greater than A+

The compass data file can be viewed (select "Raw Data as Table") and/or exported for later use in analysis. See [Appendix C.6](#page-90-0) for an example ".gks" file.

#### *CALIBRATE COMPASS:*

For optimum accuracy, the digital inclinometer/compass probe should be calibrated for each site. The GK-604D IRA provides a dialog to facilitate this (see [Live Readings Screen Menu Options](#page-45-3) and [Figure 56\)](#page-45-2). A compass survey does not need to be enabled to perform the calibration.

While the GK-604D IRA is connected to the probe and displaying the "Live Readings" screen, tap "Menu->Calibrate Compass" to display the initial calibration screen ([Figure 60\)](#page-47-1).

<span id="page-47-1"></span>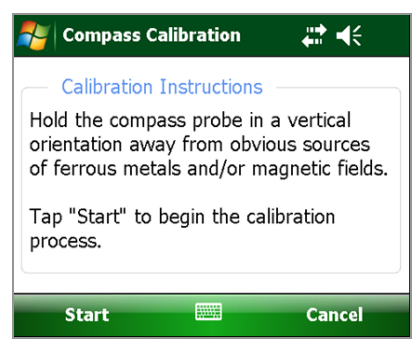

*FIGURE 60: Initial Calibration Screen*

Tapping "Start" begins the calibration process ([Figure 61\)](#page-48-0).

<span id="page-48-0"></span>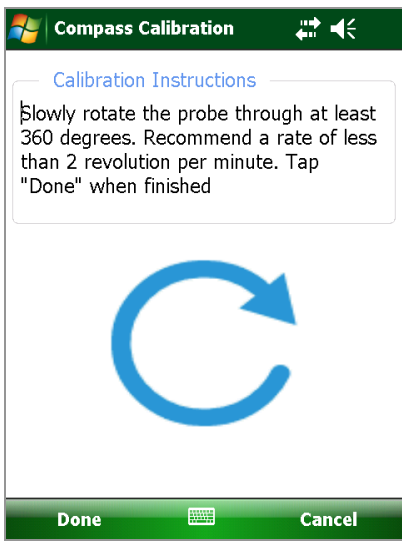

*FIGURE 61: Calibration Routine*

As the instructions state, the probe should be held in an upright position and slowly rotated through at least 360 degrees. The large rotating blue "arrow" serves two purposes: one, it indicates to the user that the probe should be turned and two, it provides feedback that the calibration routine is still running. Tapping "Done" sends a command to the probe that calibration is finished, and the Live Readings screen is redisplayed.

#### *VIEW COMPASS DATA:*

When a compass survey is enabled, this menu item is also enabled, allowing the compass heading to be displayed in place of the inclinometer "A" data. This item toggles between "View Inclinometer Data" [\(Figure 62](#page-48-1)) and "View Compass Data" ([Figure 63\)](#page-48-2) depending on the data currently being viewed. This menu item is only shown if a compass probe is detected.

<span id="page-48-1"></span>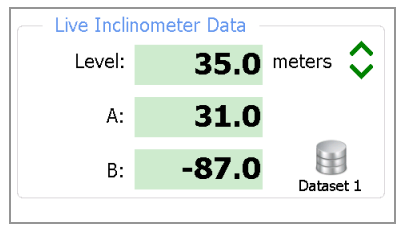

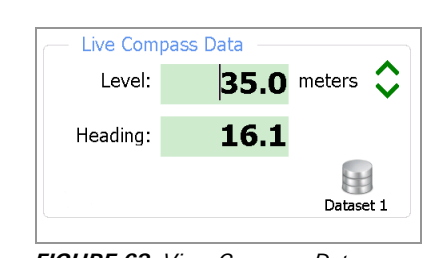

*FIGURE 62: View Inclinometer Data* 63: *FIGURE 63: View Compass Data*

# <span id="page-48-2"></span>*VIEW PREVIOUS SURVEY DATA:*

Allows viewing (and loading) of previous survey data. When tapped, the user must first select the previous survey file to view. After selecting a file, a window very similar to [Figure 64](#page-49-0) will be displayed. After dismissing this window another prompt is displayed similar to [Figure 65.](#page-49-1) Tap "Yes" to load the data or "No" to continue with the current survey.

<span id="page-49-0"></span>

| View saved data |        |        | ब्रि | a.<br>∢⊧ | ok |
|-----------------|--------|--------|------|----------|----|
| Probe:          | newPrb |        |      |          |    |
| Level           | A+     | А-     | B+   | B-       |    |
| 10.0            | 184    | $-300$ | 80   | 23       |    |
| 9.5             | 183    | $-297$ | 77   | 25       |    |
| 9.0             | 183    | $-296$ | 72   | 24       |    |
| 8.5             | 183    | $-298$ | 71   | 23       |    |
| 8.0             | 180    | $-298$ | 73   | 24       |    |
| 7.5             | 182    | $-300$ | 80   | 21       |    |
| 7.0             | 180    | $-297$ | 73   | 21       |    |
| 6.5             | 183    | $-297$ | 76   | 21       |    |
| 6.0             | 183    | $-297$ | 76   | 25       |    |
| 5.5             | 184    | $-298$ | 78   | 20       |    |
|                 |        |        |      |          |    |
|                 |        |        |      |          |    |
|                 |        |        |      |          |    |
|                 |        |        |      |          |    |

*FIGURE 64: View Saved Data*

<span id="page-49-1"></span>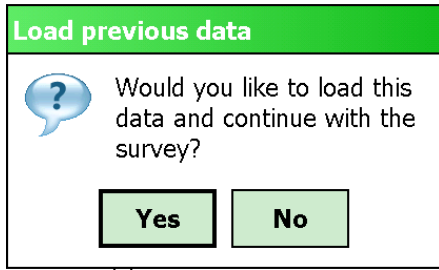

*FIGURE 65: Load Previous Data*

#### *EXIT LIVE READINGS:*

When tapped, causes the GK-604D to prompt to save survey data, shuts down the Remote Module (reel), then exits the Live Readings screen.

#### 4.3.2 EDIT SETTINGS

As with the Context menu (see [Section 4.2.1](#page-41-1)), tapping the Edit Settings menu will invoke the Settings Editor for the currently selected Project Explorer element (See [Section 5](#page-68-1) for more information on settings).

#### 4.3.3 TERMINAL WINDOW

This feature requires an active connection to a Remote Module and will attempt to connect the module when invoked. If a connection cannot be made, the window shown in [Figure 66](#page-50-0) will be displayed.

<span id="page-50-0"></span>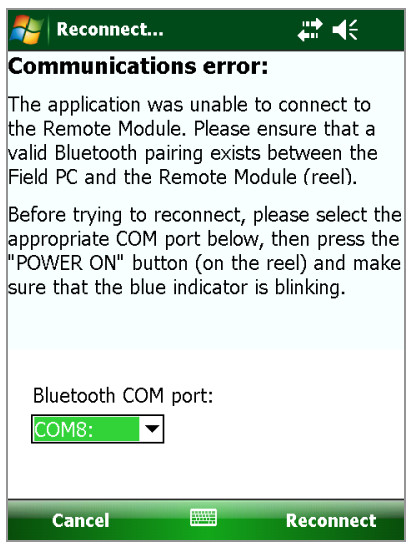

*FIGURE 66: Remote Module Connection Problem*

If a connection can be made, the window shown in [Figure 67](#page-50-1) is displayed. Using the "Terminal Window" requires the use of the on-screen keyboard to enter simple one- or two-character commands to the Remote Module. (See [Appendix](#page-91-0)  [D](#page-91-0) for more information regarding the Remote Module command structure.)

<span id="page-50-1"></span>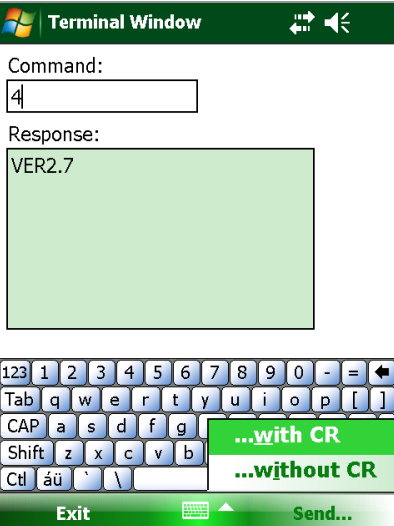

*FIGURE 67: Terminal Window*

After typing in a command, tapping the "Return" (Enter) key will cause the command to be sent to the Remote Module. [Figure 67](#page-50-1) shows the response to a Firmware Version command (4). Alternately, tapping the Send menu gives the user the ability to send a character to the Remote Module with or without a Carriage Return (CR) appended to the character string (see bottom right of [Figure 67](#page-50-1)). This is useful when a confirmation character is required (such as for the calibration routine) but no carriage return.

#### 4.3.4 ABOUT GK-604D

This displays an information panel giving copyright information as well as the application version [\(Figure 68](#page-51-1)). Tapping on the Remote Module Status button will display another screen asking if a probe is connected to a Remote Module and is the Remote Module ready to connect (blue light blinking) [\(Figure 69](#page-51-2)).

<span id="page-51-1"></span>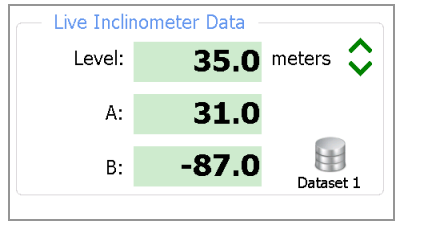

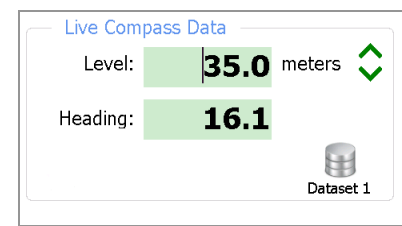

<span id="page-51-2"></span>**FIGURE 68:** About GK-604D IRA **FIGURE 69:** Ready for Connection?

Tapping the Yes button causes the GK-604D IRA to initiate the connection process with the Remote Module. If the connection is successful, the status available for a digital Remote Module and probe will be displayed [\(Figure 70](#page-51-3)).

**Note:** When using obsolete analog systems, only the Remote Module version and battery voltage is listed.

<span id="page-51-3"></span>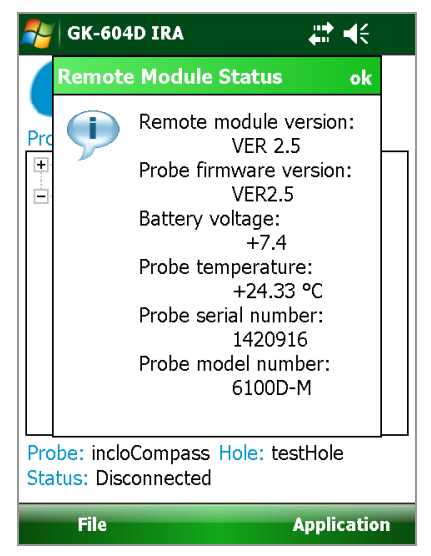

*FIGURE 70: Remote Module/Probe Status*

#### <span id="page-51-0"></span>4.3.5 SYSTEM CONFIGURATION

This screen allows selecting options that affect how the system works and how a survey is taken ([Figure 71\)](#page-52-0). The subsections that follow describe each parameter in detail.

<span id="page-52-0"></span>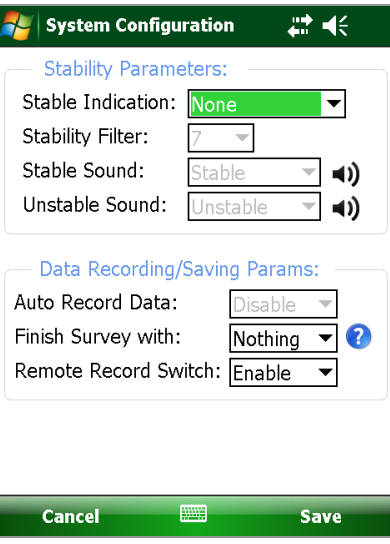

*FIGURE 71: System Configuration*

#### <span id="page-52-2"></span>*STABLE INDICATION*

Valid choices for this selection include:

# **None:**

When this stability indication is selected, the only indication on the Live Readings Screen of the reading's stability will be to monitor the A and B readings ([Figure 72\)](#page-52-1).

<span id="page-52-1"></span>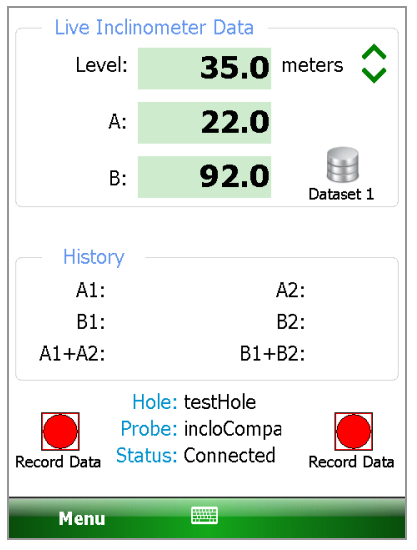

*FIGURE 72: Live Reading, No Stability Indication*

#### *VISUAL ONLY:*

When this stability indication is selected, an icon is displayed on the Live Readings Screen, indicating whether the reading is stable  $\odot$  or not  $\odot$  (Figure 73 and [Figure 74\)](#page-53-1).

<span id="page-53-0"></span>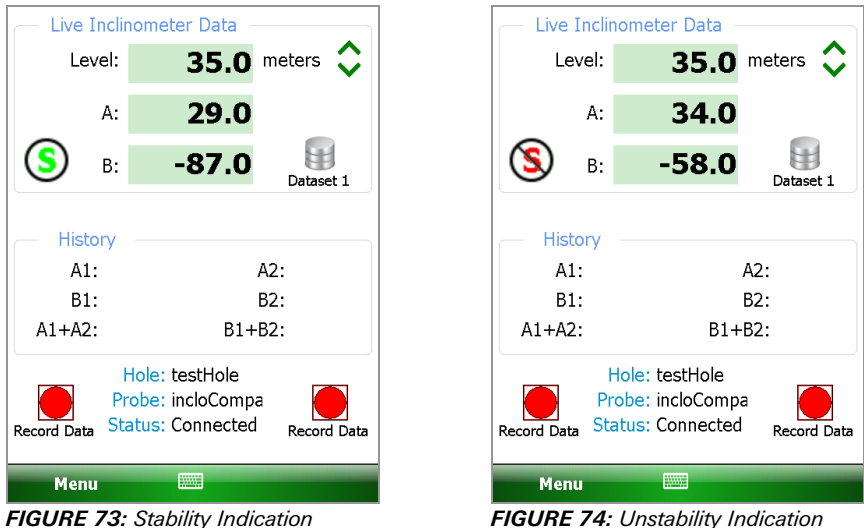

<span id="page-53-1"></span>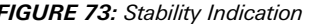

#### *VISUAL/AUDIBLE:*

When this stability indication is selected, in addition to the icon shown in [Figure 73](#page-53-0) and [Figure 74](#page-53-1), an audible indication is played indicating the reading's stability or instability.

Selecting Visual/Audible will enable the dropdown lists for "Stable Sound" and "Unstable Sound" in [Figure 71.](#page-52-0) These lists display the choices of sounds that the HHD can make when the reading in the "Live Readings" screen is determined to be stable or unstable.

Tapping  $\Box$ ) plays a preview of the actual sound heard.

#### *STABILITY FILTER*

If the "Stable Indication" (see [Stable Indication\)](#page-52-2) selection is set to something other than "None", this parameter will be enabled, and a dropdown list will facilitate the entry of a number that is used to determine readings stability (a value less than 10 is recommended).

When taking live readings, if the difference between two subsequent readings of the A **and** B channels are less than or equal to the "Stability Filter" then the reading will be deemed stable and, if enabled, the Stability Indication icon (see [Figure 73](#page-53-0) and [Figure 74](#page-53-1)) will be set accordingly.

#### *AUTO RECORD DATA*

If this selection is set to "Enable", upon entry into the Live Readings screen, the Auto Record feature will be enabled [\(Figure 75](#page-54-0)).

<span id="page-54-0"></span>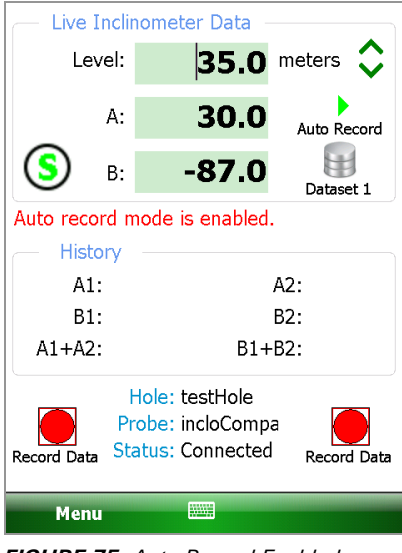

*FIGURE 75: Auto Record Enabled*

To activate the Auto Record feature, tap the Auto Record icon. The green Play icon above "Auto Record" changes to a red Pause icon and the red text status message will change to "Auto record mode is active". If the readings are stable, the first reading will automatically be recorded (see [Figure 76](#page-54-1)).

<span id="page-54-1"></span>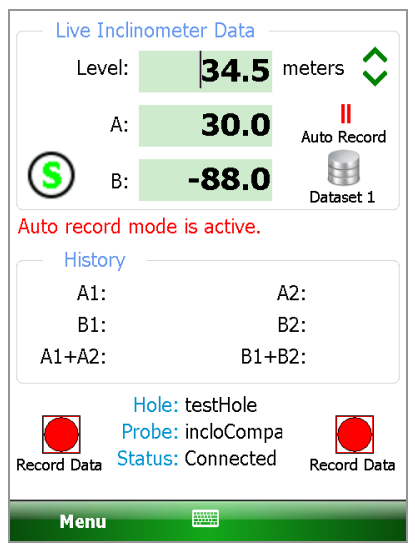

*FIGURE 76: Auto Record Active*

The list of steps below illustrates the proper way to utilize the "Auto Record" feature. For the purpose of this example, the following is assumed:

The handheld device is connected via Bluetooth to the Remote Module

- In System Configuration, the "Stable Indication" parameter is set to "Visual/ Audible" and the "Auto Record Data" parameter is set to "Enable" (see [Figure 71](#page-52-0)).
- At the start of an "Auto Record" sequence, the probe should be down the casing at the starting level, in the A+ orientation.

**Note:** An "Auto Record" survey can be paused at any time and restarted as long as the probe is moved to the proper level reflected by the "Level:" display. When an Auto Record survey is paused, the data can still be recorded in the "normal" fashion by tapping the Record Data buttons.

- 1. Tapping the Live Readings menu item displays the screen shown in [Figure 75](#page-54-0).
- 2. As in the normal operation, readings are continuously updated from the remote. The data set always starts with "Dataset 1" (can be switched at any time to "Dataset 2"). At the start, the "Level" is set to the "Starting Level", previously set in the Hole Settings screen (see [Section 5.1\)](#page-68-0).
- 3. Tap the icon to activate the Auto Record feature. The red status text message will change to "Auto record mode is active" and the green Play icon will change to the red Pause icon. If the readings are stable, the initial A & B readings will be taken and a beep sound should be heard, confirming that the readings have been stored. If no beep is heard, tap the volume control at the top of the screen and adjust the volume.
- 4. By pulling on the inclinometer cable, move the probe to the next level, ensuring that the cable marker/ferrule sits just above the cable grips in the pulley assembly, (or securely in the cable hold if one is used). Approximately one second after moving the probe, the system will determine that the readings are no longer stable. The stability icon will be set to its unstable state  $\bigcirc$  and the "Unstable" sound selected in the System Configuration screen (see [Figure 71](#page-52-0)) will be played.
- 5. Approximately two seconds after the cable marker/ferrule is locked in the cable grips, (or cable hold), the system will determine that the readings are again stable and respond by setting the stability icon to its stable state  $\circled{S}$ and the "Stable" sound selected in the System Configuration screen (see [Figure 71](#page-52-0)) will be played. Immediately following the stable sound, the current readings are stored, the "beep" sounds, and the level is decremented by the preselected interval.
- 6. Repeat steps four and five until all the A+ readings have been taken.
- 7. Tap the Dataset 1 icon and observe that the red status text message will change to "Auto record mode is paused" and the Pause icon will change to the Play icon while "Dataset 1" becomes "Dataset 2" (see [Figure 77](#page-55-0)).

<span id="page-55-0"></span>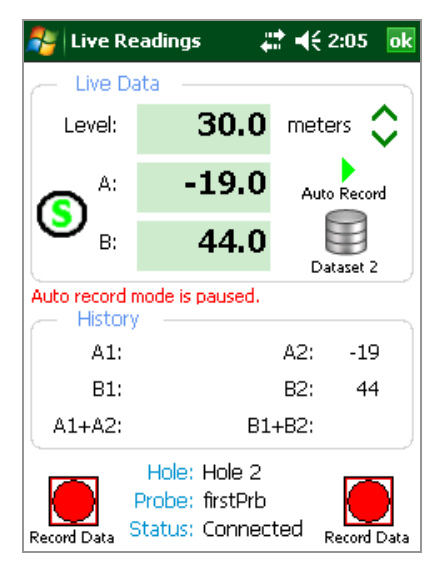

*FIGURE 77: Auto Record Paused, Dataset Two Selected*

- 8. After rotating the probe 180 degrees, lower it back to the "Starting Level" appropriate for this hole. Repeat step three.
- 9. Repeat steps four and five until all the "A-" readings have been taken.

When done taking readings, tap the Menu item (bottom-left corner of the screen), followed by "Exit Live Readings". You will be given the option to save the readings to a file (see [Figure 78](#page-56-0)).

<span id="page-56-0"></span>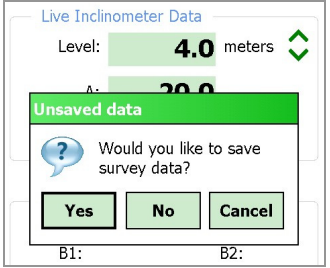

*FIGURE 78: Unsaved Data Prompt*

- 10. Even if "No" is selected, the readings will be saved to a temporary file and can be restored the next time the Live Readings screen is entered.
- 11. If "Yes" is selected, then another dialog box will be displayed giving the choice of saving with the auto-increment suffix on the standard filename (see [Figure 79](#page-56-1)). Selecting "Yes" again causes the save operation to be carried out using a filename of the form: *[Hole\_Name][3 digit AutoIncr\_Suffix].GKN*

<span id="page-56-1"></span>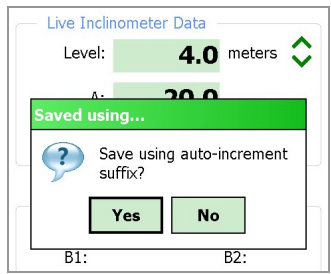

*FIGURE 79: Auto Increment Save*

If "No" is selected (to the auto incrementing option) the standard **File Save As**  screen (see [Figure 80\)](#page-57-0) will be shown giving the option of modifying the file name to another name of the user's choosing. Use the stylus to click on the keyboard icon (bottom) and make the changes desired.

<span id="page-57-0"></span>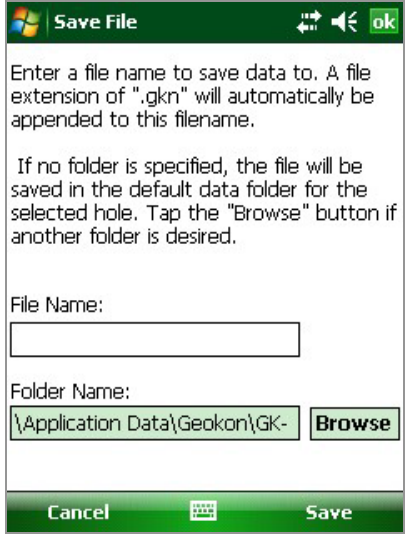

*FIGURE 80: Save File Screen*

#### *FINISH SURVEY WITH:*

This parameter (set in the System Configuration Screen, [Figure 71\)](#page-52-0) deals exclusively with "unfinished" survey data files. A survey is unfinished if readings were not taken at each level from starting up to the zero level. Many surveys may not completely finish because the geometry of the probe will not allow the last reading or two to be taken while the probe is still in the casing.

Valid choices for this selection include:

# *NOTHING:*

The survey will not be filled in and will remain unfinished. "READINGS" will be modified to reflect the actual number taken. See [Figure 81.](#page-57-1)

<span id="page-57-1"></span>

| ٠<br>ï      |     |     |        |    |  |
|-------------|-----|-----|--------|----|--|
| İ           |     |     |        |    |  |
| İ           |     |     |        |    |  |
|             |     |     |        |    |  |
| #READINGS:5 |     |     |        |    |  |
| FLEVEL,     | A+, | А-, | B+.    | B- |  |
| 5.0.        | 45. | 12, | $-87.$ | 81 |  |
| 4.5.        | 46. | 12. | $-84.$ | 81 |  |
| 4.0.        | 44. | 12. | $-85.$ | 82 |  |
| 3.5,        | 46. | 13, | $-85.$ | 82 |  |
| 3.0,        | 44. | 13. | $-86.$ | 82 |  |
|             |     |     |        |    |  |

*FIGURE 81: Readings Updated to Reflect Number Taken*

#### *NAN(S):*

Each missing level "row" of the survey will be filled in with "NaN(s)" which is the floating-point representation of a non-numerical value. NaN is an abbreviation for "Not a Number". See [Figure 82](#page-58-0).

<span id="page-58-0"></span>

| t            |                |      |                     |     |
|--------------|----------------|------|---------------------|-----|
| İ            |                |      |                     |     |
| #READINGS:11 |                |      |                     |     |
| FLEVEL. A+.  |                | A-,  | $B+.$               | В-  |
|              | 5.0, 32,       |      | 25, -81,            | 82  |
| 4.5.         |                |      | 33. 24. -81.        | 82  |
| 4.0,         |                |      | 30, 24, -81,        | 82  |
|              |                |      | $3.5, 30, 24, -80,$ | 81  |
|              |                |      | $3.0, 29, 24, -80,$ | 81  |
| 2.5.         |                |      | 29, 24, -81,        | 81  |
| 2.0.         |                |      | 30. 24. -83.        | 81  |
| 1.5.         | NaN.           | NaN. | NaN.                | NaN |
| 1.0.         | NaN.           | NaN. | NaN.                | NaN |
|              | 0.5. NaN.      | NaN. | NaN.                | NaN |
|              | 0.0. NaN. NaN. |      | NaN,                | NaN |
|              |                |      |                     |     |

*FIGURE 82: Survey Filled with NaN(s)*

# *BLANKS:*

Each missing level "row" of the survey will be filled in with blank characters. See [Figure 83](#page-58-1).

<span id="page-58-1"></span>

| İ            |                |           |           |    |
|--------------|----------------|-----------|-----------|----|
| İ            |                |           |           |    |
| #READINGS:11 |                |           |           |    |
| FLEVEL.      | A+,            | А-,       | B+,       | В- |
| 5.0.         | 46.            | 17,       | $-86.$    | 80 |
| 4.5,         | 46,            | 17,       | -86,      | 82 |
| 4.0.         | 46,            | 14.       | -86,      | 81 |
| 3.5,         | 42,            | 19,       | -86,      | 80 |
| 3.0,         | 50,            | 18,       | -86,      | 80 |
| 2.5.         | 45,            | 12,       | -86,      | 80 |
| 2.0,         | $\overline{1}$ | $\lambda$ | ı         |    |
| 1.5,         | $\overline{1}$ | $\lambda$ | $\lambda$ |    |
| 1.0,         | $\overline{ }$ | $\lambda$ | ı         |    |
| 0.5,         | $\overline{1}$ | $\lambda$ | ı         |    |
| 0.0,         | ,              | ı         | ı         |    |
|              |                |           |           |    |

*FIGURE 83: Missing Rows Filled with Blank Characters*

#### *REMOTE RECORD SWITCH:*

If this parameter is "Enabled", an auxiliary switch can be used to record data points without having to tap the Record Data buttons on the Nautiz screen. A "remote" "Record Data" event is triggered by shorting pins seven and eight of the RS-232, DB-9 connector (see [Figure 84](#page-58-2)) on the Nautiz.

<span id="page-58-2"></span>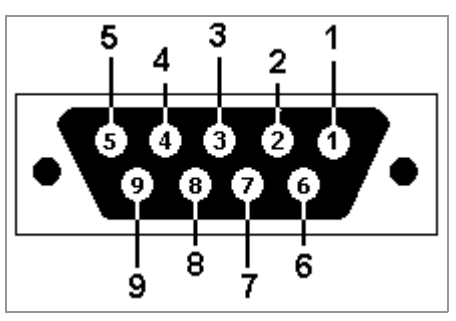

*FIGURE 84: Male DB-9 Housing (Female Pins)*

#### <span id="page-59-0"></span>4.4 FILE MENU

The file menu (see [Figure 85](#page-59-1)) is used to import and export Project Explorer element settings along with data export, viewing and report generation. It also is used to fully delete and/or restore previous deleted Project Explorer elements.

<span id="page-59-1"></span>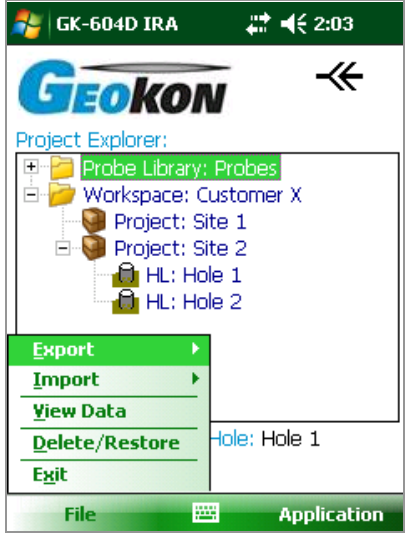

*FIGURE 85: File Menu*

#### 4.4.1 EXPORT MENU

The Export menu (see [Figure 86\)](#page-59-2) is used to export hole data and Project Explorer element settings to a folder of the user's choosing.

<span id="page-59-2"></span>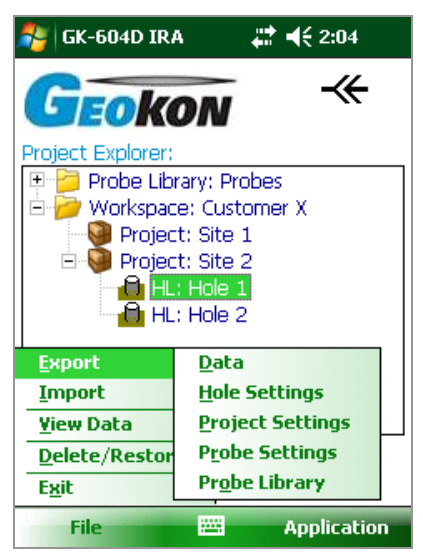

*FIGURE 86: Export Menu*

#### *EXPORT DATA MENU*

The Export Data menu allows exporting of data from the current hole, either selected via the Project Explorer or listed in the status area. [Figure 87](#page-60-0) shows the files available for hole, "Hole1". A file may be selected by tapping and holding on the file name. When a context menu is displayed, tap "Select" to select the file for exporting. Multiple files may be selected. Once all the desired files are

selected, tap "Export" to display the Save File window [\(Figure 88\)](#page-60-1) where a new name and folder may be specified for each file.

<span id="page-60-0"></span>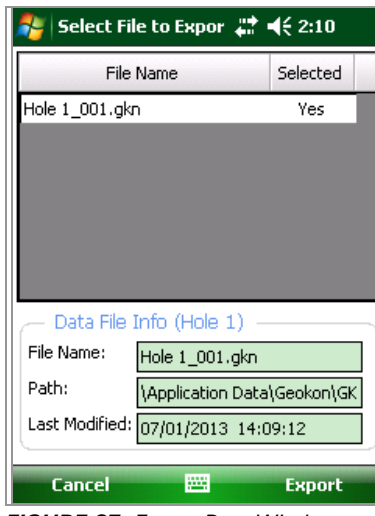

| <b>Save File</b>                                                                                                    |          | $22 + 46 = 2:10$ |
|----------------------------------------------------------------------------------------------------|----------|------------------|
| Enter a file name to save the data file to.<br>A file extension of ".gkn" will automatically<br>be appended to this filename.                                      |          |                  |
| If no folder is specified, the file will be<br>saved in the default data folder for the<br>selected hole. Tap the "Browse" button if<br>another folder is desired. |          |                  |
| File Name:                                                                                                    |          |                  |
| Hole 1_001                                                                                                    |          |                  |
| Folder Name:                                                                                                    |          |                  |
| <b>My Documents</b>                                                                                                    |          | <b>Browse</b>    |
|                                                                                                    |          |                  |
| Cancel                                                                                                    | ₩        | <b>Select</b>    |
| $\cdots$ $\cdots$ $\sim$                                                                                                    | <u>.</u> |                  |

<span id="page-60-1"></span>*FIGURE 87: Export Data Window* 88: *FIGURE 88: Save Data File*

# <span id="page-60-2"></span>*EXPORT HOLE SETTINGS*

Clicking on this menu item displays the "Select Export Path" window (see [Figure](#page-61-0) 89), from which a path to export the hole settings file can be selected. All files within the hole element folder are compressed into a single export file. The naming format for the hole export file is: <Selected Path> + <Hole Name> + ".lvhe"

#### <span id="page-60-3"></span>*EXPORT PROJECT SETTINGS*

Clicking on this menu item displays the "Select Export Path" window (see [Figure](#page-61-0) 89), from which a path to export the project settings file can be selected. All files within the project are compressed into a single export file. The naming format for the project export file is: <Selected Path> + <Project Name> + ".lvpe"

#### <span id="page-60-4"></span>*EXPORT PROBE SETTINGS*

Clicking on this menu item displays the "Select… …Probe" window (see Figure 90), from which a probe can be selected. After selecting a probe, the "Select Export Path" window (see [Figure](#page-61-0) 89) is displayed, from which a path to export the probe settings file can be selected. The naming format for the probe export file is:

<Selected Path> + <Probe Name> + ".gkpe"

# <span id="page-60-5"></span>*EXPORT PROBE LIBRARY*

Clicking on this [menu item displays the "Select Export Path" window \(see](#page-61-0) Figure 89), from which a path to export the probe library files can be selected. All files and folders within the probe library are compressed into a single export file.

The naming format for the probe library export file is: <Selected Path> + <Probe Library Name> + ".gple"

<span id="page-61-0"></span>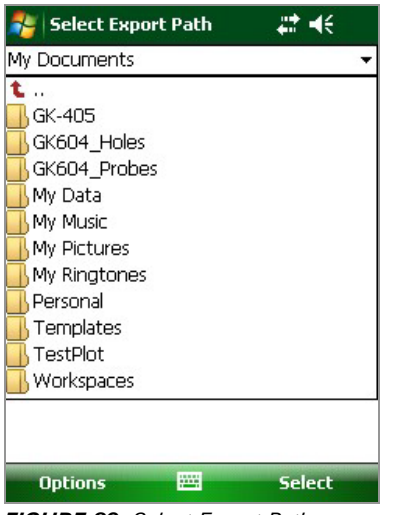

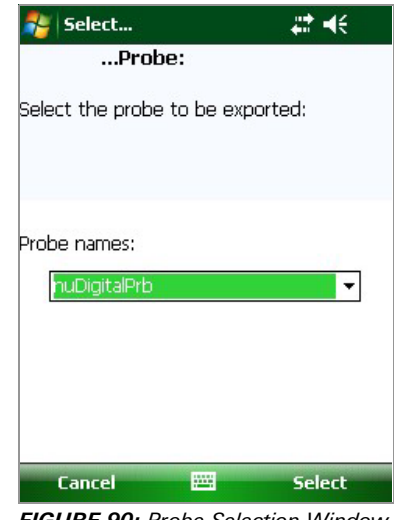

**FIGURE 89:** Select Export Path FIGURE 90: Probe Selection Window

#### 4.4.2 IMPORT MENU

The Import menu is used to import Project Explorer element settings (see [Figure 91](#page-61-1)) that were previously exported using the Export menu functions (see [Figure 86](#page-59-2)).

<span id="page-61-1"></span>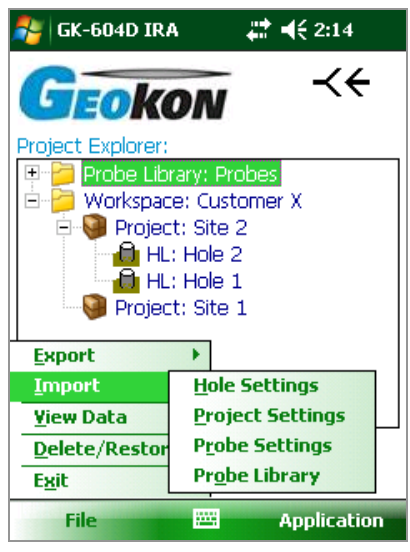

*FIGURE 91: Import Menu*

#### *IMPORT HOLE SETTINGS*

Clicking on this menu item displays the "Select .LVHE File" window (see [Figure 92](#page-62-0)), from which a hole export file can be selected (see [Export Hole](#page-60-2)  [Settings](#page-60-2)). After selection, a new "Hole" will be created in the currently selected project. This new "Hole" will contain all the settings and any data files that were contained in the hole export file. If a hole with the same name already exists in the currently selected project a message will be displayed, and the hole import will be cancelled.

<span id="page-62-0"></span>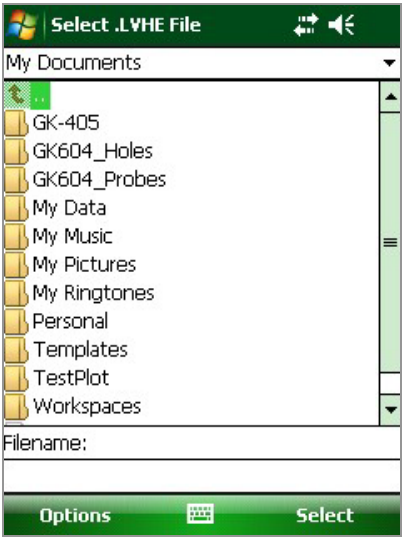

*FIGURE 92: Select Hole Export File*

#### *IMPORT PROJECT SETTINGS*

Clicking on this menu item displays the "Select .LVPE File" window (see [Figure 93](#page-62-1)). Select a project export file (see [Export Project Settings](#page-60-3)) to create a new "Project" in the current workspace. This new project will contain all the settings and any "holes" that were contained in the project export file. If a project with the same name already exists in the current workspace, a message will be displayed, and the project import will be cancelled.

<span id="page-62-1"></span>

| Select .LVPE File                                                                                                    | Œ             |
|----------------------------------------------------------------------------------------------------|---------------|
| My Documents                                                                                                    |               |
| GK-405<br>GK604_Holes<br>GK604 Probes<br>My Data<br>My Music<br>My Pictures<br>My Ringtones<br>Personal<br>Templates<br>TestPlot<br>Workspaces |               |
| Filename:                                                                                                    |               |
| Ψij<br><b>Options</b>                                                                                                    | <b>Select</b> |

*FIGURE 93: Select Project Export File*

#### *IMPORT PROBE SETTINGS*

Clicking on this menu item displays the "Select .GKPE File" window (see [Figure 94](#page-63-0)). Select a probe export file (see [Export Probe Settings](#page-60-4)) to create a new "Probe" in the current probe library. This new probe will contain all the settings that were contained in the probe export file. If a probe with the same name already exists in the current probe library, a message will be displayed, and the probe import will be cancelled.

<span id="page-63-0"></span>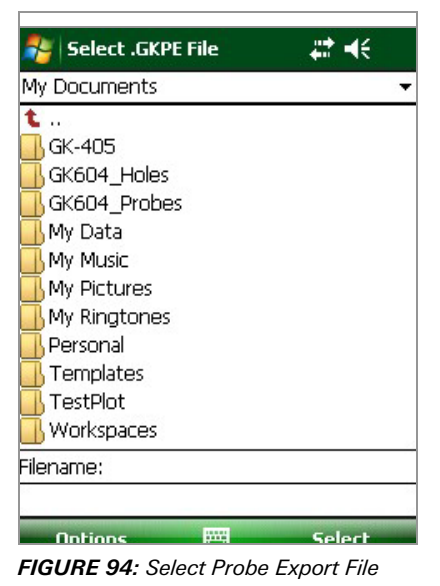

# *IMPORT PROBE LIBRARY*

Clicking on this menu item displays the "Select .GPLE File" window (see [Figure 95](#page-63-1)), from which a probe library export file can be selected (see [Export](#page-60-5)  [Probe Library](#page-60-5)).

<span id="page-63-1"></span>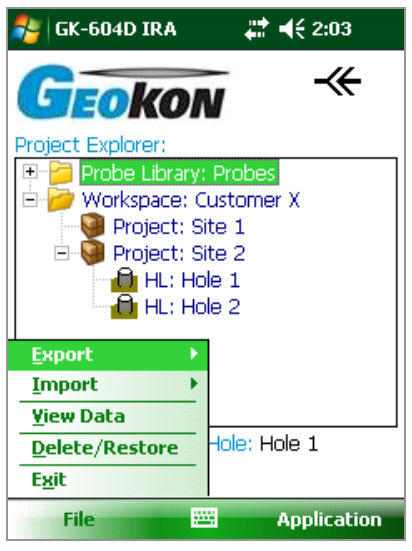

*FIGURE 95: Probe Library Export File*

After selection, a message query will be displayed (see [Figure 96\)](#page-64-0) asking the user if they would like to make the imported probe library the current one. Answering "Yes" to the query will replace the current probe library with the imported probe library. Answering "No" will simply add the new probe library to the list of probe libraries that the GK-604D IRA keeps track of. The new probe library can be "switched" to at a later date.

<span id="page-64-0"></span>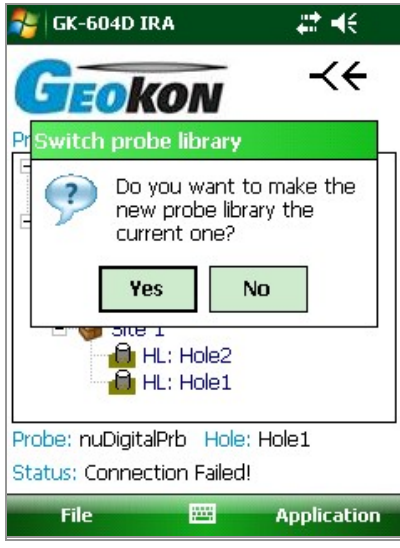

*FIGURE 96: Probe Library Switch*

#### 4.4.3 VIEW DATA

When the View Data menu is clicked, the screen displayed in [Figure 97](#page-64-1) displays. The Select View Options screen (see [Figure 98\)](#page-64-2) is used to select a view option and data files to view a graphical or tabular report. The available "View" options are explained in the following subsections.

<span id="page-64-1"></span>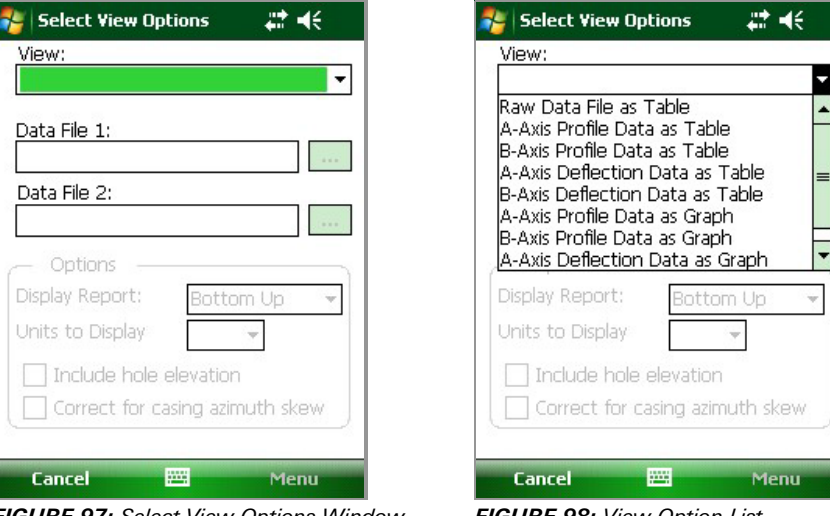

<span id="page-64-2"></span>*FIGURE 97: Select View Options Window* 98: *FIGURE 98: View Option List*

#### *RAW DATA FILE AS TABLE*

This selection will cause the selected "hole" raw data to be displayed or saved in tabular form. [Figure 99](#page-65-0) shows the available options for any report. [Figure 100](#page-65-1)  illustrates the report as viewed on the FPC-2 unit. See [Appendix C](#page-85-0) for examples of reports saved in text form. Tabular reports may also be saved in commaseparated value (.csv) or "Text" (.txt) format.

<span id="page-65-0"></span>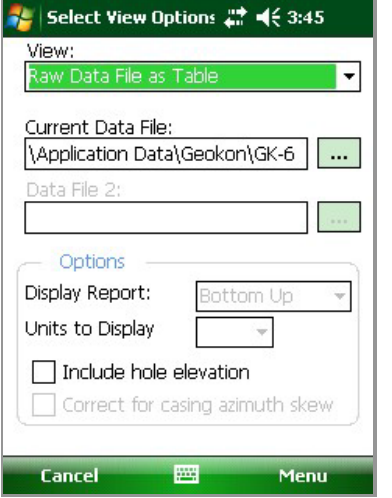

|              | <b>Data File Viewer</b>       |                 |              |  |        | 27 =€ 3:34 | ok         |
|--------------|-------------------------------|-----------------|--------------|--|--------|------------|------------|
| Date:        | 01/02/13<br>Time:<br>14:32:13 |                 |              |  |        |            |            |
| Project:     | myHoles                       |                 |              |  |        |            |            |
| Hole:        |                               |                 | newHole      |  |        |            |            |
| Probe:       |                               | testProbe       |              |  |        |            |            |
| File Name:   |                               | newHole 001.gkn |              |  |        |            |            |
| Readings:    | Units:<br>60<br>meters        |                 |              |  |        |            |            |
| Level<br>(m) | A+<br>$(di0$ .)               |                 | д-<br>(dia.) |  | B+     | (dia.)     | в-<br>(dio |
| 0.5          | 564                           |                 | $-600$       |  | $-361$ |            | 300        |
| 1            | 559                           |                 | -599         |  | $-359$ |            | 298        |
| 1.5          | 608                           |                 | $-643$       |  | $-412$ |            | 357        |
| 2            | 647                           |                 | -680         |  | $-413$ |            | 356        |
| 2.5          | 686                           |                 | $-721$       |  | $-407$ |            | 359        |
| 3            | 707                           |                 | $-739$       |  | $-408$ |            | 354        |
|              |                               | Ш               |              |  |        |            |            |

<span id="page-65-1"></span>*FIGURE 99: Menu Options For Reports* 100: *FIGURE 100: Raw Data Report*

# *AXIS PROFILE DATA AS TABLE*

Selecting this option allows viewing or saving hole profile data for the A or Baxis (see [Figure 101](#page-65-2)). The profile is calculated from the magnitude of the readings at each level.

This report lists the profile of the casing calculated from the bottom of the casing upward or from the top down (see the Options pane in [Figure 99](#page-65-0)). Tabular reports may also be saved in comma-separated value (.csv) or "Text" (.txt) format**. (**See [Appendix C](#page-85-0) for an example of a profile report saved in text form.)

<span id="page-65-2"></span>

|                      |                           | A Axis Profile Data        | $22 + 463:35$               | ok          |  |  |
|----------------------|---------------------------|----------------------------|-----------------------------|-------------|--|--|
| <b>Project Name:</b> |                           | myHoles                    |                             |             |  |  |
| Hole Name:           |                           | newHole                    |                             |             |  |  |
| Probe Name:          |                           | testProbe                  |                             |             |  |  |
| Date & Time:         |                           | 01/02/13 14:32:13          |                             |             |  |  |
| File Name:           | newHole_001.gkn           |                            |                             |             |  |  |
| A+<br>(dia.)         | А-<br>(di <sub>0</sub> .) | Sum<br>(di <sub>0</sub> .) | Diff<br>(di <sub>0</sub> .) | Dif<br>(did |  |  |
| 564                  | $-600$                    | -36                        | 1164                        | 582         |  |  |
| 559                  | $-599$                    | -40                        | 1158                        | 579         |  |  |
| 608                  | $-643$                    | $-35$                      | 1251                        | 626         |  |  |
| 647                  | -680                      | $-33$                      | 1327                        | 664         |  |  |
| 686                  | $-721$                    | -35                        | 1407                        | 704         |  |  |
| 707                  | $-739$                    | $-32$                      | 1446                        | 723         |  |  |
| 707                  | -757                      | -50                        | 1464                        | 732         |  |  |
| 777                  | -808<br>Ш                 | $-31$                      | 1585                        | 793         |  |  |

*FIGURE 101: Axis Profile Report*

#### *AXIS DEFLECTION DATA AS TABLE*

Selecting this option allows viewing or saving hole deflection data for the A or Baxis (see [Figure 102](#page-66-0)). Deflection is determined from the accumulated change in deflection between the two selected data files at each level.

This report lists the deflection of the casing accumulated from the bottom of the casing upward or from the top down (see the Options pane in [Figure 99](#page-65-0)). Tabular reports may be saved in comma-separated value (.csv) or "Text" (.txt) format**.** (See [Appendix C](#page-85-0) for an example of a text format deflection report.)

<span id="page-66-0"></span>

|                        |                        | A Axis Deflection D. ؊ = 4 ( 2:29 |                        | ok                |
|------------------------|------------------------|-----------------------------------|------------------------|-------------------|
|                        | Hole Data              |                                   |                        |                   |
| Project name:          |                        | <b>ImvHoles</b>                   |                        | ≡                 |
| Hole name:             |                        | newHole                           |                        |                   |
| Readings:              | 60                     |                                   |                        |                   |
| Initial<br>$A + (dia)$ | Initial<br>$A - (dia)$ | Initial<br>Diff (dia)             | Current<br>$A + (dia)$ | Curr<br>$A - (q)$ |
| 564                    | -600                   | 1164                              | 508                    | $-657$            |
| 559                    | -599                   | 1158                              | 510                    | $-656$            |
| 608                    | -643                   | 1251                              | 541                    | $-698$            |
| 647                    | -680                   | 1327                              | 591                    | $-736$            |
| 686                    | $-721$                 | 1407                              | 631                    | $-776$            |
| 707                    | $-739$                 | 1446                              | 650                    | $-796$            |
| 707                    | $-757$                 | 1464                              | 666                    | -809              |
| 777                    | $-808$                 | 1585                              | 719                    | $-865$            |
|                        | Ш                      |                                   |                        |                   |

*FIGURE 102: Axis Deflection Report*

# *AXIS PROFILE DATA AS GRAPH*

Selecting this option allows a graphical view of hole profile data and is useful for visualizing the actual installed characteristics (inclination, couplings, anomalies, etc.) of the casing. [Figure 103](#page-66-1) shows a typical profile plot. Tapping the icon in the upper-left corner of the plot (a circle with a vertical line), enables a "marker" line on the plot. Moving the marker line by tapping/dragging shows corresponding X and Y values below the plot (see [Figure 104\)](#page-66-2). Screenshots of graphical reports may be saved in ".bmp" format".

<span id="page-66-1"></span>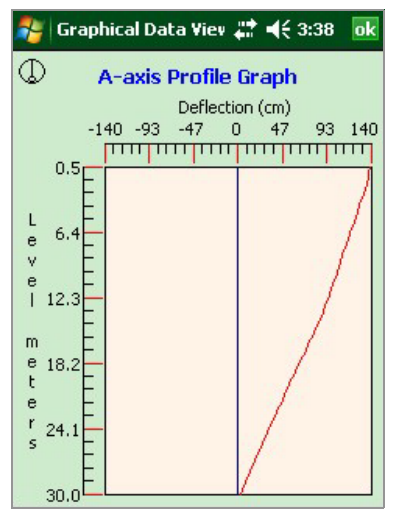

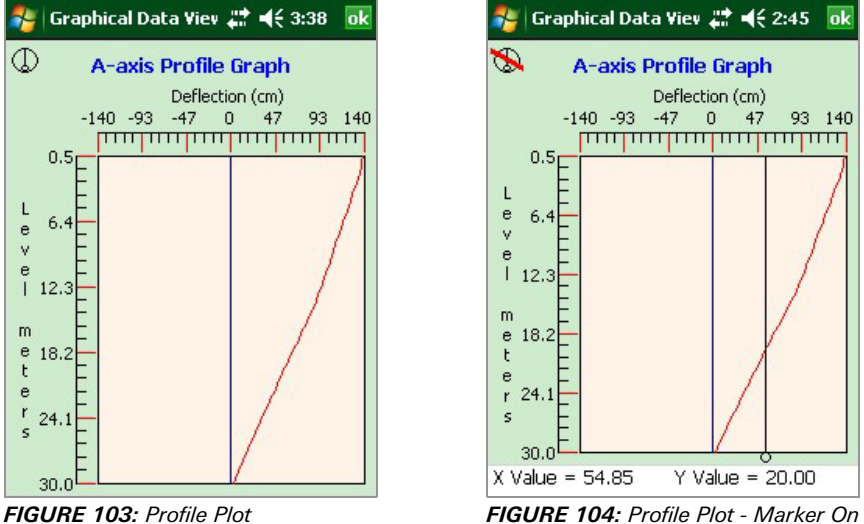

<span id="page-66-2"></span>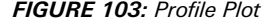

# *AXIS DEFLECTION DATA AS GRAPH*

Displays a graphical view of hole deflection data for either axis (see [Figure 105](#page-67-0)). This view is useful for visualizing magnitude and direction of any movement of the borehole. Screenshots of graphical reports may be saved in ".bmp" format".

<span id="page-67-0"></span>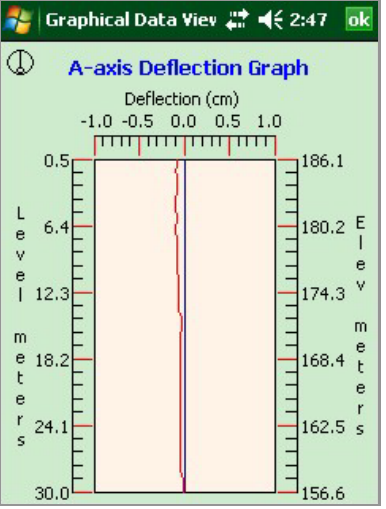

*FIGURE 105: Deflection Plot*

#### 4.4.4 DELETE/RESTORE MENU

This menu allows Project Explorer elements to be permanently deleted or restored back to their original location. A special folder is reserved for storing project explorer elements that are deleted from a workspace. Data files from the currently selected hole can also be deleted. Tapping the Delete/Restore menu causes the GK-604D IRA to search this folder to see which elements are available for restoring or permanent deletion. As can be seen in [Figure 106,](#page-67-1) there are holes, projects, probes and probe libraries that are stored in the special folder that can be either restored or permanently deleted. Tapping the Holes button in [Figure 106](#page-67-1) displays the window depicted in [Figure 107](#page-67-2).

<span id="page-67-1"></span>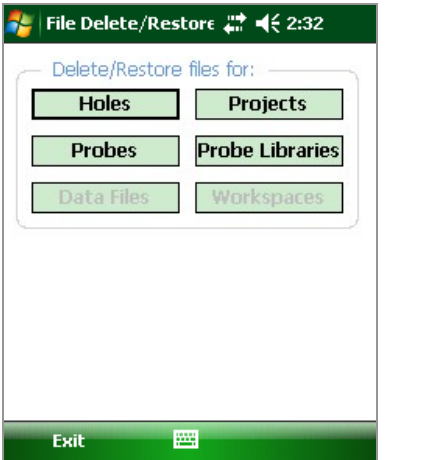

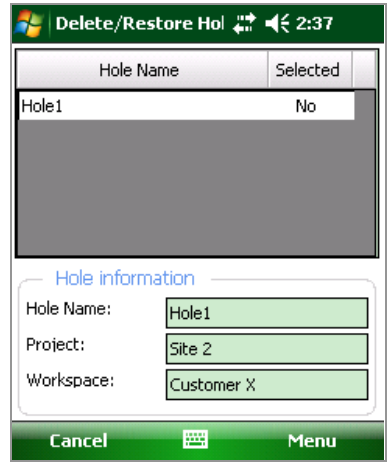

<span id="page-67-2"></span>*FIGURE 106: Delete / Restore Window* 107: *FIGURE 107: Hole Delete / Restore*

In each element delete/restore window, an element may be selected by tapping and holding on the element name. When a context menu is displayed, tap "Select" to select the file for deleting or restoring. Multiple files may be selected. Once all the desired files are selected, tap either "Delete" or "Restore" from the Menu options.

**WARNING!** Selecting "Delete" will permanently delete the selected element and later restoration will **NOT** be possible.

#### 4.4.5 EXIT

Tapping this menu item will cause the program to cease execution.

# <span id="page-68-1"></span>5. CONFIGURING PROJECT EXPLORER ELEMENTS

Each project explorer element configurable settings. For some, like Workspace, Probe Library, and Project, the settings consist only of a name and description. Elements such as Holes and Probes require more configuration parameters such as English/metric units, initial level, and gauge factors. These settings can be adjusted to meet the user's needs and the specifications of the probe. The software currently supports three different probe types and as many probe and hole configurations as the Field PC can store in memory. All these can be adjusted using the Edit Settings option from the Context or Application Menu.

# <span id="page-68-0"></span>5.1 HOLE CONFIGURATION

[Figure 108](#page-68-2) depicts the Hole General Settings, the first screen of the Edit Hole Settings dialog. When done editing, the settings can be saved via the Menu- >Save Settings option.

<span id="page-68-2"></span>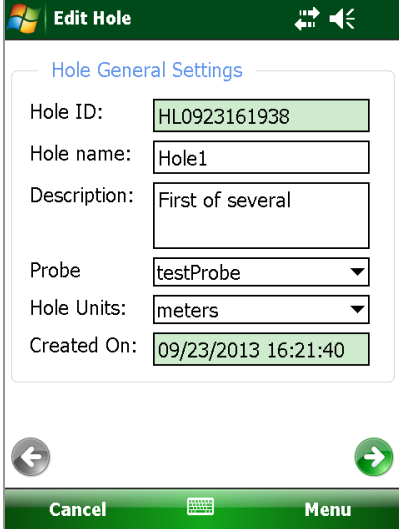

*FIGURE 108: Hole General Settings*

#### *HOLE ID:*

Read-only value, generated when the hole was created. Used internally by the GK-604D IRA.

#### *HOLE NAME:*

Tap the keyboard icon (bottom of the screen) to bring up the on-screen keyboard. Use it to enter a unique and descriptive hole name.

#### *DESCRIPTION:*

Optional parameter. Using the on-screen keyboard; enter a brief description pertaining to the hole's location and purpose.

#### *PROBE NAME:*

Select the Probe Name from the drop-down list. This associates a hole with a particular probe. Enter "UNKNOWN" if the probe has not yet been "found".

#### *HOLE UNITS:*

The units for the hole level and interval. Select either meters or feet from the dropdown list.

#### *CREATED ON:*

Read-only date and time value, generated when the hole was created.

#### *STARTING LEVEL:*

Using the on-screen keyboard; enter a value for the initial level of the survey for this hole (see [Figure 109\)](#page-69-0).

<span id="page-69-0"></span>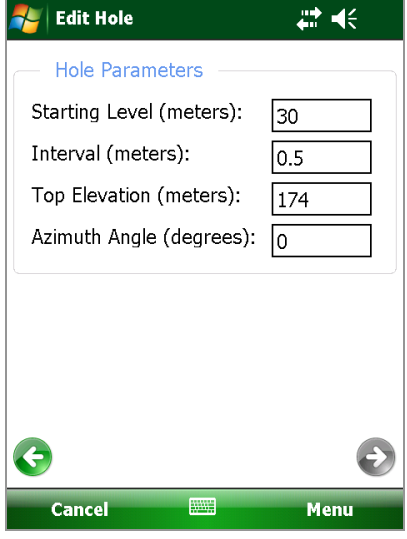

*FIGURE 109: Hole Parameters*

#### *INTERVAL:*

Enter an interval to be used for the survey. This value is dependent on Hole Units and is typically a half-meter or two feet.

#### *TOP ELEVATION:*

This optional parameter corresponds to the elevation at the top of the hole.

#### *AZIMUTH ANGLE:*

This optional parameter allows correction of any casing deviation from the appropriate A+ direction.

#### 5.2 PROBE CONFIGURATION

[Figure 110](#page-70-0) depicts the General Probe Settings, the first screen of the Edit Probe Settings dialog. When done editing, project settings are saved via "Menu->Save Settings" options.

<span id="page-70-0"></span>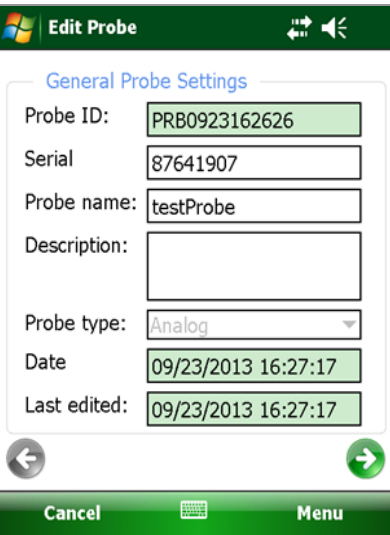

*FIGURE 110: Probe General Settings*

#### *PROBE ID:*

Read-only value, generated when the probe was created. Used internally by the GK-604D IRA.

#### *SERIAL NUMBER:*

Read-only parameter. The read/write parameter is for obsolete analog systems.

#### *PROBE NAME:*

Use the on-screen keyboard to enter a user friendly name for the probe.

#### *DESCRIPTION:*

Optional parameter. Enter a brief description pertaining to the probe.

#### *PROBE TYPE:*

Select a probe type from dropdown list. Choices are: Analog, Digital, Compass, and Tiltmeter.

**Note:** Analog mode is used only for obsolete *analog* GK-604 systems. Compass mode selects the GEOKON 6005-3 Spiral Indicator Probe, which is also an obsolete model, and requires the GK-604-3 Analog Reel System or the GK-604-4 Interface Module. In this mode, the GK-604D IRA will rescale the output to properly display 0-360 degrees on the Live Readings screen. In both Compass and Tiltmeter modes, only one channel (A) is read and displayed on the Live Readings screen, and only the A readings are stored in the data file. )

#### *DATE:*

Read-only date and time value, generated when the probe was created.

#### *LAST EDITED:*

Read-only data and time value, updated whenever the probe settings are modified.

[Figure 111](#page-71-0) depicts the Probe Coefficients Settings, the second screen of the Edit Probe Settings dialog. When done editing, project settings are saved via "Menu- >Save Settings" options.

<span id="page-71-0"></span>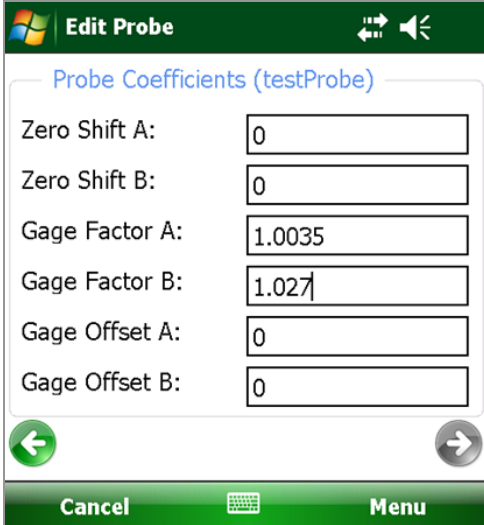

*FIGURE 111: Probe Coefficients*

#### *A AND B CHANNEL ZERO SHIFT:*

To compensate for any offset at zero, enter appropriate values for the Zero Shift values. See the Inclinometer Probe manual and Calibration sheet for more information. Digital probes may have these values programmed at the factory. With the probe type set to Compass, the Zero Shift A value should be set to 200.

#### *A AND B CHANNEL GAUGE FACTORS:*

Using the on-screen keyboard, enter appropriate numbers for the two gauge factors (see the Inclinometer Probe manual and Calibration sheet for more information). Digital probes may have these values programmed at the factory. With the probe type set to Compass, set the Gauge Factor A value to 0.1.

#### *A AND B CHANNEL GAUGE OFFSETS:*

These values are typically "0" and are occasionally needed to remove an offset from a Compass probe. Offsets are entered in engineering units using the onscreen keyboard. For a Compass probe there will be no "B" channel and the B Channel value should be left at "0". Digital probes may have these values programmed at the factory.

When the probe type is set to Compass, the offset can be determined by taking readings (using the Live Readings screen) and determining if the compass value is ever greater than 360. If so, the Gauge Offset A value should be set to 360 – (current reading > 360). For example, if the current compass probe reading is 365 then the Gauge Offset A value =  $(360 - 365) = -5$ .

If the probe "Type" is set to Tiltmeter, the "B Channel" parameters are not used and can be left at 0. When done editing, the settings can be saved via the "Menu->Save Settings" option.

If connected to a digital Remote Module and digital probe, Zero Shift, Gauge Factor and Gauge Offset changes can be uploaded to the probe via the "Menu- >Save and Upload Settings" option.

After tapping "Save and Upload Settings", the reminder window shown in [Figure 112](#page-72-0) will be displayed to ensure that the Remote Module is ready to connect.
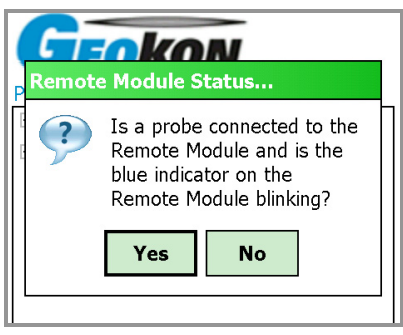

*FIGURE 112: Ready for Connection?*

## 5.3 PROJECT CONFIGURATION

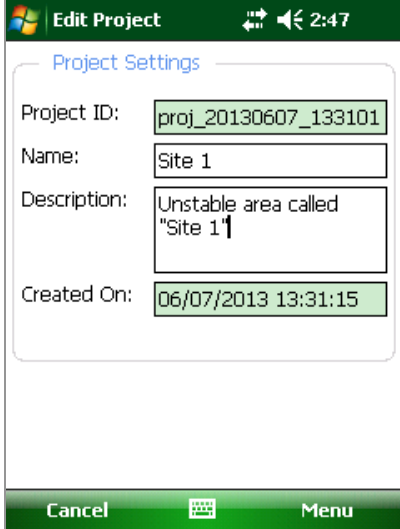

*FIGURE 113: Project Settings*

#### *PROJECT ID:*

Read-only value, generated upon project creation. Used internally by the GK-604D IRA.

#### *PROJECT NAME:*

Use the on-screen keyboard to enter a unique and descriptive project name.

## *DESCRIPTION:*

Optional. Use the on-screen keyboard to enter a brief description pertaining to the project.

#### *CREATED ON:*

Read-only date and time value, generated when the project was created.

# 6. FILES, FOLDERS, AND TRANSFERRING DATA

The GK-604D IRA uses several types of files and dedicated folder locations to keep track of Workspaces and Project Explorer element configuration files, such as hole and probe configuration files and data files. The default locations and names for most of these appear in [Table 1.](#page-73-0)

**CAUTION!** Manual editing any of the configuration files or renaming folders above may result in data loss or unexplained operation and **is strongly discouraged**.

<span id="page-73-0"></span>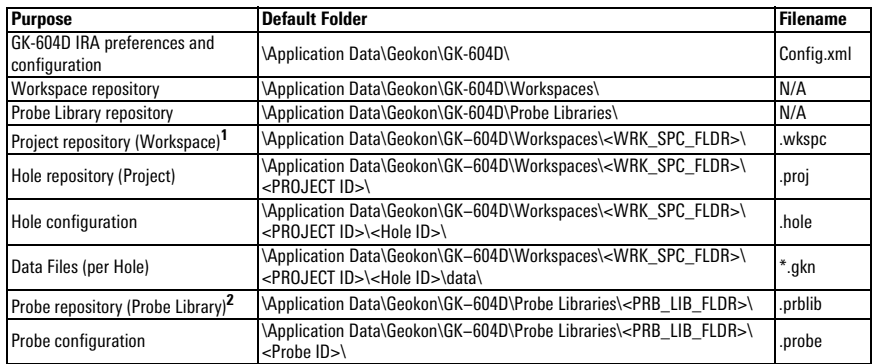

*TABLE 1: Folder Paths and File Names*

<sup>1</sup><WRK\_SPC\_FLDR> is a placeholder for the workspace name.

<sup>2</sup><PRB\_LIB\_FLDR> is a placeholder for the probe library name.

#### <span id="page-73-1"></span>6.1 FILE TRANSFER

In general, the only files generated by the GK-604D IRA that will have to be transferred are the "hole" data files, although periodically archiving others on a "master" PC is recommended. Connecting the Field PC to a desktop or laptop PC using the supplied USB cable (Type A to mini B) is straightforward and allows the user to view the Field PC's storage as a flash drive on the desktop/laptop; you can then simply drag the files around to any folder on the desktop/laptop.

- If you are using Windows XP you will need to download and install the program, "ActiveSync". This application is available for free from the Microsoft site (www.microsoft.com and search for "Active Sync download"). Once installed (generally requires a reboot), simply connect the USB cable from the Field PC and then open "My Computer" on the XP machine and see a "PDA" entry under drives. Double click on it to see the folders in the Field PC.
- If you are using Windows Vista or Windows 7, a free application called "Windows Mobile Device Center" is available on Microsoft's website. Once installed, a hardware connection between the Field PC and the desktop/ laptop typically initiates the software connection.

It is not necessary to set up any 'syncing' options although it can easily be accomplished. Another Bluetooth partnership can also be set up from your desktop/laptop (assuming they have Bluetooth modules) to the Field PC and transfer files that way.

All of these options (and more) are described in the reference guide of the FPC-2 Field PC, available in the Inclinometer section of the GEOKON manuals webpage:

http://www.geokon.com/manuals/

### 6.2 BACKING UP CONFIGURATIONS

To guard against accidental data loss and as a matter of good computer technique, critical data and configuration files should be periodically backed up.

Entire projects can be backed up using the Project Export function from the File menu. After exporting, the resulting ".lvpe" file should be transferred to a desktop PC using the techniques described in [Section 6.1,](#page-73-1)

Probe Libraries can be backed up using the Probe Library Export function from the File menu. After exporting, the resulting ".gple" file should be transferred to a desktop PC using the techniques described in [Section 6.1.](#page-73-1)

Although backing up a project automatically includes any data files stored as part of the project element "hole" structure, data files can be individually backed up per hole using the Data Export function from the File menu. After exporting, the resulting ".gkn" file should be transferred to a desktop PC using the techniques described in [Section 6.1](#page-73-1).

# 7. MAINTENANCE

The inclinometer probe is a totally sealed unit and, as such, field adjustments are not required.

## 7.1 O-RING

Maintenance of the "O" ring on the connector requires that it be kept clean, as well as free of cuts and nicks. Periodic greasing with "O" lube is recommended. A worn or damaged "O" ring should be replaced with a new one (five "O" rings are supplied with each new probe).

## 7.2 WHEEL ASSEMBLIES

Wheel assemblies should be kept dry when in storage. They should be kept free of dirt by using a compressed air gun to blow away grit. **After every survey, spray the springs, pivots and axles with light oil**. **This is very important and should not be neglected.**

GEOKON **recommends lubricating the wheel bearings after each use with waterproof grease** as shown below. This practice forces out any water or contaminates that may be present thus extending the service life.

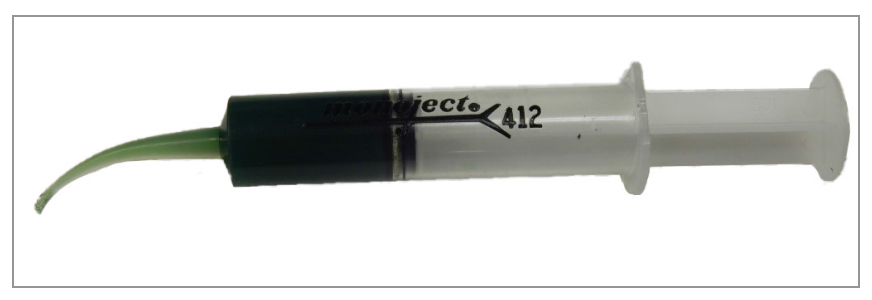

*FIGURE 114: Wheel Lubricant (ADH-106 Belray Waterproof Grease Type 99540)*

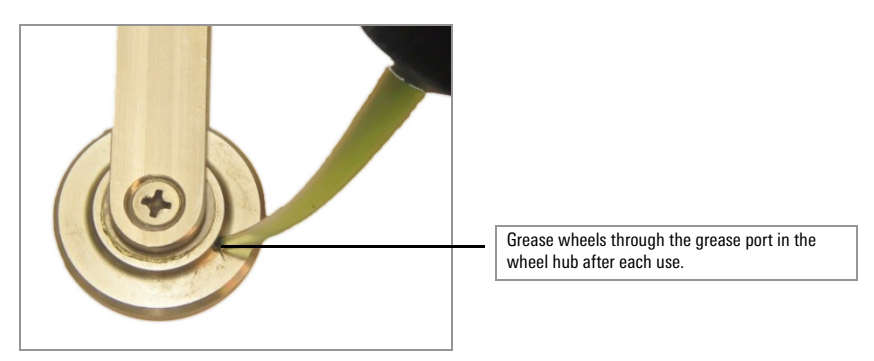

*FIGURE 115: Greasing Wheels*

## 7.3 WATER ENTRY

One of the main problems encountered is failure to keep the cable and probe connectors dry. Often this is caused by failure to fully tighten the cable connector to the probe connector. This connection must be made up tight in order to compress the O-ring in the end of the probe connector.

**Caution:** To avoid corrosion, spray the pins of the probe connector periodically with DEOXIT #DN5 spray contact cleaner and rejuvenator. Each inclinometer probe is shipped with a container of this spray. After each daily use, always make sure that the connectors are completely dry before replacing the protective caps.

## 7.4 ZERO SHIFT CHANGES

If the zero shift changes due to aging or rough handling this will not affect the quality or accuracy of the readings because the shift is removed by taking two sets of readings in the A+ and A- directions. However, if the zero shift changes by more than 5000 digits then the probe should be returned to the factory for repairs. Zero shift can be set to zero at any time using the software inside the GK-604 readout instrument (see [Section 5.2\)](#page-69-0).

## 7.5 SELF CALIBRATION CHECK

It is good practice to have a piece of inclinometer casing permanently fastened to a fixed immovable structure in the laboratory. This casing is used as a periodic check on the calibration of the probe. Placing the probe in the casing should give a reading that does not change with time.

## 7.6 DATA BACKUP AND TRANSFER

Remember, from time to time, to backup and remove the survey data from the Field PC. Failure to do this can cause the physical memory to run out and corrupt the system.

# 8. TROUBLESHOOTING

#### 8.1 BLUETOOTH CONNECTION

#### 8.1.1 CANNOT CONNECT…THE PASSCODE IS INCORRECT

"Cannot connect. Your device did not connect with GK604DRSNxxxxxxxxx. The connection failed or the passcode is incorrect."

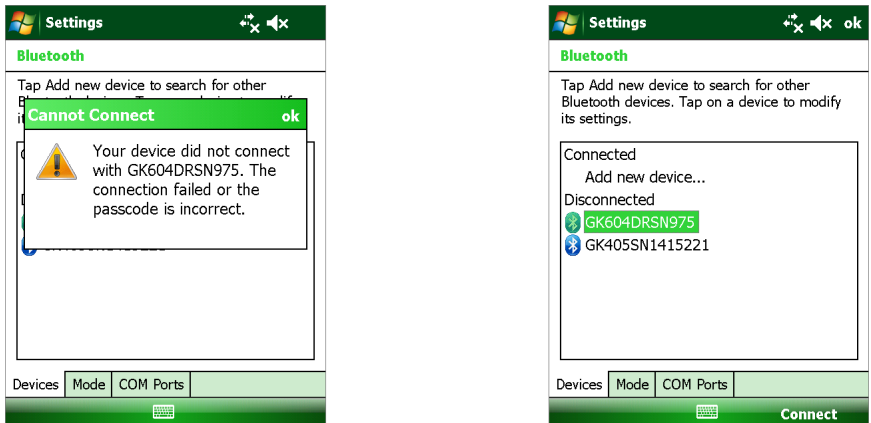

*FIGURE 116: Cannot connect…the passcode is incorrect*

The most common cause of this message is by tapping the Connect button in the Windows Bluetooth settings window after a successful pairing has been established. This connection method will never be successful and should not be used to test the pairing. To test the pairing, use the GK-604D\_IRA program.

**Note:** If the Connect button is pressed, the pairing remains the same; it is not corrupted and does not need to be set up again.

#### 8.1.2 RECONNECT…COMMUNICATIONS ERROR

"Reconnect…Communications error: The application was unable to connect to the Remote Module…"

If this error occurs, first verify which COM port is being used by the GK-604D by checking in the COM Port section of the Windows Bluetooth settings. Then select that Bluetooth COM Port from the dropdown box in the Communication Error window and tap Reconnect.

If connection fails multiple times when the verified COM port is selected, perform a full power down and restart of the Field PC, and attempt to connect again through the GK-604D\_IRA program.

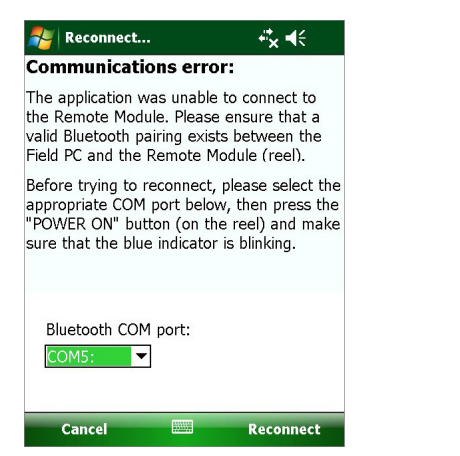

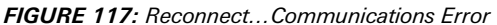

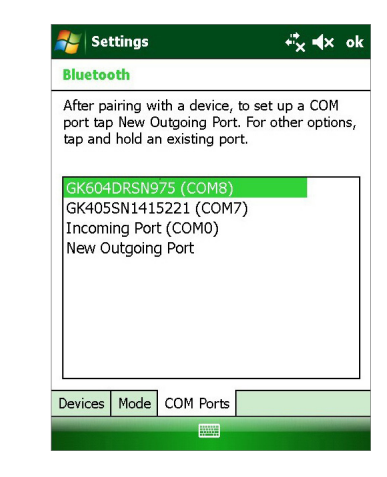

#### 8.1.3 PROBE ERROR

"Probe Error. Probe communications timeout! Try to reconnect."

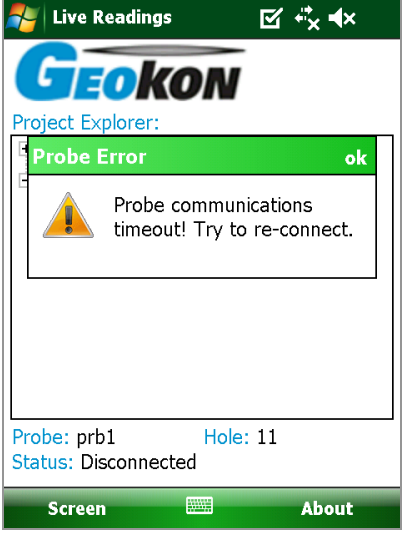

*FIGURE 118: Probe error. Probe communications timeout!*

The most common cause of this error is the probe not being connected to the cable reel when Live Readings is attempted. Verify the probe is connected and attempt Live Readings again. If the error persists, there may be damage to the probe or cable

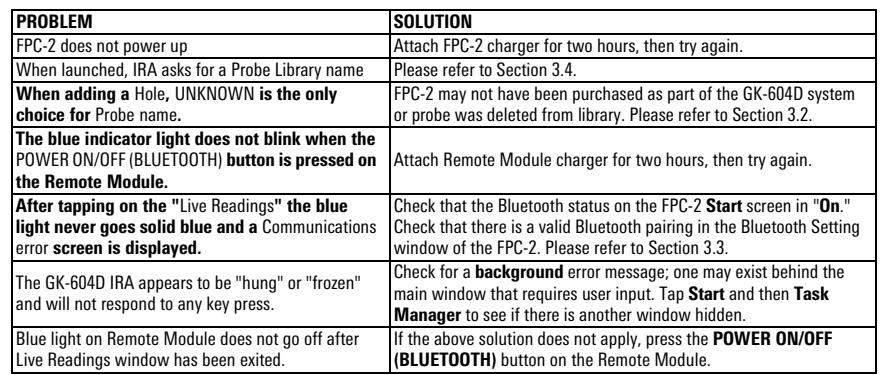

### 8.2 COMMON TROUBLESHOOTING SOLUTIONS

*TABLE 2: Common Troubleshooting Problems and Solutions*

#### A.1 CHECKSUMS AND "FACE ERRORS" ON INCLINOMETER PROBES

Many users have expressed concern about **checksums** or "**face errors**" on inclinometer probes. They are concerned with the effect of the "face error" on the accuracy of the readings. The purpose of this section is to show that under normal circumstances the effect of the "face error" or checksum is negligible even with checksums as large as 2000. **The only time a problem would arise is if the face error or checksum was to change between the two halves of a survey. Therefore it is extremely important not to bang the probe on the bottom of the borehole between survey halves, and not to handle the probe roughly while out of the hole.**

The term "face error" comes from surveying terminology. It is normal for all theodolites to have a "face error" which is caused by imperfections of alignment of the collimation axis and other misalignments. These "face errors" are removed routinely by taking two readings of the theodolite: one angle is measured with the face of the vertical scale on the left of the theodolite and another with the face of the vertical scale on the right of the theodolite. The average of the two readings "face right" and "face left" gives the **true angle since the "face error" cancels out**.

Similarly, with the inclinometer probe: the "face error" arises from the fact that the axis of the inclinometer probe is not parallel with the electrical axis of the internal, force-balance, servo- accelerometer transducer. Once again, the "face error" is eliminated by taking two surveys of inclinometer readings one with the wheels of the inclinometer probe pointing in one direction and another with the wheels of the probe at  $180^\circ$  to the first direction. If the first set of readings are all too large by the amount of the "face error", then the second set of readings will be too small by the amount of the "face error". Thus, the average (or sum) of the two readings will be a measure of the true inclination, since the effect of the face error will be eliminated.

#### A.1.1 EFFECT OF "FACE ERROR" ON READING ACCURACY

The "face error" or checksum can only affect the accuracy of the readings if it affects the calibration of the probe. This is possible because the output of the probe transducer is proportional to the sine of the inclination from the vertical and the sine function is nonlinear.

Imagine, for a moment, that the electrical axis of the transducer is five degrees away from being parallel with the axis of the inclinometer. This would give rise to a "face error" of 01743. (The inclinometer reader displays 20,000 sin  $\emptyset$ ). This would cause one set of readings would be all too large by this amount and the other set of readings from a normal inclinometer survey would be too small by this amount, but the sum of the two readings would be accurate, the "face errors" having canceled out. However, if we assume that the hole is almost vertical then the transducer will be tilted at an angle of  $5^\circ$ . The difference in the slope of the sine function at any point is equal to the cosine of the angle at that point. The cosine of 0° is 1.0000 the cosine of  $5^\circ$  is 0.996 so that the effect of this "face error" on the calibration of the probe is to increase it by a factor of 1 / 0.996  $= 1.004$ .

The practical implication of this would mean that if the apparent deflection of a borehole was 100 mm, the true deflection would be 100.4 mm. For practically all applications in the real world, the difference is insignificant and is a lot less than the differences that normally occur from survey to survey, i.e., a lot less than the

precision of the inclinometer probe survey. (Lack of precision can be caused by a failure to position the wheels of the probe in exactly the same place from survey to survey, failure to wait sufficiently long to allow the probe transducer to come to rest before reading, and random dirt in the inclinometer casing).

Note that the normal system accuracy of an inclinometer probe is  $\pm 3$  mm in 30 meters. By comparison, it can be seen that the normal system accuracy or precision is very much larger than the calibration error caused by the "face error" and that for all practical purposes the "face error" is of no consequence and can be completely discounted if it is less than 2000 digits.

(As another example, supposing the checksum was as large as 5000 digits. This is equivalent to a gross angular error of misalignment of almost 15 degrees. The effect on the calibration would be a little over 3% so that the apparent deflection of 100 mm would be out by 3 mm, which again is smaller than the normal data spread due to imprecision).

#### A.1.2 MEASUREMENT OF "FACE ERROR"

The "face error" is the reading shown by the inclinometer probe when it is perfectly vertical. In practice, the easiest way to obtain the "face error" is to run a normal inclinometer survey, with the two sets of readings at 180°, and then to run a profile or deflection report (see [Appendix C.2](#page-86-0) and [Appendix C.3](#page-87-0), the column labeled "Diff"). Examination of the data will reveal the **average checksum, which is equal to twice the "face error"**.

#### A.1.3 SETTING OF THE "FACE ERROR" TO ZERO

There are three ways of setting the "face error" to zero. None of them is necessary from the point of view of improving accuracy. These methods are detailed in the subsections below.

#### *MECHANICALLY*

At the time of manufacture, the electrical axis of the transducer is adjusted by means of shims etc., until it points parallel to the axis of the inclinometer probe. This method suffers from the disadvantage that if the "face error" changes due to wear and tear on the probe and rough handling, or shock loading of the transducer then the probe needs to be returned to the factory for dismantling and readjustment.

### *ELECTRICALLY*

Electronic circuitry can be included in the probe so that the output of the transducer can be adjusted to zero when the probe is vertical. The disadvantage of this method is that it introduces electronic components into the inside of the probe which may alter with time, temperature and humidity and which, if the "face error" changes due to wear and tear or rough handling, will require the probe to be dismantled and the electronic circuitry readjusted. In addition, this form of correction does not really remove the "face error", it only masks it, and if the "face error" is very large, the calibration will be affected.

#### *BY SOFTWARE*

The best way for setting the "face error" to zero is by applying an automatic correction to the measured readings using the software capabilities of the inclinometer readout box.

The GEOKON recommended procedure for setting the "face error" to zero is described in [Section 5.2,](#page-69-0) which covers the subject of "zero shifts", which are the same as "face errors". The advantage of this method lies in its simplicity and the ability to set the "face error" to zero at any time without dismantling the probe.

Another advantage of this method is that it is possible by judicious choice of the "face error" entered into the software program to make one probe give exactly the same digits output as another probe. This is sometimes thought to be desirable where probes are switched, and unbroken continuity of the raw data is desired. It is not necessary for reason of accuracy as has already been explained.

The disadvantage of this method is that, if the probe is changed, the operator must remember to change the zero shift offset in the program to accommodate the "face error" of the new probe.

## A.1.4 CONCLUSION

Checksums of less than 2000 digits are of no consequence and can be completely ignored providing that the inclinometer survey is conducted with two sets of readings at 180° The best method for setting the "face error" to zero is by means of the software capabilities in the inclinometer reader.

# B.1 HOLE DATA GKN FILE FORMAT

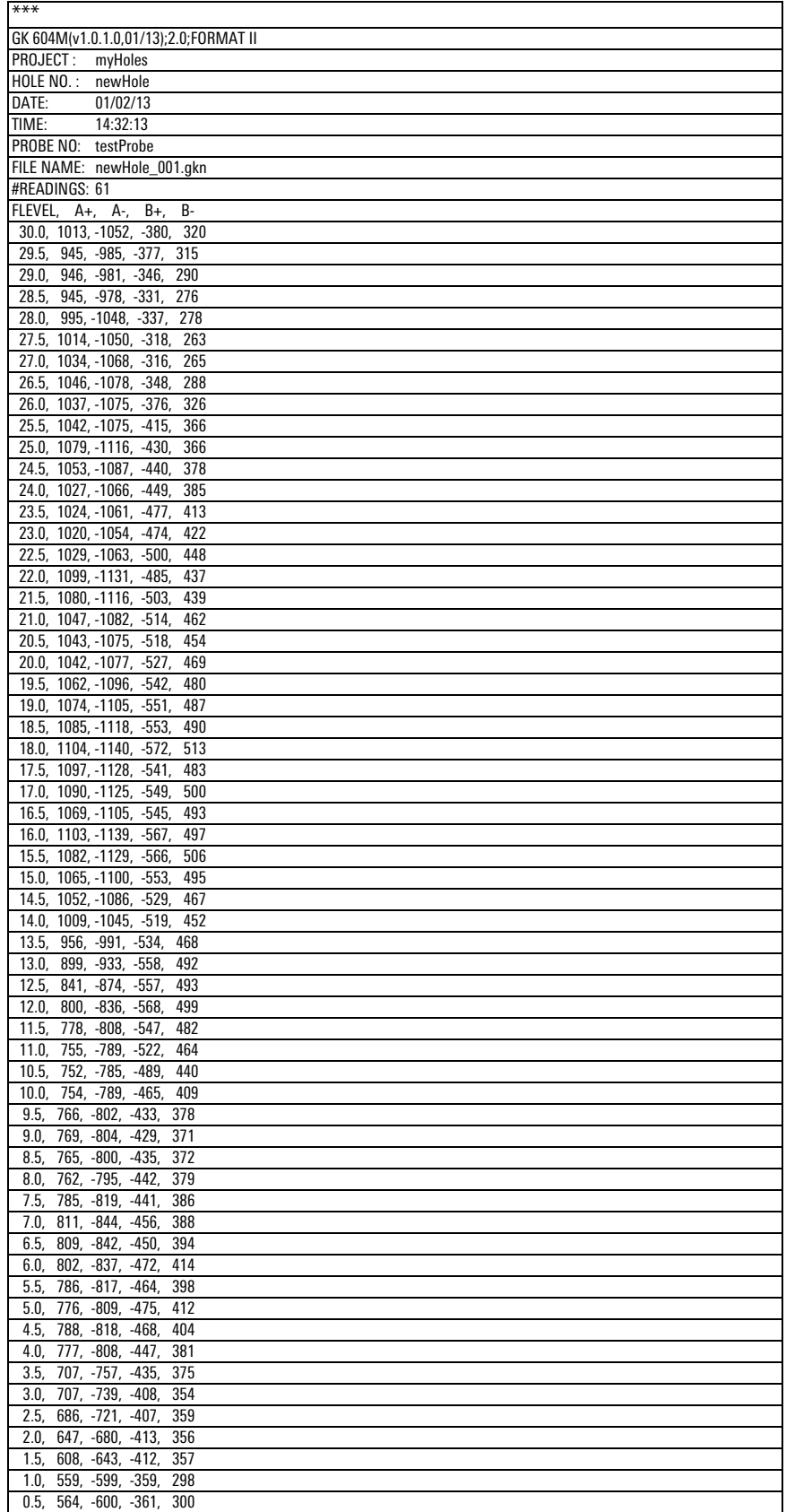

0.0, 565, -600, -359, 300

#### *TABLE 3: Hole Data GKN File Format*

**Note:** The date value following the "DATE:" header in the data file above is displayed in the "Short date" format from Regional Settings of the Nautiz. The time value following the "Time:" header in the data file above is always displayed as "HH:mm:ss".

# APPENDIX C. TEXT REPORTS

# C.1 RAW DATA TEXT REPORT

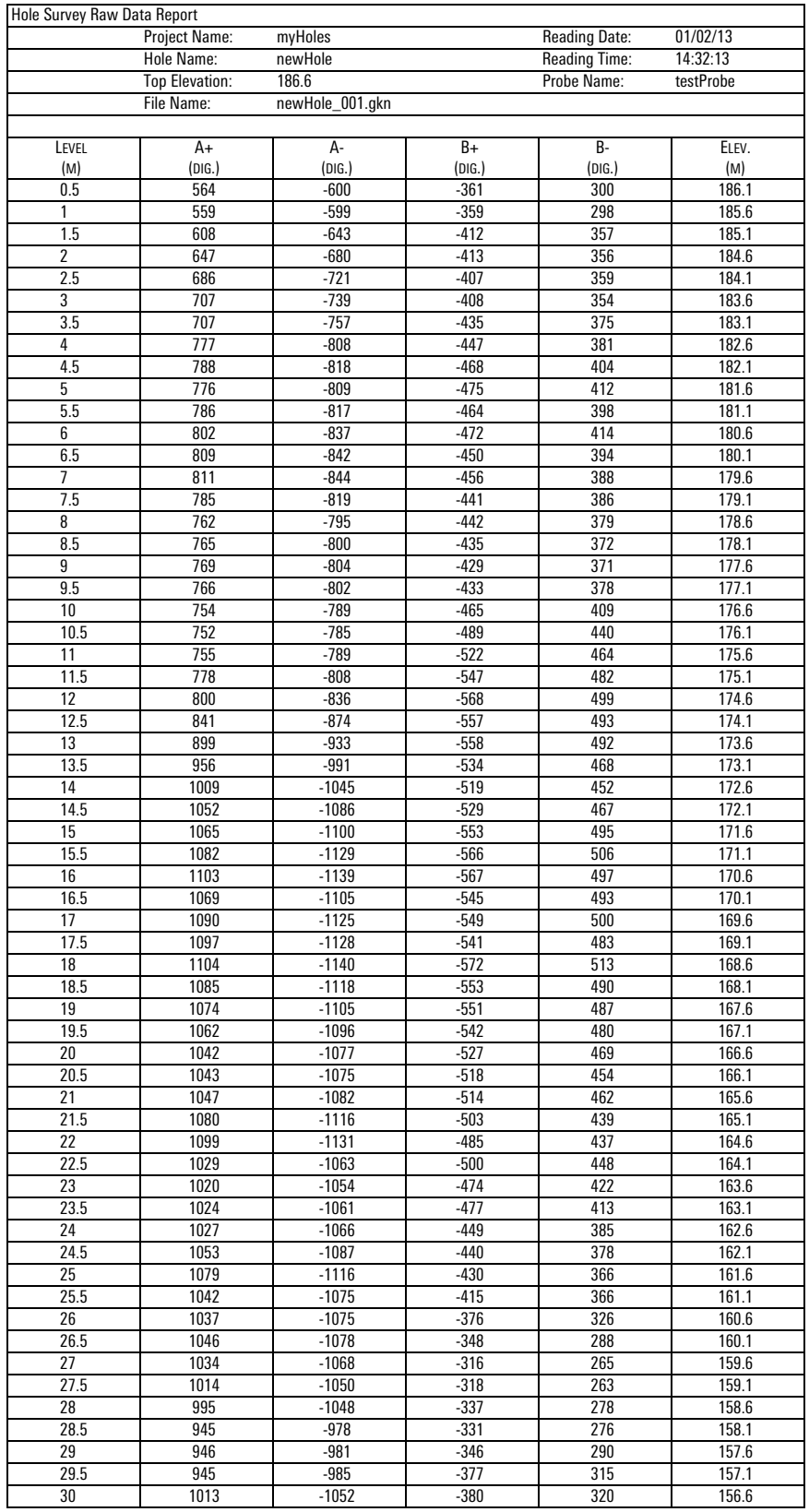

*TABLE 4: Raw Data Text Report*

## <span id="page-86-0"></span>C.2 A-AXIS PROFILE DATA TEXT REPORT

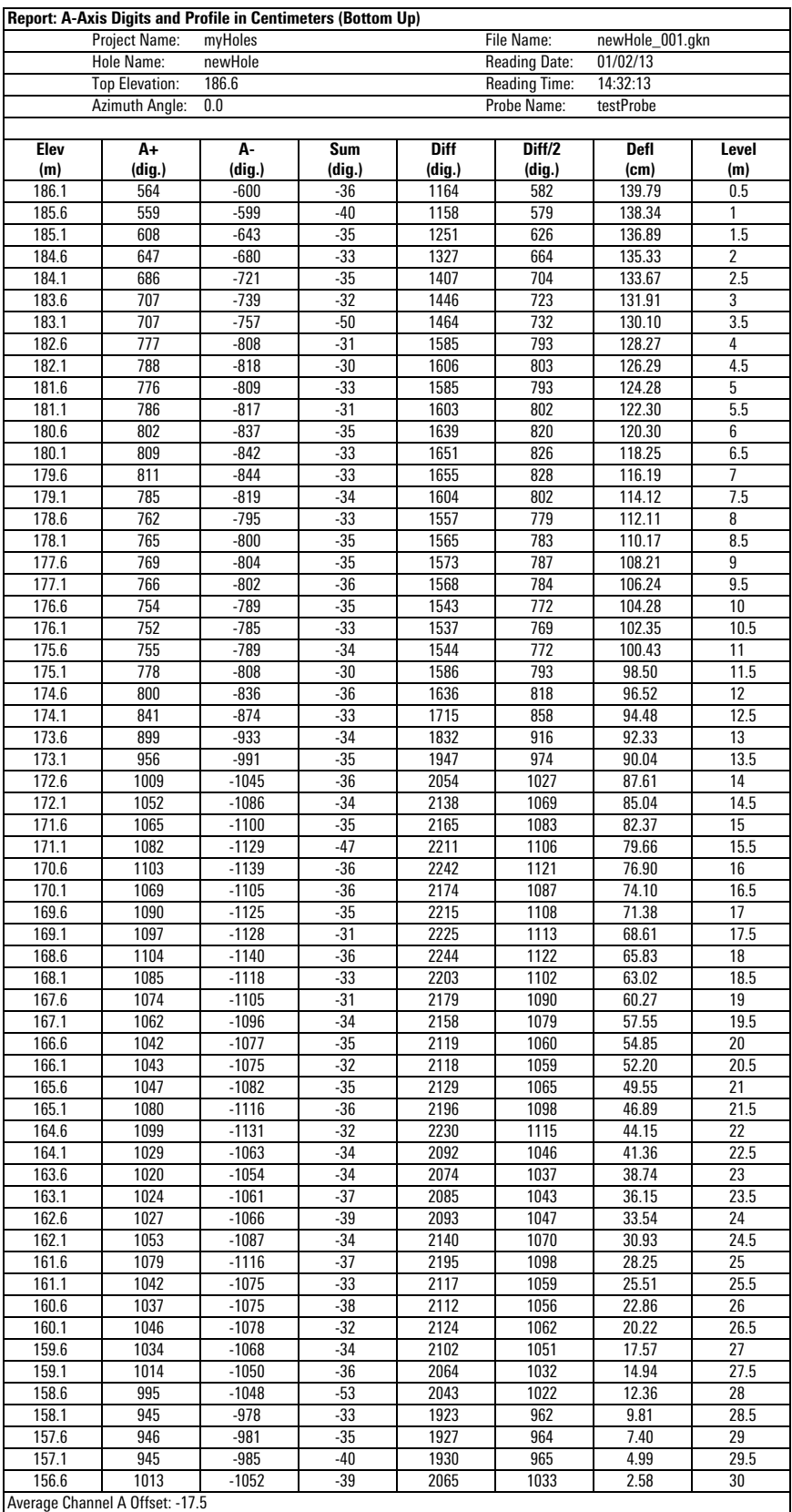

*TABLE 5: A-Axis Profile Data Text Report*

## <span id="page-87-0"></span>C.3 B-AXIS PROFILE DATA TEXT REPORT

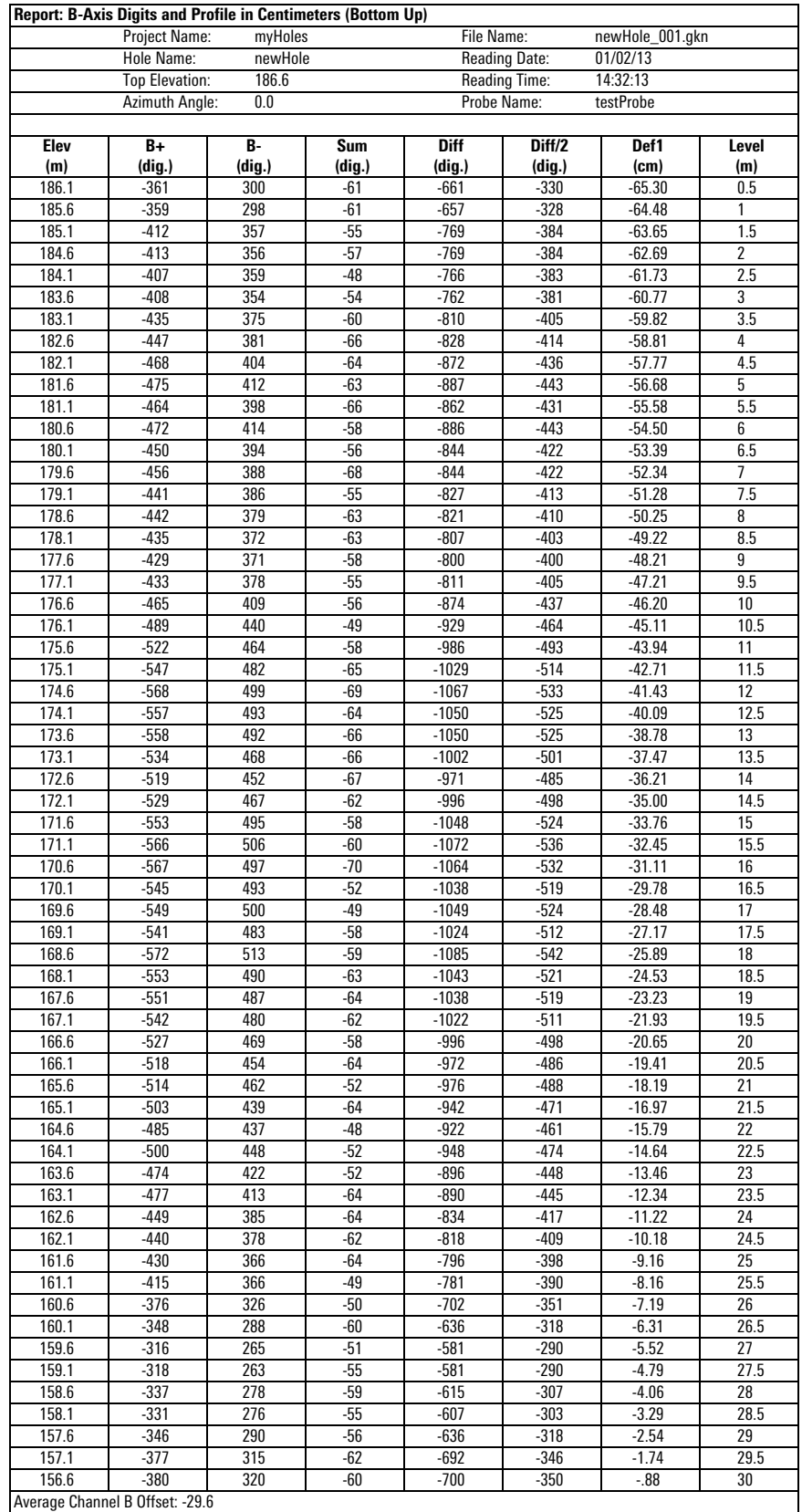

*TABLE 6: B-Axis Profile Data Text Report*

### C.4 A-AXIS DEFLECTION DATA TEXT REPORT

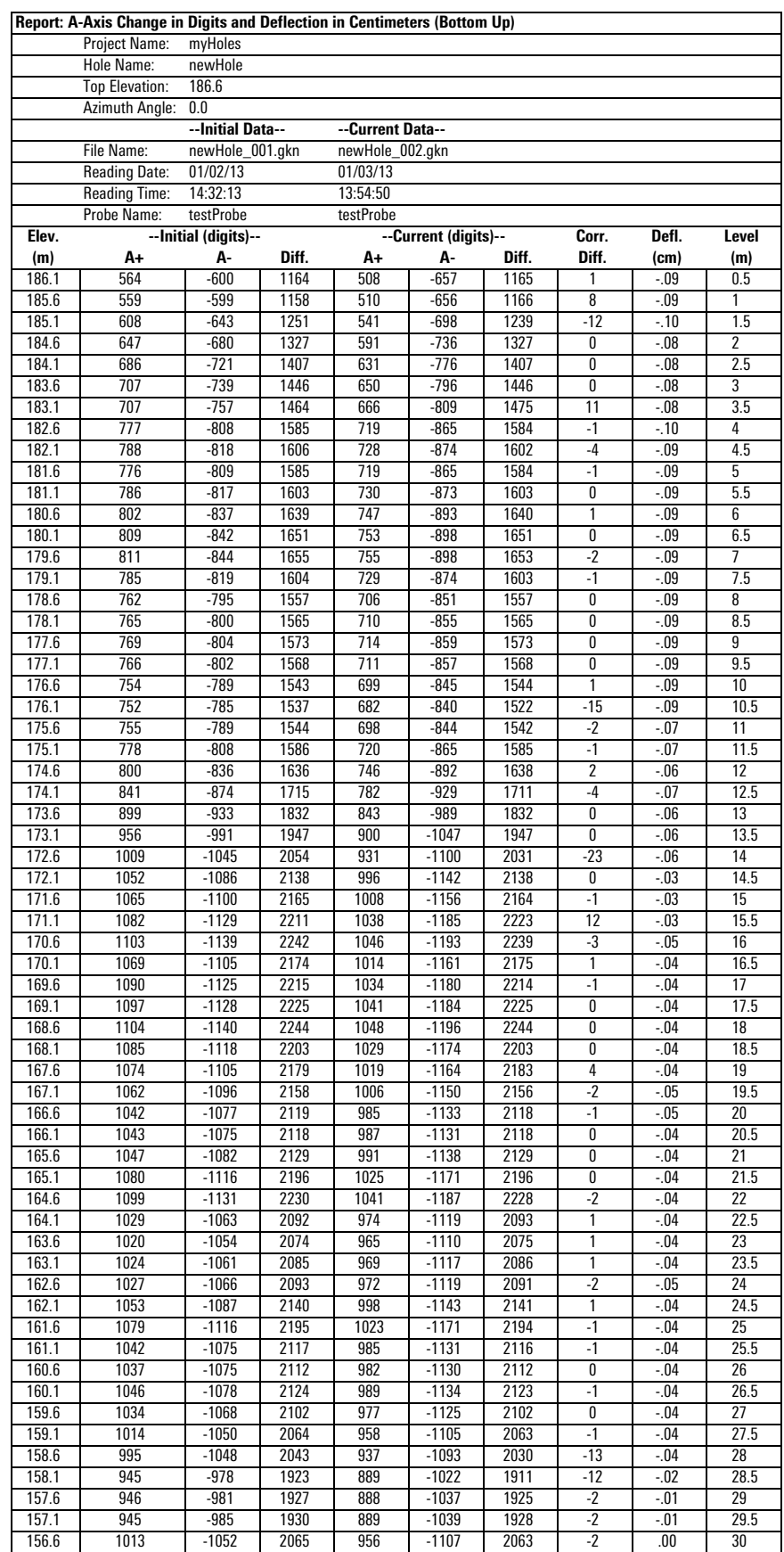

*TABLE 7: A-Axis Deflection Data Text Report*

## C.5 B-AXIS DEFLECTION DATA TEXT REPORT

|                                              | Project Name:    |                      | Report: B-Axis Change in Digits and Deflection in Centimeters (Bottom Up)<br>myHoles |                  |                      |                    |                 |            |                   |  |  |
|----------------------------------------------|------------------|----------------------|--------------------------------------------------------------------------------------|------------------|----------------------|--------------------|-----------------|------------|-------------------|--|--|
| Hole Name:                                   |                  |                      | newHole                                                                              |                  |                      |                    |                 |            |                   |  |  |
| <b>Top Elevation:</b>                        |                  |                      | 186.6                                                                                |                  |                      |                    |                 |            |                   |  |  |
|                                              |                  | Azimuth Angle:       | 0.0                                                                                  |                  |                      |                    |                 |            |                   |  |  |
|                                              |                  |                      | --Initial Data--<br>--Current Data--                                                 |                  |                      |                    |                 |            |                   |  |  |
|                                              | File Name:       |                      | newHole_001.gkn<br>newHole_002.gkn<br>01/02/13<br>01/03/13                           |                  |                      |                    |                 |            |                   |  |  |
| <b>Reading Date:</b><br><b>Reading Time:</b> |                  |                      | 14:32:13<br>13:54:50                                                                 |                  |                      |                    |                 |            |                   |  |  |
|                                              | Probe Name:      |                      | testProbe                                                                            |                  | testProbe            |                    |                 |            |                   |  |  |
| Elev.                                        |                  | --Initial (digits)-- |                                                                                      |                  | --Current (digits)-- |                    | Corr.           | Defl.      | Level             |  |  |
| (m)                                          | B+               | В-                   | Diff.                                                                                | B+               | В-                   | Diff.              | Diff.           | (cm)       | (m)               |  |  |
| 186.1                                        | $-361$           | 300                  | $-661$                                                                               | $-361$           | 300                  | $-661$             | 0               | .05        | 0.5               |  |  |
| 185.6                                        | $-359$           | 298                  | $-657$                                                                               | $-361$           | 300                  | $-661$             | $-4$            | .05        | 1                 |  |  |
| 185.1                                        | $-412$           | 357                  | $-769$                                                                               | $-413$           | 358                  | $-771$             | $-2$            | .06        | 1.5               |  |  |
| 184.6                                        | $-413$           | 356                  | $-769$                                                                               | $-412$           | 355                  | $-767$             | $\overline{2}$  | .06        | $\overline{2}$    |  |  |
| 184.1                                        | $-407$           | 359                  | $-766$                                                                               | -412             | 357                  | $-769$             | $-3$            | .06        | 2.5               |  |  |
| 183.6                                        | $-408$           | 354                  | $-762$                                                                               | $-408$           | 356                  | $-764$             | $-2$            | .06        | 3                 |  |  |
| 183.1                                        | $-435$           | 375                  | $-810$                                                                               | $-434$           | 376                  | $-810$             | 0               | .07        | 3.5               |  |  |
| 182.6                                        | $-447$           | 381                  | $-828$                                                                               | $-447$           | 382                  | $-829$             | $\cdot$ 1       | .07        | 4                 |  |  |
| 182.1                                        | $-468$           | 404                  | $-872$                                                                               | $-468$           | 404                  | $-872$             | 0               | .07        | 4.5               |  |  |
| 181.6                                        | $-475$           | 412                  | $-887$                                                                               | $-474$           | 411                  | $-885$             | $\overline{2}$  | .07        | 5                 |  |  |
| 181.1                                        | $-464$           | 398                  | $-862$                                                                               | $-464$           | 406                  | $-870$             | -8              | .06        | 5.5               |  |  |
| 180.6                                        | $-472$<br>$-450$ | 414<br>394           | $-886$                                                                               | $-469$           | 411<br>393           | $-880$             | 6               | .07<br>.07 | 6                 |  |  |
| 180.1<br>179.6                               | $-456$           | 388                  | $-844$<br>$-844$                                                                     | $-450$<br>$-454$ | 386                  | $-843$<br>$-840$   | 1<br>4          | .07        | 6.5<br>7          |  |  |
| 179.1                                        | $-441$           | 386                  | $-827$                                                                               | $-437$           | 379                  | $-816$             | $\overline{11}$ | .06        | 7.5               |  |  |
| 178.6                                        | $-442$           | 379                  | $-821$                                                                               | $-442$           | 378                  | $-820$             | 1               | .05        | 8                 |  |  |
| 178.1                                        | $-435$           | 372                  | $-807$                                                                               | $-435$           | 371                  | $-806$             | 1               | .05        | 8.5               |  |  |
| 177.6                                        | $-429$           | 371                  | $-800$                                                                               | $-430$           | 369                  | $-799$             | 1               | .04        | 9                 |  |  |
| 177.1                                        | $-433$           | 378                  | $-811$                                                                               | $-438$           | 376                  | $-814$             | $-3$            | .04        | 9.5               |  |  |
| 176.6                                        | $-465$           | 409                  | $-874$                                                                               | $-464$           | 408                  | $-872$             | $\overline{2}$  | .05        | 10                |  |  |
| 176.1                                        | -489             | 440                  | $-929$                                                                               | $-489$           | 439                  | $-928$             | 1               | .04        | 10.5              |  |  |
| 175.6                                        | $-522$           | 464                  | $-986$                                                                               | $-523$           | 460                  | $-983$             | 3               | .04        | 11                |  |  |
| 175.1                                        | $-547$           | 482                  | $-1029$                                                                              | $-546$           | 481                  | $-1027$            | 2               | .04        | $\overline{1}1.5$ |  |  |
| 174.6                                        | $-568$           | 499                  | $-1067$                                                                              | -566             | 502                  | $-1068$            | $-1$            | .04        | 12                |  |  |
| 174.1                                        | $-557$           | 493                  | $-1050$                                                                              | $-557$           | 494                  | $-1051$            | $-1$            | .04        | 12.5              |  |  |
| 173.6                                        | $-558$           | 492                  | $-1050$                                                                              | $-557$           | 491                  | $-1048$            | $\overline{2}$  | .04        | 13                |  |  |
| 173.1                                        | $-534$           | 468                  | $-1002$                                                                              | $-533$           | 470                  | $-1003$            | $-1$            | .04        | 13.5              |  |  |
| 172.6                                        | $-519$           | 452                  | $-971$                                                                               | $-519$           | 451                  | $-970$             | $\overline{1}$  | .04        | 14                |  |  |
| 172.1                                        | $-529$           | 467                  | $-996$                                                                               | $-526$           | 468<br>496           | $-994$             | 2<br>$-2$       | .04        | 14.5              |  |  |
| 171.6<br>171.1                               | $-553$<br>$-566$ | 495<br>506           | $-1048$<br>$-1072$                                                                   | $-554$<br>$-564$ | 505                  | $-1050$<br>$-1069$ | 3               | .03<br>.04 | 15<br>15.5        |  |  |
| 170.6                                        | $-567$           | 497                  | $-1064$                                                                              | -566             | 508                  | $-1074$            | $-10$           | .03        | 16                |  |  |
| 170.1                                        | $-545$           | 493                  | $-1038$                                                                              | $-540$           | 492                  | $-1032$            | 6               | .05        | 16.5              |  |  |
| 169.6                                        | $-549$           | 500                  | $-1049$                                                                              | $-551$           | 499                  | $-1050$            | $-1$            | .04        | 17                |  |  |
| 169.1                                        | $-541$           | 483                  | $-1024$                                                                              | $-540$           | 481                  | $-1021$            | 3               | .04        | 17.5              |  |  |
| 168.6                                        | $-572$           | 513                  | $-1085$                                                                              | $-571$           | 513                  | $-1084$            | $\overline{1}$  | .04        | 18                |  |  |
| 168.1                                        | $-553$           | 490                  | $-1043$                                                                              | $-553$           | 491                  | $-1044$            | $-1$            | .03        | 18.5              |  |  |
| 167.6                                        | $-551$           | 487                  | $-1038$                                                                              | $-550$           | 487                  | $-1037$            |                 | .04        | 19                |  |  |
| 167.1                                        | $-542$           | 480                  | $-1022$                                                                              | $-541$           | 481                  | $-1022$            | 0               | .03        | 19.5              |  |  |
| 166.6                                        | $-527$           | 469                  | -996                                                                                 | $-529$           | 469                  | $-998$             | $-2$            | .03        | 20                |  |  |
| 166.1                                        | $-518$           | 454                  | $-972$                                                                               | $-517$           | 454                  | $-971$             | $\mathbf{1}$    | .04        | 20.5              |  |  |
| 165.6                                        | $-514$           | 462                  | $-976$                                                                               | $-513$           | 449                  | $-962$             | 14              | .04        | 21                |  |  |
| 165.1                                        | $-503$           | 439                  | $-942$                                                                               | $-502$           | 439                  | $-941$             | $\mathbf{1}$    | .02        | 21.5              |  |  |
| 164.6                                        | $-485$           | 437                  | $-922$                                                                               | $-486$           | 437                  | $-923$             | $-1$            | .02        | 22                |  |  |
| 164.1                                        | $-500$           | 448                  | $-948$                                                                               | -499             | 447                  | $-946$             | 2               | .02        | 22.5              |  |  |
| 163.6                                        | $-474$           | 422                  | $-896$                                                                               | $-475$           | 422                  | $-897$             | $-1$            | .02        | 23                |  |  |
| 163.1<br>162.6                               | $-477$<br>$-449$ | 413                  | $-890$<br>$-834$                                                                     | $-476$<br>$-448$ | 414<br>384           | $-890$<br>$-832$   | 0<br>2          | .02<br>.02 | 23.5<br>24        |  |  |
| 162.1                                        | $-440$           | 385<br>378           | $-818$                                                                               | $-440$           | 377                  | $-817$             | 1               | .01        | 24.5              |  |  |
| 161.6                                        | $-430$           | 366                  | $-796$                                                                               | $-423$           | 364                  | $-787$             | 9               | .01        | 25                |  |  |
| 161.1                                        | $-415$           | 366                  | $-781$                                                                               | $-416$           | 366                  | $-782$             | $-1$            | .00        | 25.5              |  |  |
| 160.6                                        | $-376$           | 326                  | $-702$                                                                               | $-377$           | 324                  | $-701$             | 1               | .00        | 26                |  |  |
| 160.1                                        | $-348$           | 288                  | $-636$                                                                               | $-349$           | 290                  | $-639$             | -3              | .00        | 26.5              |  |  |
| 159.6                                        | $-316$           | 265                  | $-581$                                                                               | $-316$           | 266                  | $-582$             | $-1$            | .01        | 27                |  |  |
| 159.1                                        | $-318$           | 263                  | $-581$                                                                               | $-316$           | 263                  | $-579$             | 2               | .01        | 27.5              |  |  |
| 158.6                                        | $-337$           | 278                  | $-615$                                                                               | $-338$           | 275                  | $-613$             | 2               | .00        | 28                |  |  |
| 158.1                                        | $-331$           | 276                  | $-607$                                                                               | $-329$           | 272                  | $-601$             | 6               | .00        | 28.5              |  |  |
| 157.6                                        | $-346$           | 290                  | $-636$                                                                               | $-350$           | 293                  | $-643$             | $-7$            | $-.01$     | 29                |  |  |
| 157.1                                        | $-377$           | 315                  | $-692$                                                                               | $-377$           | 315                  | $-692$             | 0               | .00        | 29.5              |  |  |
|                                              |                  | 320                  | $-700$                                                                               | $-379$           | 319                  | -698               | $\overline{2}$  | .00        | 30                |  |  |

*TABLE 8: B-Axis Deflection Data Text Report*

## C.6 COMPASS SURVEY DATA TEXT REPORT

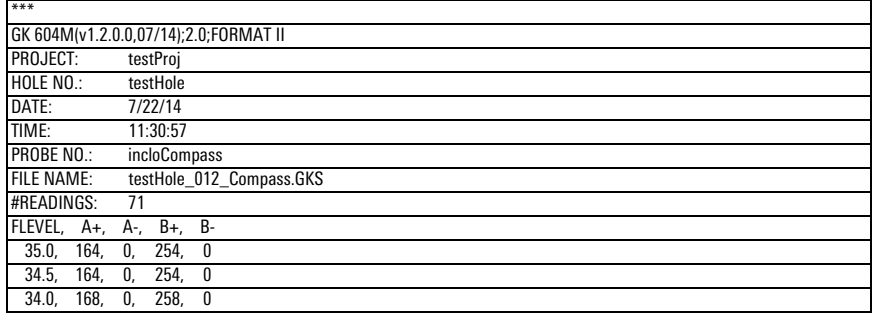

*TABLE 9: Compass Survey Data Text Report*

## APPENDIX D. REMOTE MODULE COMMAND STRUCTURE

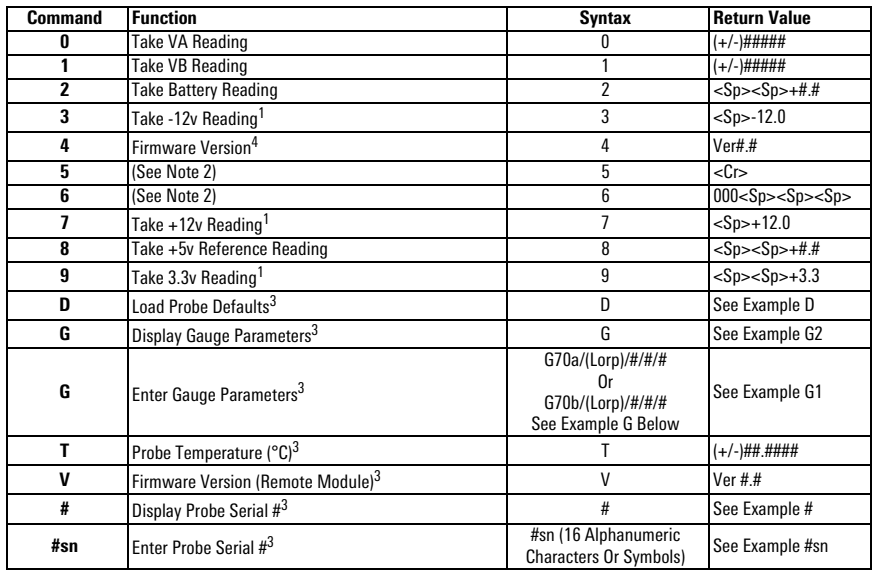

*TABLE 10: Remote Module Commands*

#### **Notes:**

 $1$  These commands exist only for GK-604 analog systems and are included in the digital system for compatibility.

<sup>2</sup> Similar to Note 1, but are for internal use only.

<sup>3</sup> These commands exist only for GK-604D digital system.

<sup>4</sup> Firmware Version (Command 4) returns the Remote Module version for analog systems and the probe firmware version for digital systems.

## *EXAMPLE 1: LOAD PROBE DEFAULTS*

Loads probe default gauge parameters (calibration factors):

**Command**: D<CR> **Response**: GT:70A ZR:0.0000 GF:1.0000 GO:0.0000 GT:70B ZR:0.0000 GF:1.0000 GO:0.0000

Channels VA and VB: Linear Conversion Zero Read Offset  $= 0$ Gauge Factor = 1 Gauge Offset  $= 0$ Results in digits display = 2500(Vout)

### *EXAMPLE 2: ENTER GAUGE PARAMETERS*

Enter and store gauge parameters for each axis:

**A-axis**: Linear conversion Zero Read Offset  $= 0$ Gauge Factor = .62 Gauge Offset  $= 0$ 

**Command**: G70A/L/0/.62/0<CR> **Response**: GT:70A ZR:0.0000 GF:0.6200 GO:0.0000 GT:70B ZR:0.0000 GF:1.0000 GO:0.0000

**B-axis**: Linear conversion Zero Read Offset  $= 0$ Gauge Factor = 1.005 Gauge Offset  $= 0$ 

**Command**: G70B/L/0/1.005/0<CR> **Response**: GT:70A ZR:0.0000 GF:0.6200 GO:0.0000 GT:70B ZR:0.0000 GF:1.005 GO:0.0000

### *EXAMPLE 3: DISPLAY GAUGE PARAMETERS*

Display gauge parameters stored in the probe:

**Command**: G<CR> **Response**: GT:70A ZR:0.0000 GF:0.6200 GO:0.0000 GT:70B ZR:0.0000 GF:1.005 GO:0.0000

#### *EXAMPLE 4: DISPLAY PROBE SERIAL NUMBER*

Display the serial number that is stored in the probe:

**Command**: #<CR> **Response**: 6001-E,126543

#### *EXAMPLE 5: ENTER PROBE SERIAL NUMBER*

**Note:** The GK-604D IRA uses the serial number to determine the inclinometer probe units (metric or English) by reading the model number portion of the serial number string (the part to the left of the comma). If the model number does not contain an "-E" or a "–M" then unpredictable results may occur.

Enter and store probe serial number: (Up to 16 alphanumeric characters and symbols may be stored.)

**Command**: #sn6001-E,126543<CR> **Response**: 6001-E,126543

## E.1 DEFLECTION CALCULATION

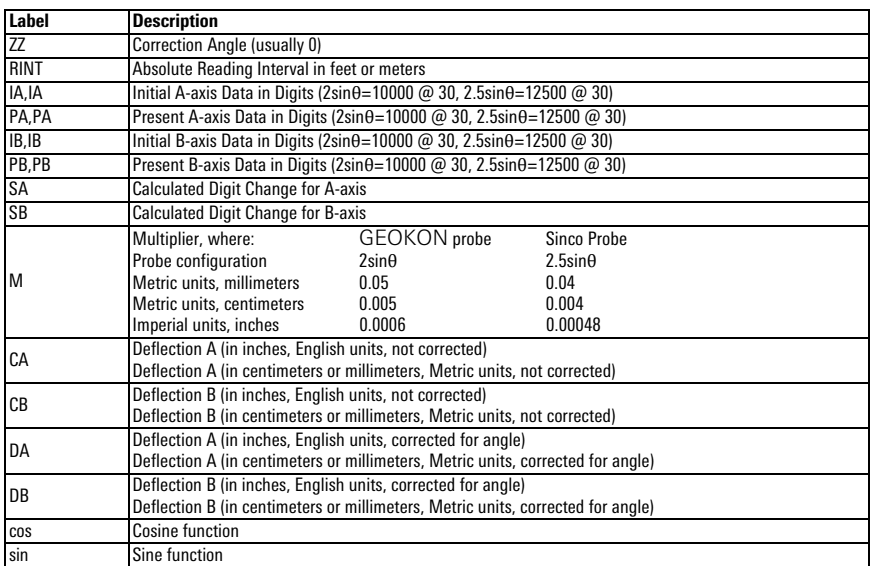

*TABLE 11: Data Reduction Variables (Deflection)*

 $SA = ((PA+) - (PA-))/2 - ((IA+) - (IA-))/2$  $SB = ((PB+) - (PB-))/2 - ((IB+) - (IB-))/2$ 

*EQUATION 1: Change in Digits Calculation (Deflection)*

 $CA = M \times RINT \times SA$  $CB = M \times RINT \times SB$  $DA = (CA \times cos(ZZ)) - (CB \times sin(ZZ))$  $DB = (CA \times \sin(ZZ)) + (CB \times \cos(ZZ))$ 

*EQUATION 2: Deflection Calculation*

**Note:** Accumulate (Σ) DA and DB results at each depth increment (from the bottom up or the top down) to obtain the deflection change ([Figure 102\)](#page-66-0).

#### E.2 PROFILE CALCULATION

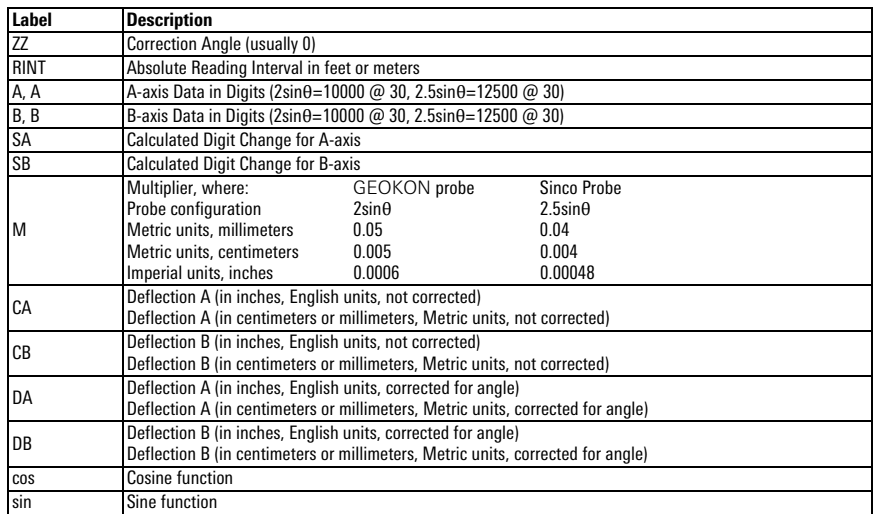

*TABLE 12: Data Reduction Variables (Profile)*

 $SA = ((A+) - (A-))/2$  $SB = ((B+) - (B-))/2$ 

*EQUATION 3: Change in Digits Calculation (Profile)*

 $CA = M \times RINT \times SA$  $CB = M \times RINT \times SB$  $DA = (CA \times cos(ZZ)) - (CB \times sin(ZZ))$  $DB = (CA \times sin(ZZ)) + (CB \times cos(ZZ))$ 

*EQUATION 4: Profile Calculation*

**Note:** Accumulate (Σ) DA and DB results at each depth increment (from the bottom up or the top down) to obtain the profile.

## E.3 GTILT USERS

When using GTILT with the GK-604D data files, use a Probe Constant of 10000 for both English and Metric "2.0sin" probes. For 2.5sin Units (Sinco) use a Probe Constant of 12500.

# E.4 SITEMASTER USERS

When using SiteMaster with the GK-604D, use a Probe Constant of 20000 for both English and Metric probes.

## APPENDIX F. TECHNICAL SPECIFICATIONS

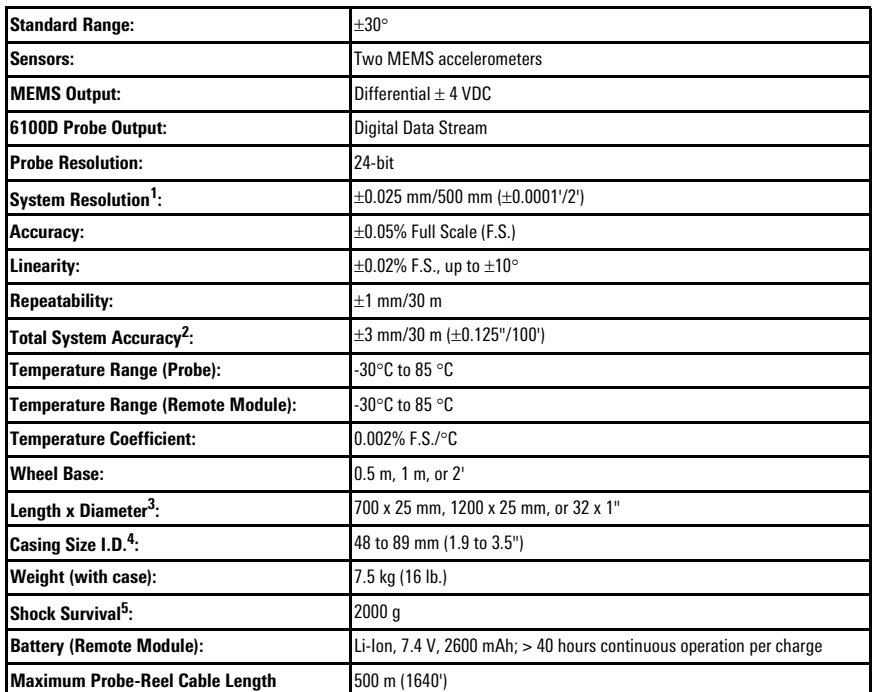

### F.1 GK-604D DIGITAL SYSTEM SPECIFICATIONS

*TABLE 13: GK-604D Specifications*

#### **NOTES**:

 $1\pm$ 10 arc seconds. This resolution is true only in the range of  $\pm$ 5° from vertical. Beyond this, the resolution is diminished by the cosine of the angle from vertical.

 $2$  Within 3 $\degree$  of vertical. This takes into account the accumulation of the error inherent with each reading and normal placement errors in positioning the probe inside the casing; also, the effect of debris in the casing or casing damage.

<sup>3</sup> The cable connector adds 150 mm to the length of the probe. The wheel diameter is 30 mm.

<sup>4</sup> The probe is designed for use in all standard inclinometer casing up to a maximum diameter of 89 mm (3.5").

<sup>5</sup> The Inclinometer Probe is a highly sensitive device and should be treated with great care at all times in order to maintain calibration. In particular, the probe should be prevented from impacting the bottom of the casing with any force.

#### F.1.1 COMPASS SENSOR SPECIFICATIONS

The table below contains specifications for the Digital Compass sensor embedded in digital inclinometer probes.

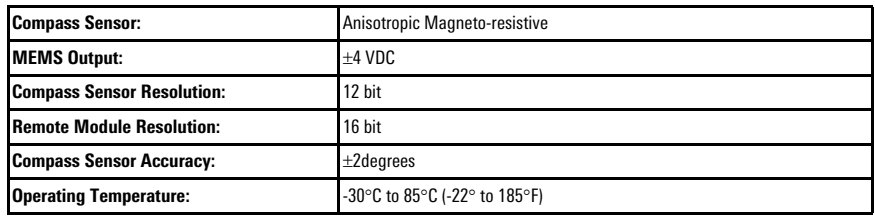

*TABLE 14: Compass Sensor Specifications*

### F.2 ANALOG PROBE SPECIFICATIONS (OBSOLETE MODEL)

The table below contains specifications for the analog probe system, which is comprised of a probe (6100-1M or 6100-1E) and the Remote Module--either a GK-604-3 (reel system) or a GK-604-4 (probe interface).

| Probe Range (100% F.S.):               | $\pm 30^{\circ}$                                                       |  |  |
|----------------------------------------|------------------------------------------------------------------------|--|--|
| <b>Remote Module Input Range:</b>      | $±8$ VDC                                                               |  |  |
| Sensors:                               | 2 MEMS accelerometers                                                  |  |  |
| MEMS Output <sup>1</sup> :             | $+4$ VDC                                                               |  |  |
| Probe Resolution <sup>2</sup> :        | .025 mm / 500 mm (.0001' / 2')                                         |  |  |
| <b>Remote Module Resolution:</b>       | 16-bit                                                                 |  |  |
| Repeatability <sup>3</sup> :           | $\pm 1$ mm / 30 m ( $\pm 0.05$ " /100')                                |  |  |
| Total System Accuracy <sup>4</sup> :   | $\pm 4$ mm / 30 m ( $\pm 0.17$ " / 100')                               |  |  |
| <b>Remote Module Accuracy:</b>         | $+0.1\%$ F.S.                                                          |  |  |
| <b>Probe Temperature Range:</b>        | $-20^{\circ}$ C to 50 $^{\circ}$ C ( $-4^{\circ}$ to 122 $^{\circ}$ F) |  |  |
| <b>Remote Module Temp. Range:</b>      | $-30^{\circ}$ C to $50^{\circ}$ C                                      |  |  |
| <b>Temperature Coefficient:</b>        | <.0002% F.S. / °C (<.0002% F.S./ °F)                                   |  |  |
| <b>Wheel Base:</b>                     | $0.5$ m or $1.0$ m $(2')$                                              |  |  |
| Casing Size ID <sup>5</sup> :          | 48 to 89 mm (1.9 to 3.5")                                              |  |  |
| Probe Length x Diameter <sup>6</sup> : | 700 $\times$ 25 mm dia. (32 $\times$ 1" diameter)                      |  |  |
| GK-604-1 Weight (with case):           | 7.5 kg (16 lbs)                                                        |  |  |
| GK-604-3 Dimensions (L x W x H):       | 380 x 280 x 490 mm                                                     |  |  |
| GK-604-4 Dimensions (L x W x H):       | 160 x 75 x 75 mm                                                       |  |  |
| <b>Shock Survival:</b>                 | 2000a                                                                  |  |  |
| <b>Battery (Remote Module):</b>        | Li-lon, 7.4 V, 2600 mAh; > 16 hours continuous operation per charge    |  |  |
| <b>Maximum Probe-Reel Cable Length</b> | 850 m (2790')                                                          |  |  |

*TABLE 15: Analog Probe System Specifications*

## **NOTES:**

<sup>1</sup> The probe outputs  $\pm$ 4 volts at an inclination of  $\pm$ 30 $^{\circ}$  to the vertical. These parameters are referred to as full scale. Operation beyond this inclination is not possible with a standard MEMS probe.

<sup>2</sup> The resolution shown in Table 8 above is only true in the range of  $\pm$  5° from the vertical. Beyond this, the resolution is reduced by a factor equal to 1 / cosine of the angle from the vertical. For instance, the resolution at 0 degrees from vertical is 10.3 arc seconds and the resolution at 15 degrees from the vertical is  $10.3 \times 1$ / 0.966 = 10.7 arc seconds. The figures given assume that the readout box can detect a change of output of 0.0005 VDC.

<sup>3</sup> The figure shown applies to the use of a single probe used repeatedly over a short space of time in a single borehole.

<sup>4</sup> In practice, system accuracy is controlled mainly by the precision with which the inclinometer can be positioned at exactly the same depth in the casing from survey to survey. Factors such as debris in the casing or casing damage also have an effect. The stated accuracy assumes that the surveys are conducted over a period of time, in a proper manner, and that the casing is within five degrees of vertical. Accuracy is improved by allowing the probe to reach equilibrium at each depth before taking a reading.

<sup>5</sup> The probe is designed for use in all standard inclinometer casing up to a maximum diameter of 89 mm (3.5").

 $6$  The wheel diameter is 30 mm. The cable connector adds 150 mm to the length of the probe.

# F.3 FIELD PC (FPC-2) SPECIFICATIONS

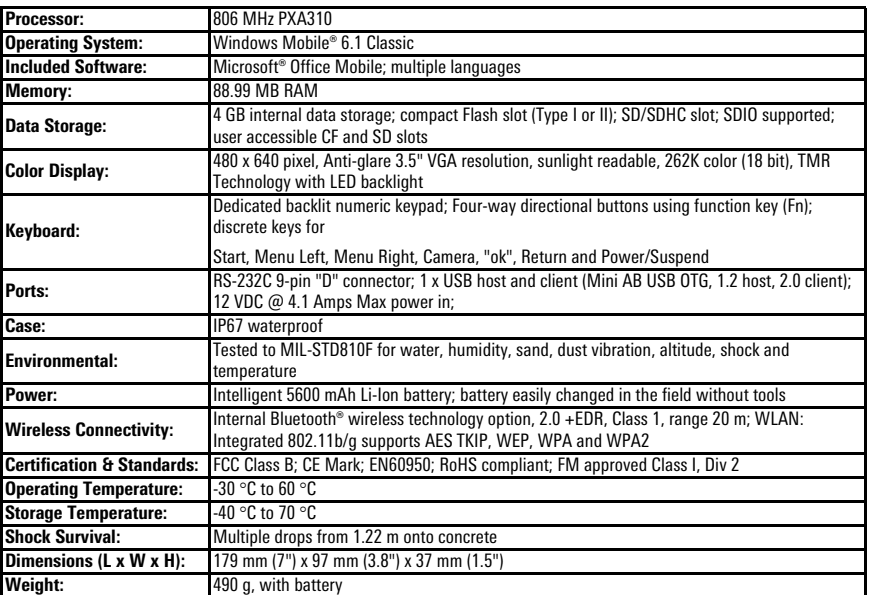

*TABLE 16: Field PC Specifications*

# APPENDIX G. DUAL CHANNEL DIGITAL TILTMETER (MODEL 6101D)

The Model 6101D Tiltmeter contains an integral battery and Bluetooth connectivity module, allowing the tiltmeter to be read directly with the FPC-2 running the GK-604D IRA. No external Interface Module is needed. The Model 6101D can also measure tilt in two axes: A and B.

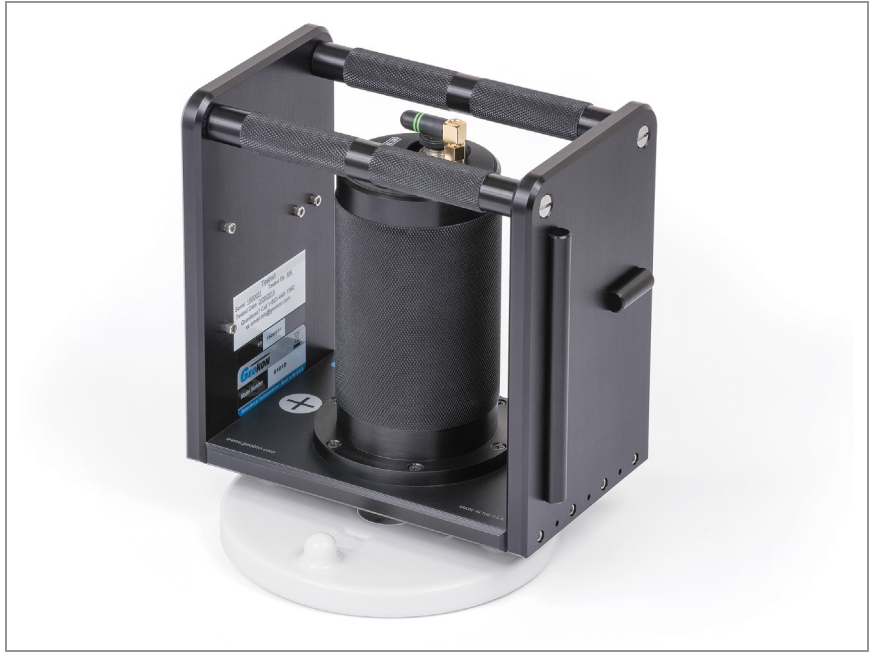

*FIGURE 119: Model 6101D Digital Tiltmeter*

The Model 6101D Portable Tiltmeter is designed to be placed on an alignment plate/tiltplate (see [Figure 120\)](#page-98-0) that has been permanently attached to the structure being monitored. Measurements can be made on horizontal or vertical surfaces. The readings are taken in pairs, 180 degrees apart, to eliminate any instrument bias and thereby obtain true tilt.

<span id="page-98-0"></span>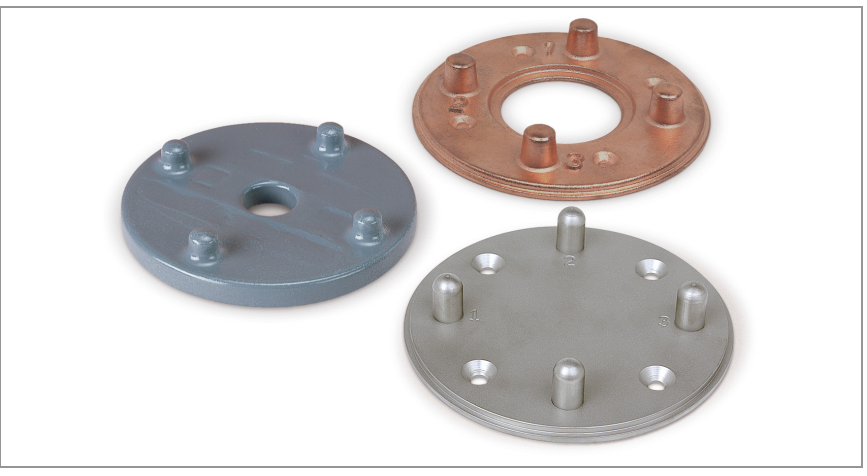

*FIGURE 120: Tiltplates: 6201-1C (Ceramic), 6201-1A (Copper Plated Aluminum), 6201- 1S (Stainless)*

It is assumed that a valid Bluetooth pairing exists between the 6101D and the FPC-2 (see [Section 3.3](#page-29-0) for more information about establishing Bluetooth pairings).

The recommended steps for connecting to and taking a reading with the Model 6101D Tiltmeter are as follows:

- 1. Create an initial "hole" configuration corresponding to the unique location where tilt is to be measured:
	- Highlight the Project element and select the "Add Hole" menu item to create a new configuration (see [Section 4.2.1,](#page-41-0) Context menu).
	- Since the "hole" corresponds to a physical location, be sure to name it appropriately, such as, "Location1".
	- Additional information may be entered in the "Description" field.
	- For the first hole created, select "UNKNOWN" for "Probe name:".
	- Hole parameters "Starting Level", "Interval", "Top Elevation" and "Azimuth Angle" are not applicable for tiltmeter operation.
	- Tap "Save Settings" to save the new location (hole) configuration. See [Section 5.1](#page-68-0) for more information about hole configuration.
- 2. Make sure that the "hole" corresponding to the location to be measured is selected in the Project Explorer.
- 3. Press the ON/OFF button on the 6101D and ensure that the blue indicator light is blinking.
- 4. Tap the Live Readings menu item from the Application menu to start the reading process. If a valid Bluetooth connection can be established, a dual axis, tiltmeter specific, Live Readings screen will be displayed.

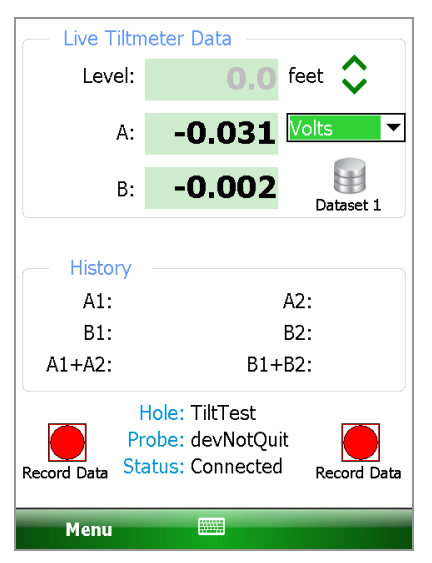

*FIGURE 121: Live Readings (Tiltmeter)*

**Note**: The dropdown control located to the right of the "A" value display allows the "A" and "B" values to be displayed in three different units, described below:

#### **Digits**:

Digit values are read directly from the 6101D Tiltmeter and are internally calculated as follows:

- **R1** = internal MEMS module voltage, (volts)
- **R0** = Zero Shift A [from internal probe configuration]
- **GF** = Gauge Factor A [from internal probe configuration]
- **GO** = Gauge Offset A [from internal probe configuration usually zero]

 $DIGITS = (((2500 * R1) - R0) * GF) + GO$ 

Volts:

**PV = DIGITS / 2500** [for GEOKON tiltmeters:  $+4V \approx \pm 15$  degrees]

Degrees:

DEGREES = arcsin(DIGITS / 38637.03305)

[multiply by 180/Pi if **arcsin** produces angles in radians]

- 5. Align the Tiltmeter on the tiltplate in the A+ orientation, then tap "Record Data" to take the A+ reading (see the 6101 User's Manual). For the Model 6101D, the B+ reading is taken at the same time as A+.
- 6. Tap the Dataset icon and observe that the dataset number changes to 2.
- 7. Reverse the Tiltmeter orientation to A- and, again, tap "Record Data" to take the A- reading. For the Model 6101D, the B- reading is taken at the same time as A-. Tap "Menu-›Exit Live Readings" to display the window below:

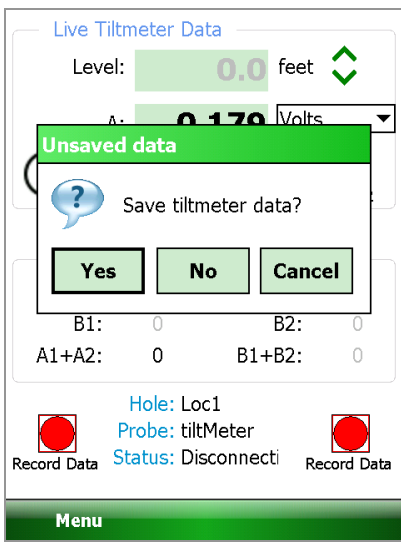

*FIGURE 122: Save Data Query*

8. Tap the Yes button to start the data saving process. The Save File dialog ([Figure 123\)](#page-100-0) displays, allowing the user to name the data file to save.

<span id="page-100-0"></span>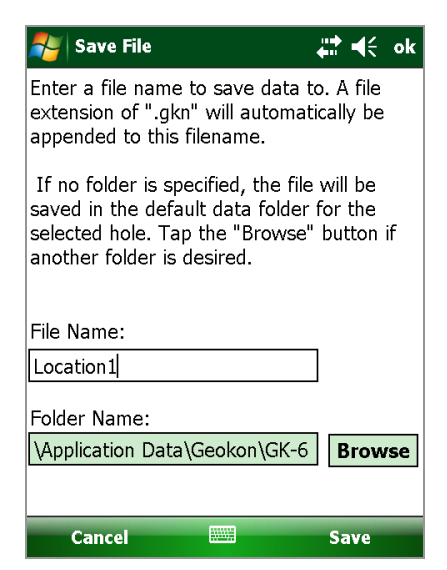

*FIGURE 123: Save File Dialog*

9. After tapping "Save", the GK-604D IRA will determine if the file exists. If this is a new file, then the data will be written to it in a format similar to the standard Inclinometer format. If a file of the same name already exists, then the dialog shown below displays.

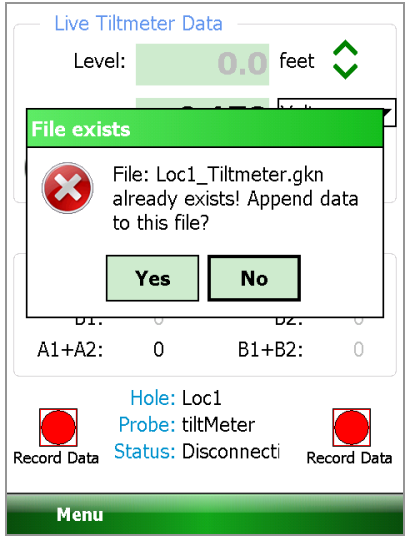

*FIGURE 124: File Exists Dialog*

- 10. Tapping "Yes" on the "File exists" dialog allows multiple reads for this location to be stored in a single data file. See [Appendix G.1](#page-101-0) for an example of Dual Axis Tiltmeter data format.
- 11. Tapping "No" at the "File exists" dialog will again call up the "Save File" dialog (see [Figure 123](#page-100-0)) and another opportunity will be given to select a new file.

# <span id="page-101-0"></span>G.1 DUAL-AXIS TILTMETER DATA FORMAT

| ***                                   |        |                    |                  |  |  |  |  |  |
|---------------------------------------|--------|--------------------|------------------|--|--|--|--|--|
| GK 604E(v1.3.0.0,02/15);2.0;FORMAT II |        |                    |                  |  |  |  |  |  |
| PROJECT:                              | Site 1 |                    |                  |  |  |  |  |  |
| LOCATION:                             | Loc1   |                    |                  |  |  |  |  |  |
| DATE:                                 |        | 2/19/15            |                  |  |  |  |  |  |
| TIME:                                 |        | 14:54:17           |                  |  |  |  |  |  |
| PROBE NO.:                            |        | tiltMeter          |                  |  |  |  |  |  |
| <b>UNITS:</b>                         |        | <b>DIGITS</b>      |                  |  |  |  |  |  |
| <b>FILE NAME:</b>                     |        | Loc1 Tiltmeter.gkn |                  |  |  |  |  |  |
| A+,<br>A-,                            | B+.    | B-,                | Date/Time        |  |  |  |  |  |
| $-1358,$<br>1587.                     | 55,    | $-58,$             | 2/19/15 14:50:25 |  |  |  |  |  |
| $-1477.$<br>1600.                     | 55,    | $-58,$             | 2/21/15 14:45:07 |  |  |  |  |  |
| $-1458,$<br>1557.                     | 53,    | $-56,$             | 2/23/15 14:30:15 |  |  |  |  |  |
| $-1555.$<br>1696.                     | 57,    | $-51,$             | 2/25/15 14:37:33 |  |  |  |  |  |

*TABLE 17: Dual-Axis Tiltmeter Data Format*

## APPENDIX H. COMMONLY ASKED INCLINOMETER PROBE QUESTIONS

# *CAN INCLINOMETER PROBES BE SWAPPED FREELY TO PERFORM SURVEYS IN THE SAME BOREHOLE?*

Immediately after leaving the factory, probes may be swapped freely as they will meet the system accuracy specification, which is  $\pm 3$  mm/30 m ( $\pm .125$ '/100").

# *CAN CORRECTIONS BE MADE TO THE DATA WHEN INSTRUMENTS ARE SWAPPED? SUCH AS AN OFFSET OR FORMULA?*

As time passes, correcting the output of one probe to match that of another probe becomes quite difficult, and would involve a tremendous amount of time and effort spent recording, calculating, and converting every data point for every level in every survey.

Unfortunately, there is not a universal formula, any simple corrections, or offsets that can be used to correct one probe to another.

# *WE RECENTLY SENT OUR PROBE IN FOR CALIBRATION. AFTER RECEIVING IT BACK FROM GEOKON, THE OLD SURVEYS DO NOT MATCH UP WITH THE NEWLY CALIBRATED PROBE'S SURVEYS AND ARE SHOWING SIGNIFICANT DISPLACEMENT. IT IS THE SAME PROBE, SO WHY DON'T THE SURVEYS MATCH?*

For the same reasons that two different probes will show differences in the same borehole, a newly calibrated probe will also show differences (from its old calibration) even though it is physically the same piece of equipment. Essentially, after a recalibration you are working with a "new" probe.

#### *HOW CAN I COMPARE MY OLD DATA WITH MY NEW DATA?*

The recommended method to check compatibility between two sets of probes is to take at least three surveys with the new probe and compare them to the most recent survey taken with the old probe. If the resulting **cumulative**  displacement plots performed with the new system overlay the latest survey from the old system, consider yourself lucky. However, if you see significant differences, we recommend the following method.

From the old series of surveys performed with the original system, create a final summary of cumulative displacement and a summary of displacement vs. time. Also, create a comparison of the final survey with the old system to the initial surveys taken with the new system. Then archive these summaries and data.

Next, use one of the three surveys obtained with the new system that you feel is most accurate. Use that survey to establish a new baseline survey and start a new series. This is the most accepted method in the long term.

The reason GEOKON recommends this method is that you already know the magnitude and rate of movements you were detecting with the old system. This will be based on the final cumulative displacement plot and the displacement vs. time summaries created earlier. When movements occur, you will catch them with the new series based on the new system.

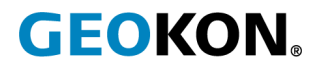

GEOKON 48 Spencer Street Lebanon, New Hampshire 03766, USA

Phone: +1 (603) 448-1562 [Email: info@geokon.com](mailto:info@geokon.com) [Website: www.geokon.com](http://www.geokon.com/)

GEOKON<br>is an **ISO 9001:2015**<br>registered company